# **USR-LG210-L** 使用说明书 **USR-LG210-L 使用说明书**

## LoRa网关+有人云+边缘采集+协议转换

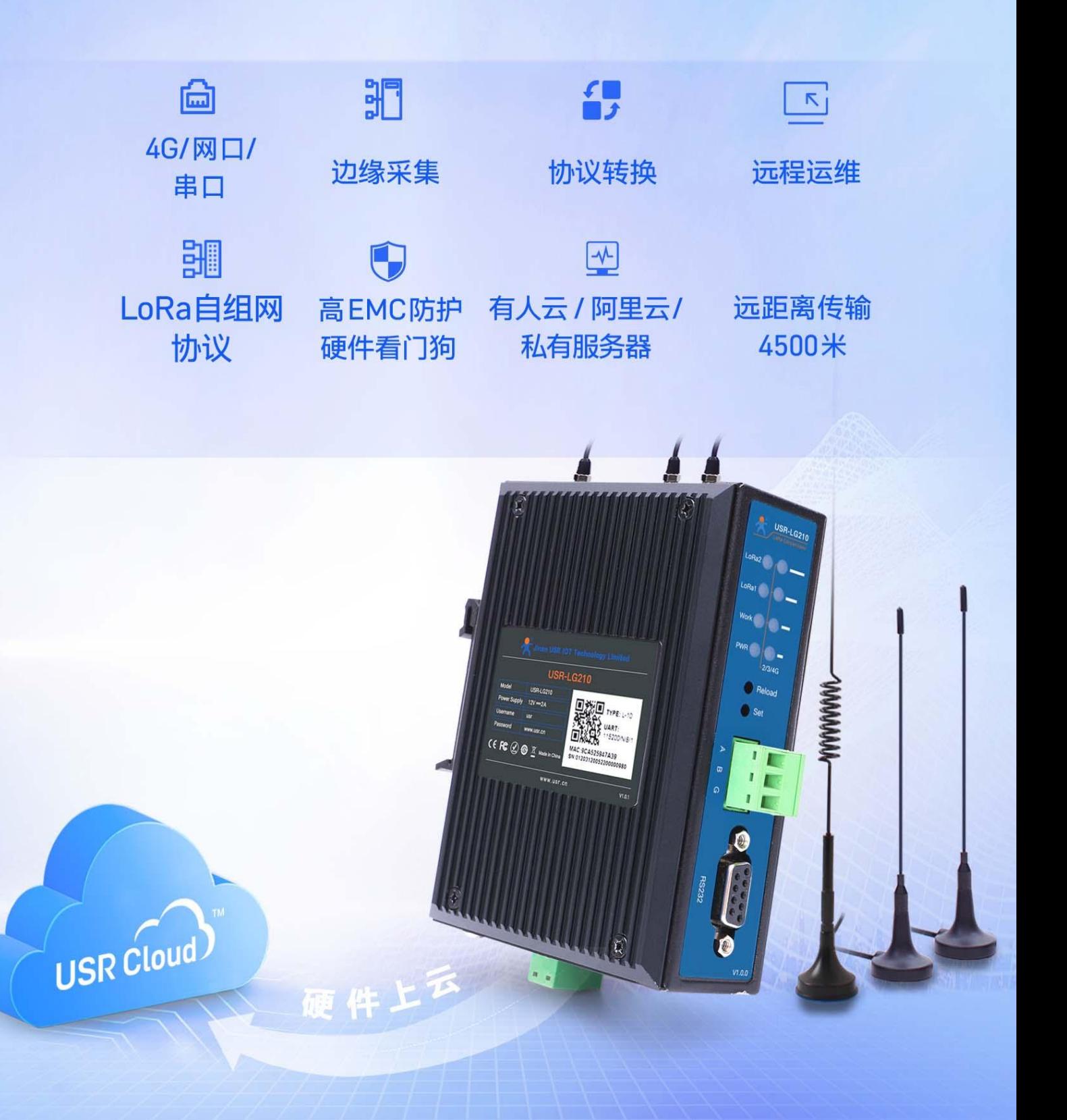

目录

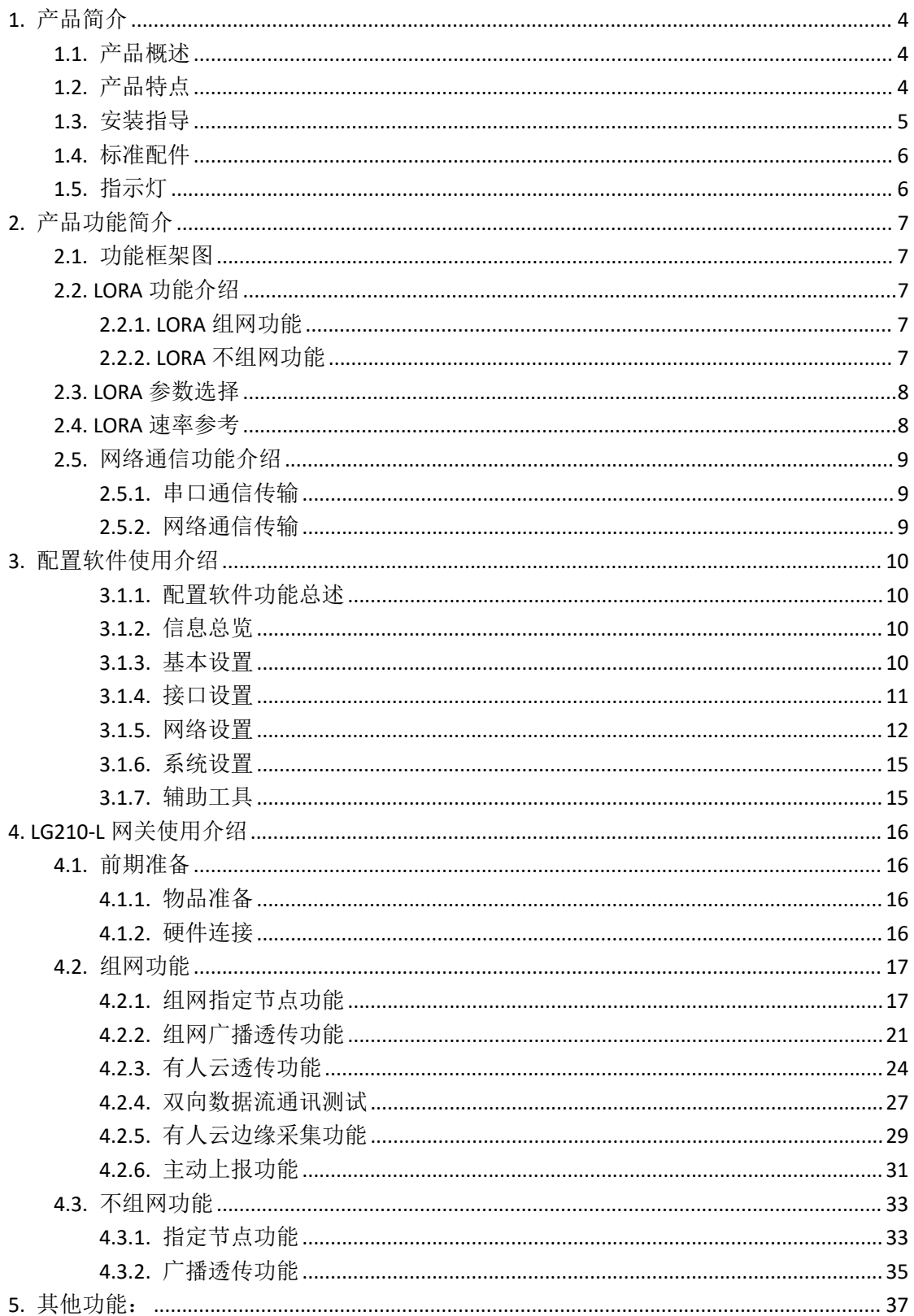

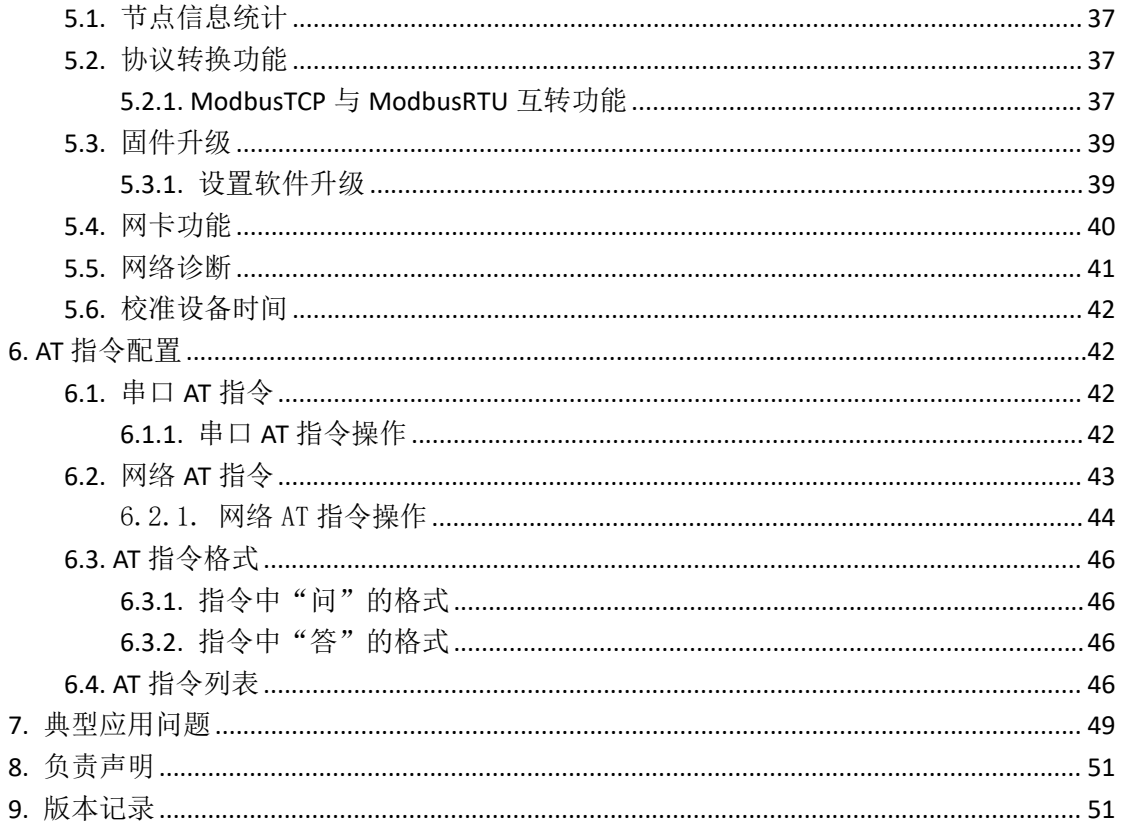

## <span id="page-3-0"></span>**1.** 产品简介

## <span id="page-3-1"></span>**1.1.** 产品概述

LoRa 自组网系统是有人物联网为自组网设备组网通讯而设计的一套无线通讯系统,包括双通道网关 (USR-LG210-L)、通讯节点(WH-L101-L-H20 模组/USR-LG206-L-H20 数传终端/USR-DR216-L 导轨式数传终 端)。能够实现自组网设备云端采集、边缘采集、低功耗传输、控制下发、主动上报、状态上传,可以适 用于农业灌溉、农业数据采集、仓储管理、楼宇能源监测、智能抄表、智慧路灯、智慧消防等领域。LoRa 自组网是一次布网终身使用,为客户大大节省了运营成本。

USR-LG210-L 是一款双通道 LoRa 网关,对上通过 4G/以太网接入私有服务器、有人云、阿里云,对下 通过内部 LoRa 双通道与节点(WH-L101-L-H20 模组/USR-LG206-L-H20 数传终端/USR-DR216-L 导轨式数传终 端)通讯。

## <span id="page-3-2"></span>**1.2.** 产品特点

#### 稳定可靠

- 全工业设计,金属外壳,高防护等级;
- 宽电压 DC 9-36V 输入,具备电源反向保护;
- 静电、浪涌、电快速脉冲群等多重防护;
- 高性能工业级 LoRa 射频芯片;
- 大功率 LoRa 模块,传输更远;
- 内置硬件看门狗,确保系统稳定;
- 。 数据加密、校验处理, 提高数据传输的安全性、可靠性;

#### 应用智能

- LoRa 智能自组网,局域化分区管理,自动为入网节点分配频率,减少现场施工难度;
- 网关与节点数据传输采用组网与广播,2 通道挂载,干扰更小;
- LoRa 网关支持上传有人云平台、阿里云平台、私有服务器,支持 TCP、MQTT、RS232\485 传输;
- 支持边缘采集、主动上报、低功耗等功能
- 支持双向数据流通信,数据既能上传有人云平台,又能上传私有服务器。
- LoRa 私有协议通信简单、安全、可靠,用户无需关心协议,简单配置网关和 LORA 终端即可通信
- 专属配置软件、可通过串口、网口进行配置,同时支持网络指令。
- 支持设置相应 LoRa 节点模块为低功耗
- 支持一键恢复出厂和丰富的状态指示灯

#### 功能强大

多种功能模式适用多场景需求;

- 边缘采集、主动上报、低功耗、组网 ID 通讯、透传;
- 连接有人云、阿里云、私有服务器;
- MQTT/TCP 通讯、SSL 加密、两路 Socket 连接, RS232\485 串口;
- 支持远程运维,方便快捷
- 心跳包、注册包、无数据重连、无数据重启
- 支持 ModbusTCP 与 ModbusRTU 协议转换;

#### <span id="page-4-0"></span>**1.3.** 安装指导

天线组装:请参考壳体丝印和天线标签安装。

安装方式:导轨式和侧耳固定,如图 **1-1** 安装示意图所示。

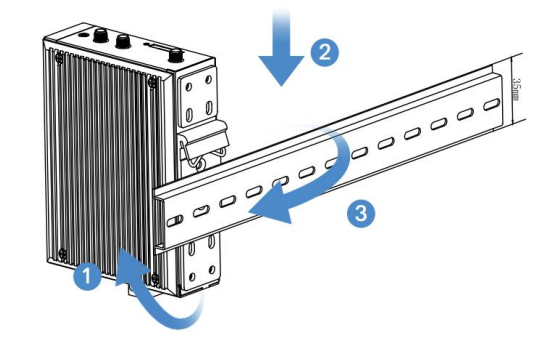

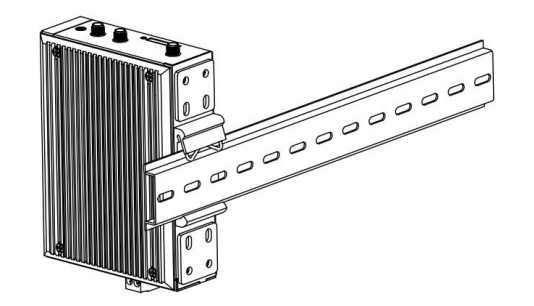

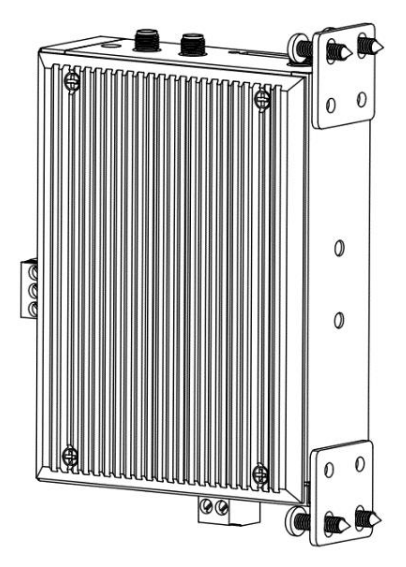

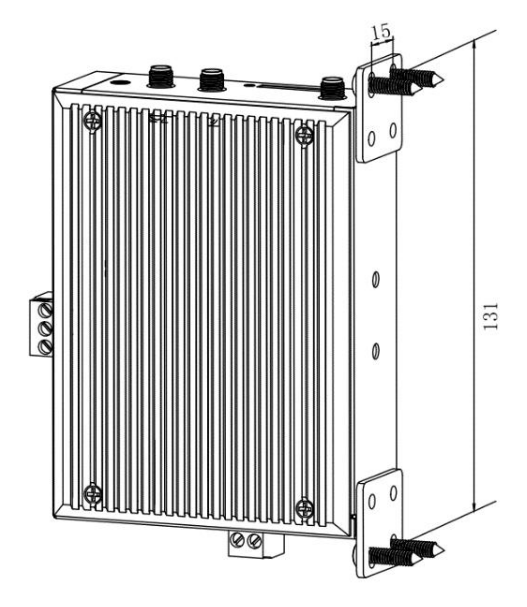

图 1-1 安装示意图

## <span id="page-5-0"></span>**1.4.** 标准配件

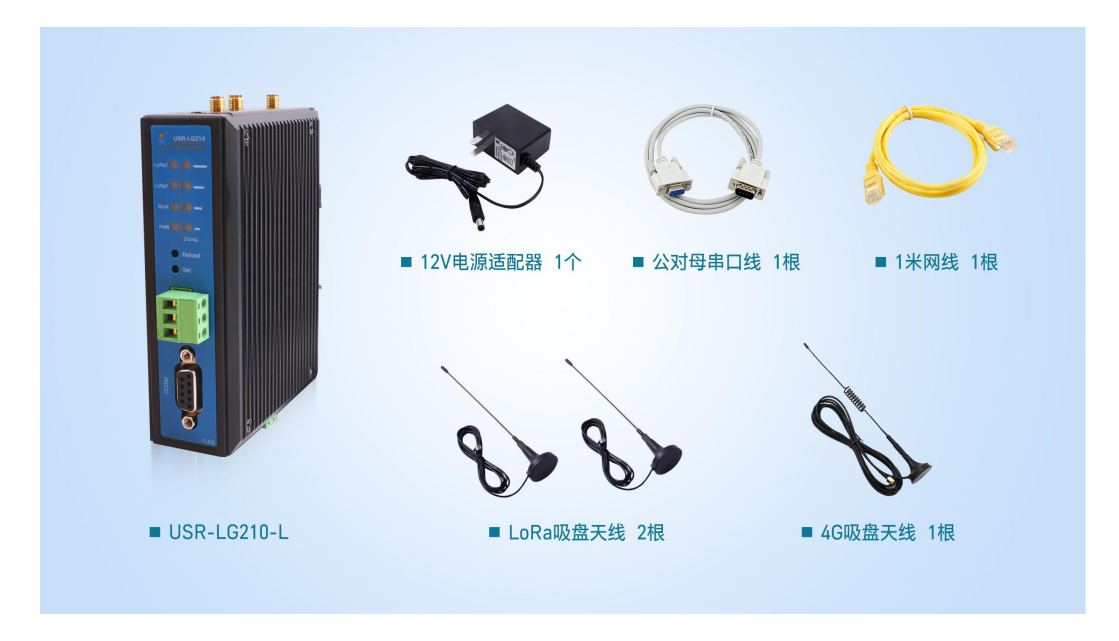

#### 图 1-2 标准配件

网关支持的 LoRa 频率为 410MHz~510MHz,标配 LoRa 天线支持的频段为 470~510MHz,如果 用户设置的 LoRa 频率超过天线所支持的频率范围,通信质量会差,用户可根据使用需要,自行更换支 持所设置频段的天线。

## <span id="page-5-1"></span>**1.5.** 指示灯

USR-LG210-L 有 1 个电源 PWR 灯、1 个工作状态灯、2 个通道对应的 LoRa 数据交互灯,4 个 4G 信号强度指示灯,指示灯说明如下:

PWR:接通电源后长亮

Work: 工作模式下 1s 周期闪烁; 升级模式下长亮

LoRa1、LoRa2: 工作模式 LoRa 收发数据交互时状态翻转; 升级模式 LoRa1 随升级数据交互状态

翻转 医二氯化物 医心脏性 医心脏性 医心脏性

2/3/4G:信号强度指示灯,亮起的灯越多,表明信号越强

## <span id="page-6-0"></span>**2.** 产品功能简介

## **2.1.** 功能框架图

<span id="page-6-1"></span>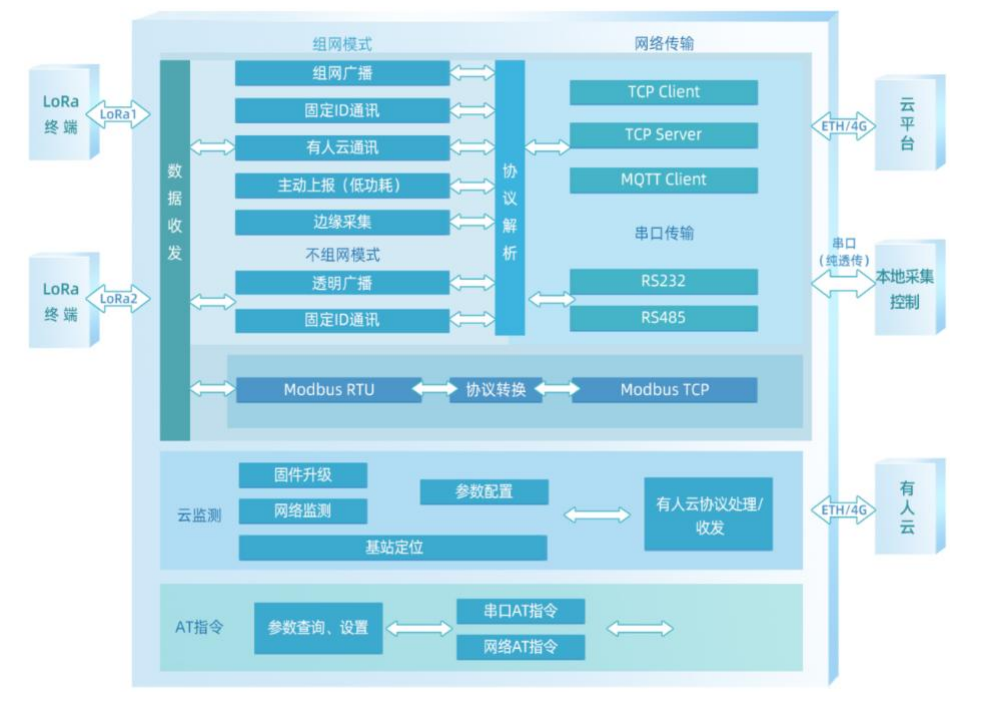

图 2-1 功能结构图

#### <span id="page-6-2"></span>**2.2. LORA** 功能介绍

## <span id="page-6-3"></span>**2.2.1. LORA** 组网功能

LG210-L 网关与节点智能自组网,形成 LORA 局域网络,节点入网后,用户便可以网关为中心实现节 点的局域网化管理与数据的选择性传输,当节点数据上传到网关时,网关判断节点 ID 若为网内 ID 则将接 收数据内容上报到服务器,否则不上报。网关发送数据时,只有入网的节点可以接收到下发数据,组网功 能目前支持以下模式:

- 组网指定节点模式:支持接入私有服务器、阿里云平台、串口。
- 组网透传模式:支持接入私有服务器、阿里云平台、串口。
- 边缘采集模式:支持接入有人云平台、支持数据选择双向数据流(上报有人云平台和私有服务器)。
- 主动上报模式(低功耗):支持接入私有服务器、阿里云平台、串口。
- 有人云模式:支持接入有人云平台、支持数据选择双向数据流(上报有人云平台和私有服务器)。

#### <span id="page-6-4"></span>**2.2.2. LORA** 不组网功能

LG210-L 网关与节点之间无需协议组网即可实现服务器与终端设备之间直接透明传输。不组网功能 支持两种工作模式:

- 指定节点模式:支持接入私有服务器、阿里云平台、串口。
- 广播透传模式:支持接入私有服务器、阿里云平台、串口。

## <span id="page-7-0"></span>**2.3. LORA** 参数选择

网关采用双 LoRa 通道的工作方式,每个通道都具有管理与数据传输的功能,通过对 LoRa 参数的修 改实现网关与节点之间的无线通信。

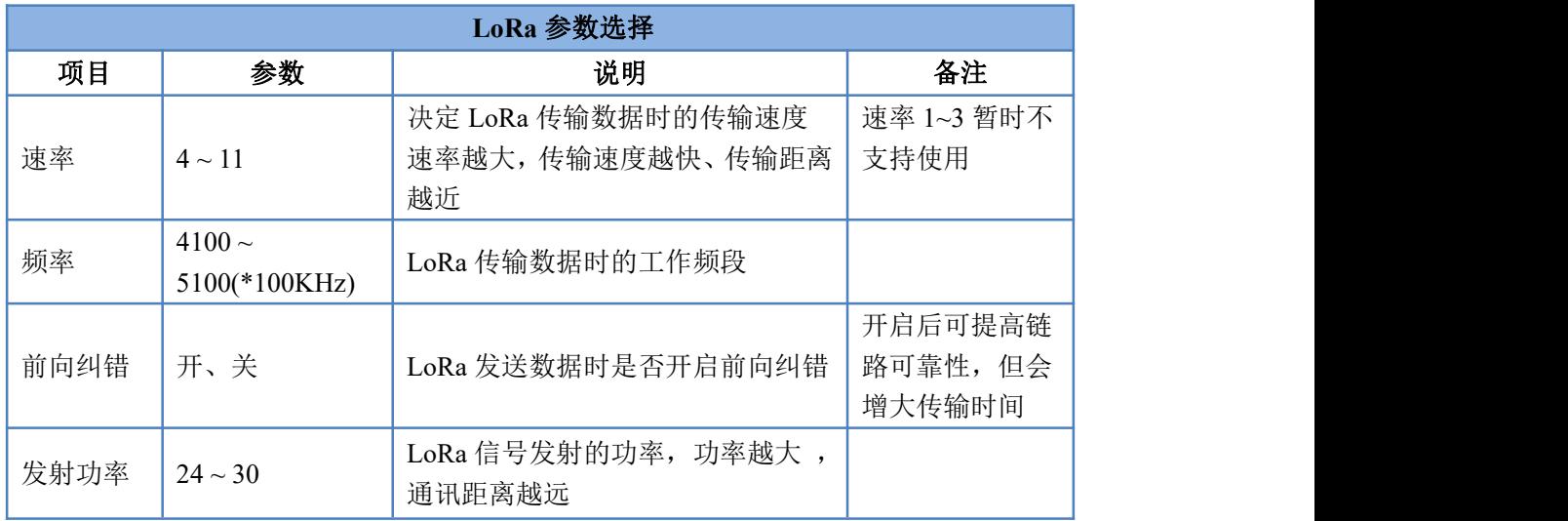

表 2-1 LoRa 参数选择表

注: 两通道的速率和频率设置应该避免重复,防止干扰。建议网关两通道工作在不同的速率、频率下,若 通道工作在同一速率下,建议将频率间隔设置在 5000KHZ 以上、频率之间避免间隔 32 的整倍数。

## <span id="page-7-1"></span>**2.4. LORA** 速率参考

LoRa 速率越高,数据传输所能达到的极限距离越近;速率越低,数传传输所能达到的极限距离越远。 LoRa 速率、距离、传输时间如表 **2-2 LoRa** 参数设置对应表,关系图如图 **2-2 LoRa** 参数设置对应图:

注:以下数据测试环境:晴朗空旷无干扰

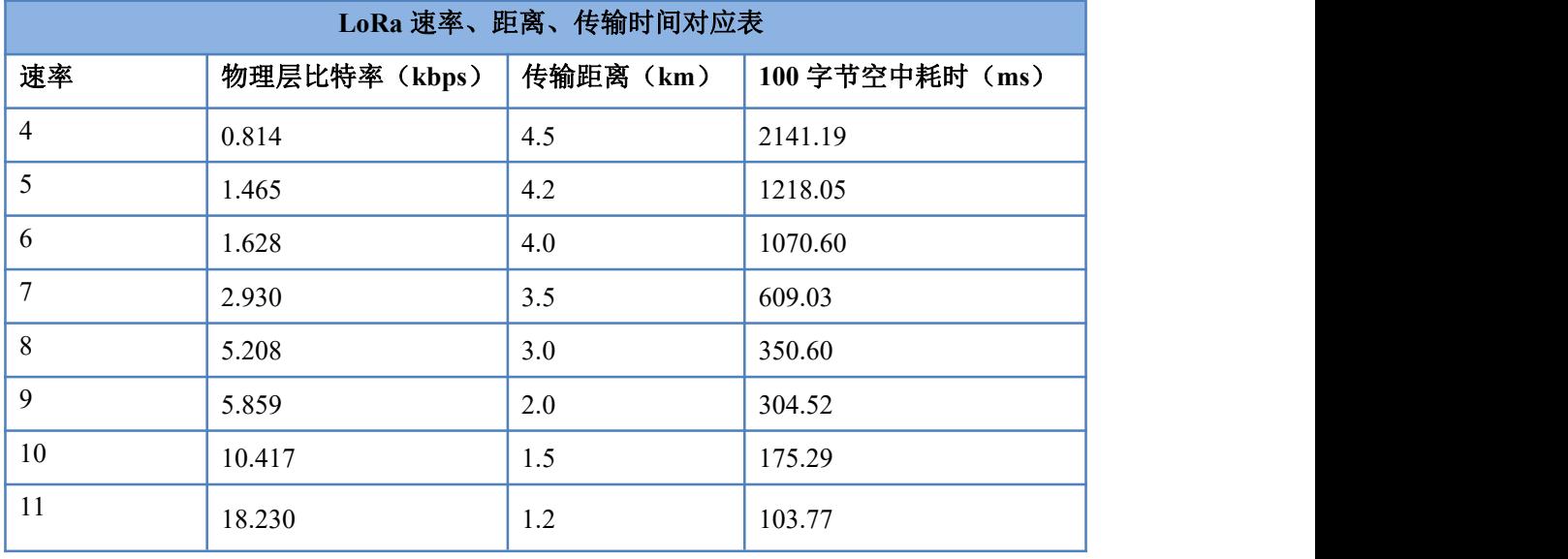

表 2-2 LoRa 参数设置对应表

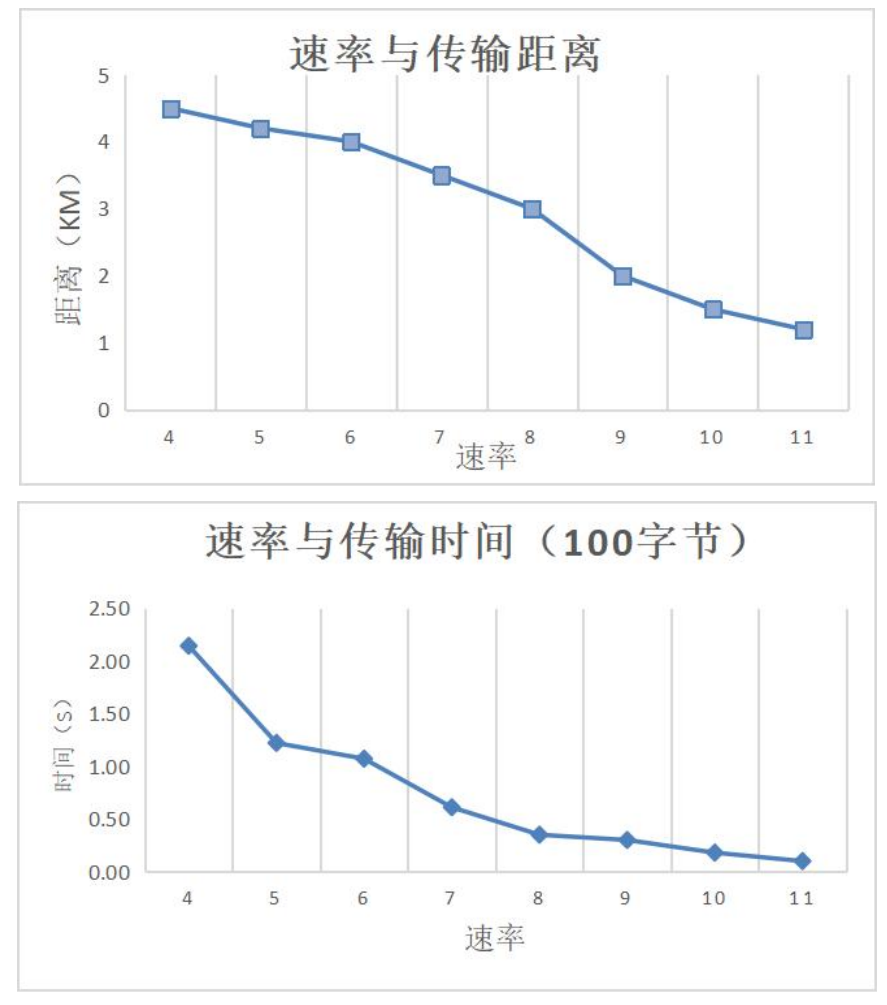

图 2-2 LoRa 参数设置对应图

## <span id="page-8-0"></span>**2.5.** 网络通信功能介绍

LG210-L 网关支持串口、网络数据传输管道,网络数据传输支持 TCP 连接、MQTT 连接、阿里云、 有人云,本节主要进行介绍串口通信和 TCP、MQTT 两种网络通信方式。

#### <span id="page-8-1"></span>**2.5.1.** 串口通信传输

LG210-L 具有串口通信功能,配置软件开启串口功能后, LG210-L 网关通过串口对接本地集抄平台, 可以选择 RS232/RS485 接口、波特率可设范围 2400-230400(默认 115200)。

#### <span id="page-8-2"></span>**2.5.2.** 网络通信传输

#### **TCP** 连接

LG210-L 支持两路 Socket 连接 (socketA 支持 TCP 客户端功能与 TCP 服务端功能, socketB 支持 TCP 客户端功能)、支持注册包、心跳包、SSL 认证、保活机制、无数据重连、无数据重启。

LG210-L 做 TCP client 连接最多 1 个 TCPserver。做 TCP server 可以被 5 个 TCP client 连接。

#### **MQTT** 连接

MQTT 功能,即在目标设备上实现 MQTT Client 的功能,其包含了完整的 MQTT Client 接入功能、数 据发布功能和数据订阅功能,并且可以搭配 SSL 实现 MQTTS 功能。用户通过简单配置就能方便的接入客 户自己搭建的私有 MQTT 服务器。数据发布和数据订阅均支持多主题。

#### ● 有人云平台接入

登录注册有人云平台账号,配置设备需要使用的产品模板,按照使用需求进行添加可以使用云端轮询 与边缘采集,然后添加网关与节点设备,等待设备在线之后即可进行数据调试。具体使用方法可参考 USR-LG210-L 网关对接平台使用说明书。

#### 阿里云平台接入

LG210-L 网关支持连接阿里云,在阿里云平台添加设备后获取证书,使用证书生成要连接阿里云所 必须的相关参数就可连接,简单快捷,具备 MQTT 透传功能,并且使能 SSL 加密时,支持双向证书验 证。支持多种接入方式,包括三元组信息接入,SSL 接入。支持阿里企业版实例和公共实例。具体使用 方法可参考 USR-LG210-L 网关对接平台使用说明书。

## <span id="page-9-0"></span>**3.** 配置软件使用介绍

#### <span id="page-9-1"></span>**3.1.1.** 配置软件功能总述

USR\_LoRa 软件是 USR-LG210-L 网关的配套软件,可以实现网关的信息总览、基本设置、接口设置、系 统设置和网络设置,支持通过串口配置或网络连接两种方式进行设置,以下介绍此配置软件各功能的作用 及设置方法,设置软件链接:<https://www.usr.cn/Download/1177.html>

#### <span id="page-9-2"></span>**3.1.2.** 信息总览

信息总览项中可以看到网关信息与节点信息两类,读取完参数之后在网关信息中可以看见网关的一些 基本信息;节点信息则是需要在组网模式下,待节点入网之后所看到的节点与网关的一些交互信息,如图 **3-1** 信息总览示意图。

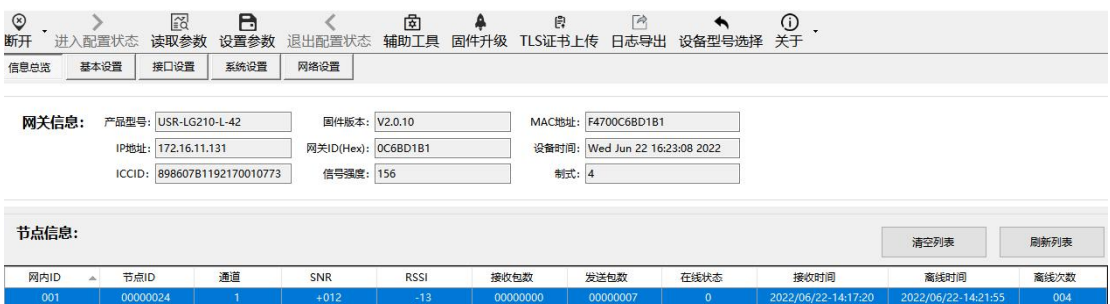

#### 图 3-1 信息总览示意图

#### <span id="page-9-3"></span>**3.1.3.** 基本设置

基本设置项中可以选择数据通信通道(网络或串口)和选择网关的工作模式,设置页面如图 3-2 基本设 置项:

- (1) 数据通道, 选择网络, 可以使用以太网或 4G 通信; 选择串口, 则需要使用串口服务器通信。
- (2) 网络选择私有服务器,LORA 通讯数据会上报至指定的服务器中,可以使用组网与不组网、广播透传、 指定节点、主动上报等功能。

注意:如果用户想使用云透传、边缘采集功能,又需要 **LORA** 通讯数据发送至自己指定服务器中, 只需要用户在基本设置中数据通道网络选择 **ALL**(有人云**+SOCKET**),同时在网络设置中选择有人云、节点 云功能(云透传或边缘采集), 私有服务器 SOCKET 设置, LORA 通讯数据就会按照有人云模式上选择的功 能报至指定服务器,前提需要用户把 LORA 网关与节点设备添加至有人云平台,并添加模板或设置边缘采 集规则。

(3) 网络选择有人云,LORA 通讯数据会上报至有人云平台,可以使用云透传与边缘采集功能。

- (4) 网络选择 **ALL**,意味着同时选中私有服务器与有人云,LORA 通讯数据会上报至有人云平台和指定服务 器中,可以使用云透传与边缘采集功能。前提需要用户把 LORA 网关与节点设备添加至有人云平台。
- (5) 组网模式,分为不组网与组网两种模式。
- (6) 工作模式,不组网模式下,可选择广播透传与指定节点两种工作模式;组网模式下,可以选择广播透 传、指定节点、主动上报三种工作模式。
- (7) 通信参数,可以选择节点低功耗、重发、携带 ID、心跳、LBT 四种功能,根据使用需求设置对应的上 报周期、节点数量、离线检测时间、重发时间,设置方式及时间请参考下文 **3.1.7** [辅助工具介](#page-14-1)绍。

注意事项: 通信参数的设置可以通过辅助工具计算出来的参考值来填写, 参考值只是计算的最小时间, 用 户根据实际情况在实际使用的时候设置的值可以大于参考值,但是切记不能小于参考值,否则可能导致 LoRa 数据撞包现象。

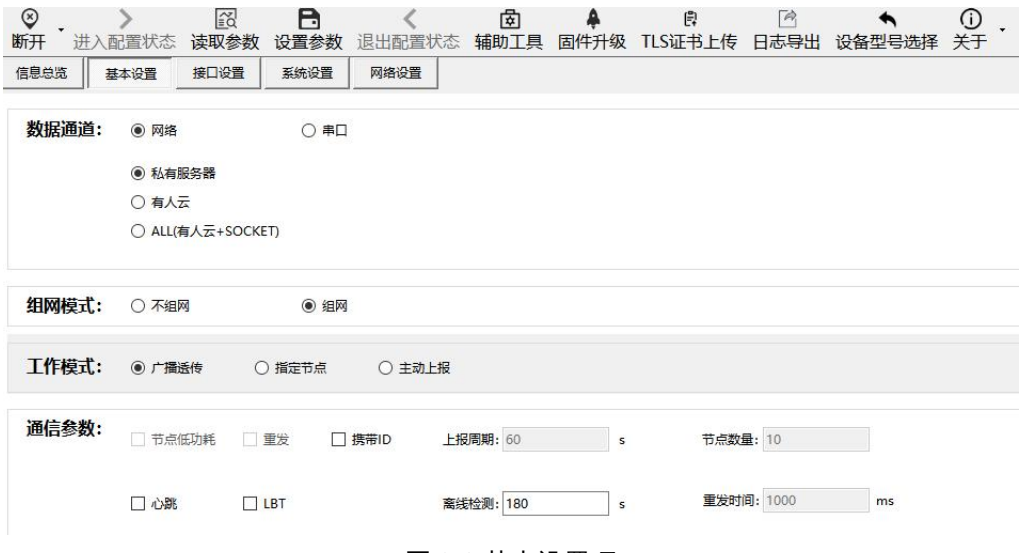

图 3-2 基本设置项

#### <span id="page-10-0"></span>**3.1.4.** 接口设置

接口设置主要进行 LoRa 参数、串口参数、网络参数、网卡优先级的设置,接口设置页面如图 **3-3** 接口 设置项示例图。

1 **LoRa** 参数:可以设置两个 LoRa 通道使用的频率、速率、发射功率以及是否开启前向纠错。频率 设置范围: 4100-5100 (x100KHz), 速率设置范围: 4-11, 前向纠错: NO 或 OFF

2 串口参数:波特率范围:2400-230400,数据位:7、8,校验位:NONE、ODD、EVEN,停止位:1、 2。

3 网口参数: IP 地址获取可选择动态 IP 或静态 IP。

4 网卡优先级:可选择网口优先或 4G 优先。

注意事项: 两通道的速率和频率设置应该避免重复,防止干扰。建议网关两通道工作在不同的速率、频率 下,若通道工作在同一速率下,建议将频率间隔设置在 5000KHZ 以上、频率间隔值不等于 32 的倍数;前 向纠错能有效提高链路的可靠性,但会降低数据传输的速度。

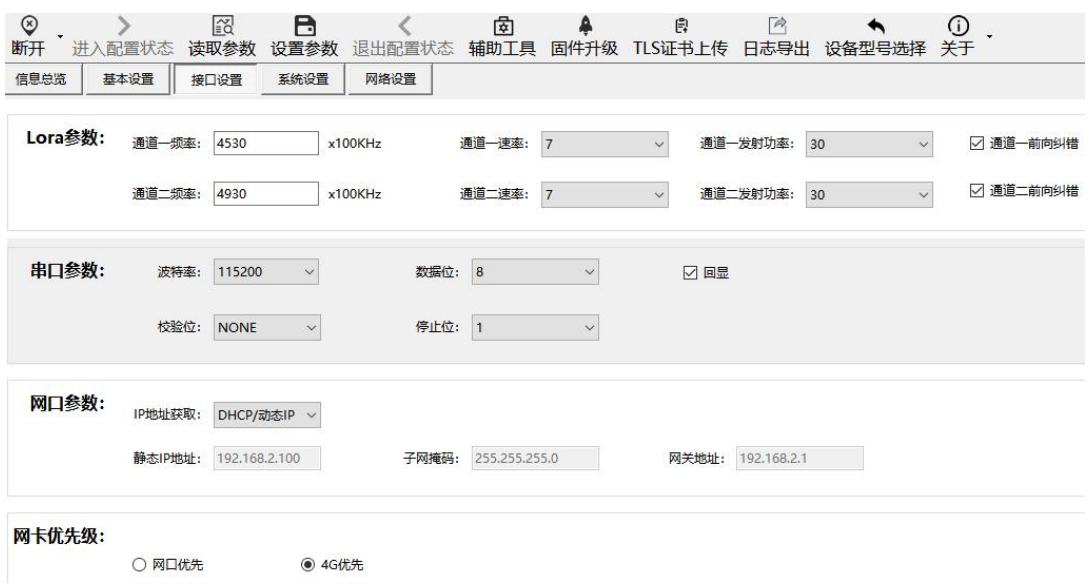

#### 图 3-3 接口设置项

#### **3.1.5.** 网络设置

<span id="page-11-0"></span>网络设置中,网络协议可以选择 SOCKET、MQTT、阿里云、有人云、节点云功能。

#### 网络设置,如图 **3-4** 网络设置参数项:

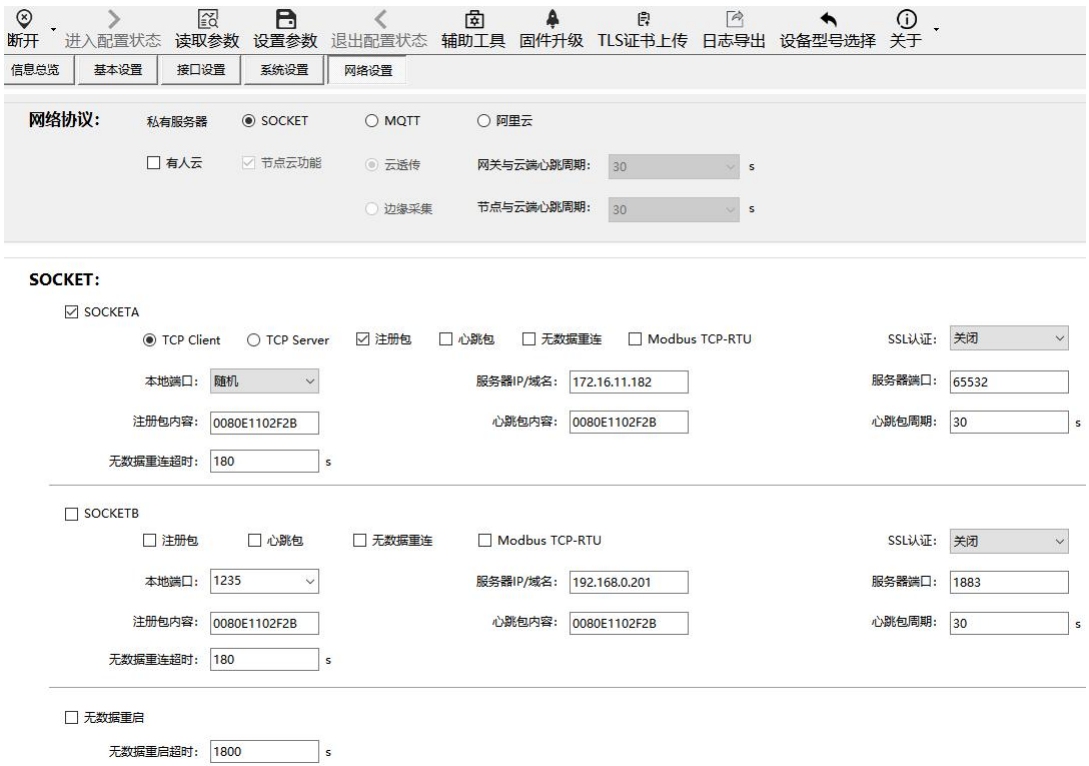

#### 图 3-4 网络设置参数项

(1) 有人云功能:需要选择节点云功能,云透传、边缘计算两种有人云采集模式;网关与云端心跳周期、 节点与云端心跳周期可以选择不同的时间,具体设置要求如下:

云透传: LG210-L 网关连接有人云平台云端轮询功能, 有人云平台按照节点设备添加的云端轮询模 板进行轮询采集,节点收到采集指令回复对应数据,上报至有人云平台。

边缘采集: LG210-L 网关连接有人云平台边缘采集功能, 有人云平台按照节点设备添加的边缘采集

模板规则下发给 LG210-L 网关, LG210-L 网关采集到节点端的数据按照规则进行上报。

网关与云端心跳周期: LG210-L 网关与有人云平台交互的心跳周期,用以判断网关在线状态,建议 使用默认即可。

节点与云端心跳周期: LORA 节点与有人云平台交互的心跳周期,用以判断节点在线状态,建议使用 默认即可。

- (2) **Socket** 功能:LG210-L 网关 TCP 连接可选择连接 socketA 与 socketB,其中 socketA 支持 TCP 客户端功 能与 TCP 服务端功能, 而 socketB 只支持 TCP 客户端功能, 2 路 socket 可同时开启。
- (3) 注册包功能:设备在服务器端的注册功能,让服务器端知道有设备已连接上线,或者让服务器端知道 是哪一个设备上线,与服务器连接成功后将设置的注册包内容发送至服务器,连接成功上报一次。(注 册包功能默认关闭;注册包内容默认 MAC 地址,自定义内容 Hex 格式<=64Byte)
- (4) 心跳包功能: Socket 连接成功后, 设备按照设置的心跳时间间隔周期上报心跳包内容, 无需服务器回 复,心跳包的内容可设。(心跳包功能默认关闭;心跳包间隔时间 1-6000S 可设;心跳包内容默认 MAC 地址,自定义内容 Hex 格式<=64Byte)
- (5) 无数据重连功能:socket 正常连接状态下,如果在设置的超时时间内与服务器没有任何的数据交互则 断开 socket 的连接, 设备则会重新发起连接请求。(无数据重连功能默认关闭;重连时间 60-6000S 可设)
- (6) 无数据重启功能:无数据重启功能开启后,如果在设置的超时时间内与服务器没有任何的数据交互则 重启设备。(无数据重启功能默认关闭,无数据重启时间 60-60000S 可设)
	- 1 SocketA、SocketB 同时开启无数据重启功能,需要同时满足条件方可执行重启。

② SocketA 开启无数据重启功能, SocketB 整个功能未开启, 则设备会根据 SocketA 满足条件进行重

- 启;反之同理。
- (7) **SSL** 认证功能(默认关闭):SSL(Secure Sockets Layer [安全套接字协议](https://baike.baidu.com/item/%E5%AE%89%E5%85%A8%E5%A5%97%E6%8E%A5%E5%AD%97%E5%8D%8F%E8%AE%AE)),及其继任者[传输层安全\(](https://baike.baidu.com/item/%E4%BC%A0%E8%BE%93%E5%B1%82%E5%AE%89%E5%85%A8)Transport Layer Security, TLS)是为[网络通信](https://baike.baidu.com/item/%E7%BD%91%E7%BB%9C%E9%80%9A%E4%BF%A1/9636548)提供安全及[数据完整性](https://baike.baidu.com/item/%E6%95%B0%E6%8D%AE%E5%AE%8C%E6%95%B4%E6%80%A7/110071)的一种安全协议。TLS 与 SSL 在[传输层](https://baike.baidu.com/item/%E4%BC%A0%E8%BE%93%E5%B1%82/4329536)[与应](https://baike.baidu.com/item/%E5%BA%94%E7%94%A8%E5%B1%82/16412033) 用层之间对网络连接进行加密。设备支持 SSL 数据加密功能,如果开启了 SSL 的认证证书功能,需要 将证书通过设置软件上传到设备中。
- (8) Modbus TCP-RTU: ModbusTCP 格式与 ModbusRTU 格式数据互转, (功能默认关闭)具体操作示例可 参考 **5.2.**[协议转换功能。](#page-36-2)
- > MQTT 连接, 如图 3-5 MQTT 设置参数项:

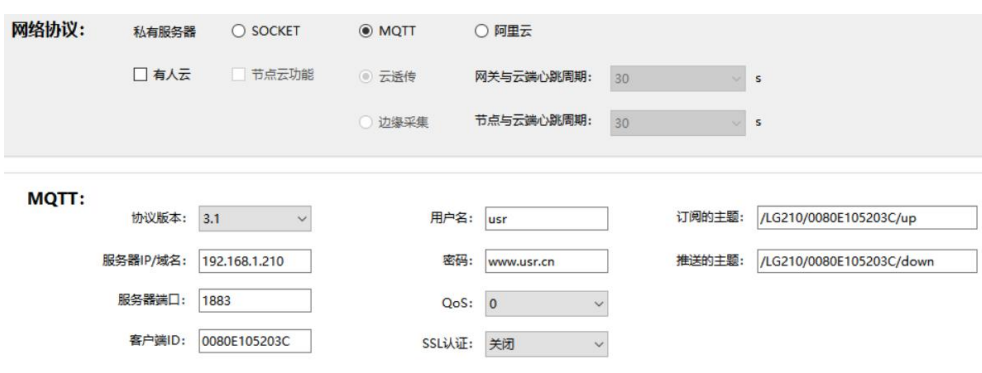

#### 图 3-5 MQTT 设置参数项

- (1) 协议版本:默认 3.1 协议版本,支持 3.1、3.1.1 协议版本。
- (2) 服务器 **IP/**域名:要连接的 MQTT 服务器 IP/域名。
- (3) 服务器端口:要连接的 MQTT 服务器端口。
- (4) 客户端 **ID**:用户设备 ID,数据长度<=32Byte。
- (5) 用户名:如果 MQTT 服务器开启了用户名验证,需正确填写用户名,数据长度<=32Byte。

(6) 密码:如果 MQTT 服务器开启了密码验证,需正确填写密码,数据长度<=32Byte。

(7) **QoS**:设备服务质量等级,默认等级 0,支持 0、1、2 等级。

(8) **SSL** 认证:默认关闭,支持开启且不认证证书、开启并认证证书。

(9) 订阅的主题:设备 MQTT 订阅的主题,主题数量支持 1-10 条,数据长度<=32Byte。

(10) 推送的主题: 设备 MQTT 推送的主题,主题数量支持 1-10 条, 数据长度<=32Byte。

#### 通讯示例:

1 在此之前需要保证 LG210 网关与节点可以正常通信,首先配置设备网络选择 MQTT 通讯,把需要 连接的 MQTT 服务器信息配置到设备,配置成功后需要进行设备重启生效。

2 使用 MQTT 网络助手连接到设备使用的 MQTT 服务器,订阅主题(设备推送的主题),推发送主 题(设备订阅的主题),使用串口调试助手连接到节点的串口;节点发送数据通过 LORA 无线传输至 LG210 网关, LG210 网关通过 4G 或以太网向 MQTT 服务器推送数据, MQTT 网络助手即可收到来自 LG210 网关推 送的数据;反之,MQTT 网络助手发布消息,LG210 收到数据往下发送,LORA 节点收到数据,如图 **3-6 MQTT** 通信示例。

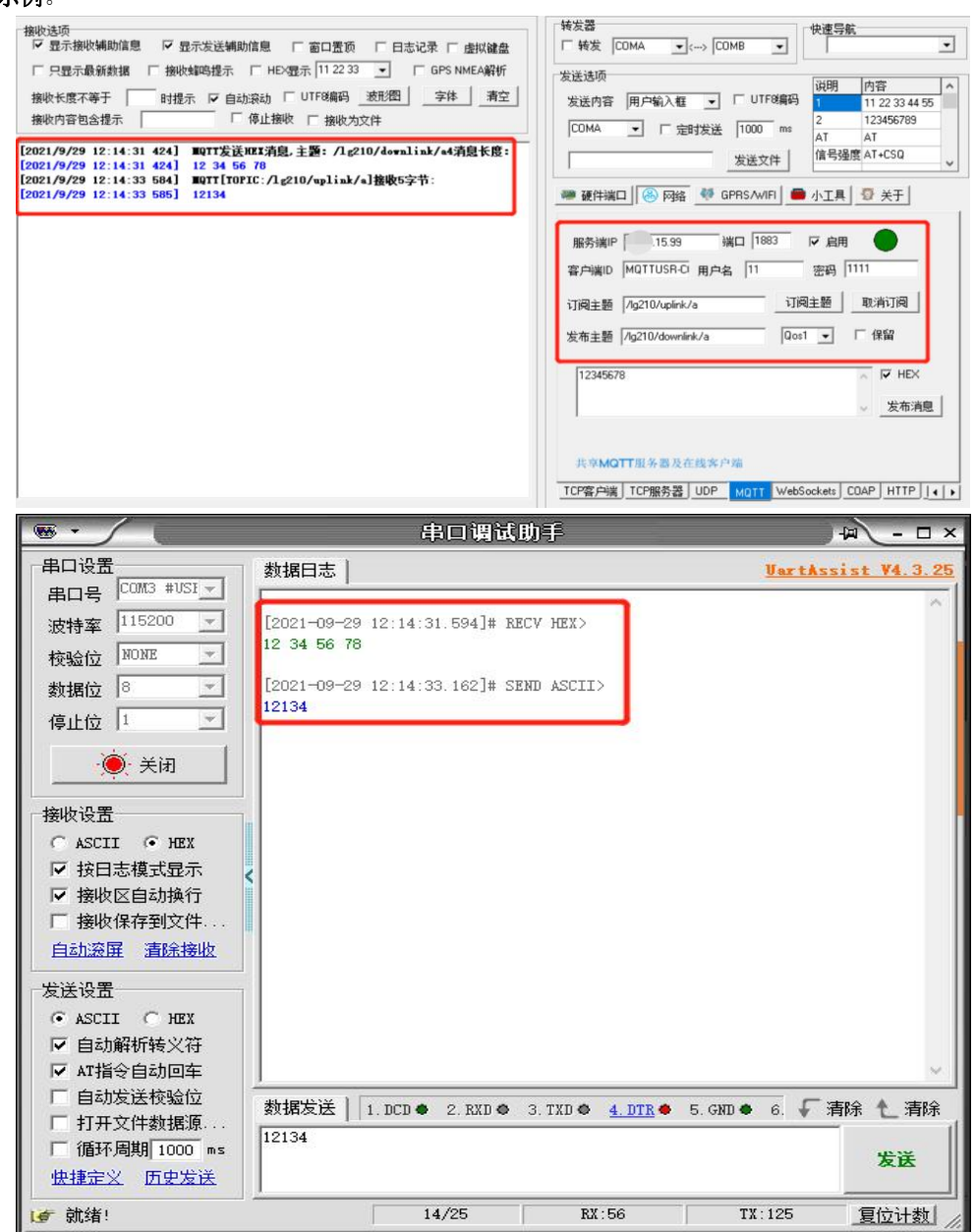

#### 图 3-6 MQTT 通信示例

阿里云连接:示例可参考网关接入平台说明书:**<https://www.usr.cn/Download/1175.html>**

#### <span id="page-14-0"></span>**3.1.6.** 系统设置

主要进行网络诊断与本地时间,如图 **3-7** 系统设置项。

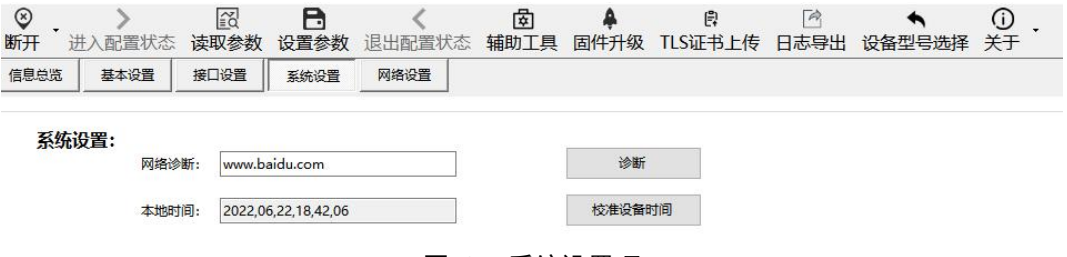

图 3-7 系统设置项

#### <span id="page-14-1"></span>**3.1.7.** 辅助工具

为方便用户合理设置网关与节点的通信参数,我们特意在设置软件中添加了辅助计算工具,根据实际应用 场景计算出一个合理的采集周期、离线检测时间、上报周期,计算出数值之后可以选择一键填充完成设置 即可,如图 **3-8** 辅助工具示例。

#### **(1)** 输入参数说明:

1 节点数量:用户要入网的节点数量,这里数值的填写允许比实际要入网的节点数量大,但不允许 比实际数量小。

2 数据长度:用户需要传输的实际有效数据的长度,这里数值的填写允许比实际要传输的有效数据 长度大,但不允许比实际长度小。

3 速率:实际选择的通道速率,如果使用了 2 个通道进行数据传输,且 2 个通道速率不一致,填写 速率数值较小的那一个,也就是速率慢的那一个。

(4) 唤醒周期: 如果在非"主动上报"模式下开启了节点的低功耗功能, 此参数表示节点从进入休眠 到下一次唤醒的时间周期,建议客户不要随意进行设置,使用默认 2000ms 时间即可。

5 上报时隙:在"主动上报"模式下,一个节点上报完成到下一个节点上报的时间,建议客户不要 随意进行设置,使用默认 1s 时间即可。

#### **(2)** 输出参数说明:

1 采集周期:在"广播透传"或"指定节点"模式下用户通过服务器下发数据,按照逐个节点轮询 的方式采集数据,轮询完成所有节点的最小周期参考值。便于用户合理分配节点的采集时间。

2 离线检测:非"主动上报"模式下每个节点的最小离线检测时间的配置参考值。节点在此时间内 无数据交互则离线。

3 上报周期:"主动上报"模式下所有节点都上报一轮的最小上报周期参考值

注意事项**:** 请严格按照实际情况填写相应的参数,每种模式下及心跳、重发的开关计算结果都不一样。目 前节点只有"主动上报"模式下支持低功耗,所以唤醒周期暂时可不用填写。

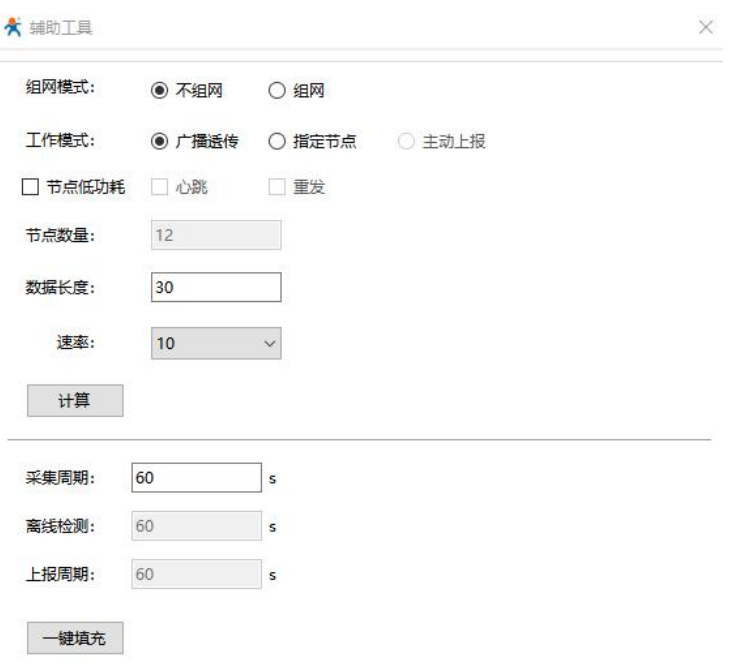

图 3-8 辅助工具示例

## <span id="page-15-0"></span>**4. LG210-L** 网关使用介绍

## <span id="page-15-1"></span>**4.1.** 前期准备

功能使用介绍将以 USR-LG210-L 网关与 USR-LG206-L-H20 节点为例, 介绍网关与节点的配置流程以及通 信的建立,帮助用户快速搭建自己的 LoRa 应用平台。

#### 涉及到的相关软件如下:

网关与节点设置软件及说明下载地址:**<https://www.usr.cn/Download/1177.html>** 技术规范书请参考:**<https://www.usr.cn/Download/1176.html>** 对接平台使用说明参考:**<https://www.usr.cn/Download/1175.html>** AT 指令集参考:**<https://www.usr.cn/Download/1174.html>**

#### **4.1.1.** 物品准备

<span id="page-15-2"></span>(1)准备 USR-LG210-L 及其配件,配件可参考 **1.4.** [标准配件章](#page-5-0)节。

(2)准备 USR-LG206-L-H20 及其配件。

(3)准备 USR\_LoRa 设置软件,配置网关与节点;另外,网关还可支持 AT 指令配置,节点支持设置软 件与 AT 指令设置。

#### **4.1.2.** 硬件连接

<span id="page-15-3"></span>测试之前,请按照下图进行硬件连接,如图 **4-1** 硬件连接示意图。

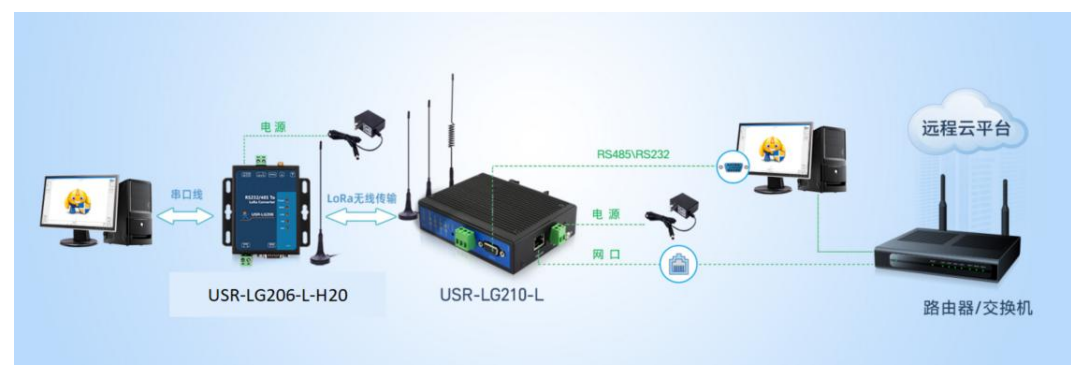

#### 图 4-1 硬件连接示意图

## <span id="page-16-0"></span>**4.2.** 组网功能

#### <span id="page-16-1"></span>**4.2.1.** 组网指定节点功能

#### 通信过程:

云平台/控制中心以"目标节点 ID + 用户数据"的格式下发数据帧,网关接收解析目标节点 ID 是否为 网内 ID, 若为网内 ID 则以点对点的方式将"用户数据"部分发送给对应节点,节点核验 ID 正确后将"用 户数据"部分传输到终端设备,设备识别数据指令后回复的数据通过节点、网关上传到云平台/控制中心, 如图 **4-2** 通信过程。

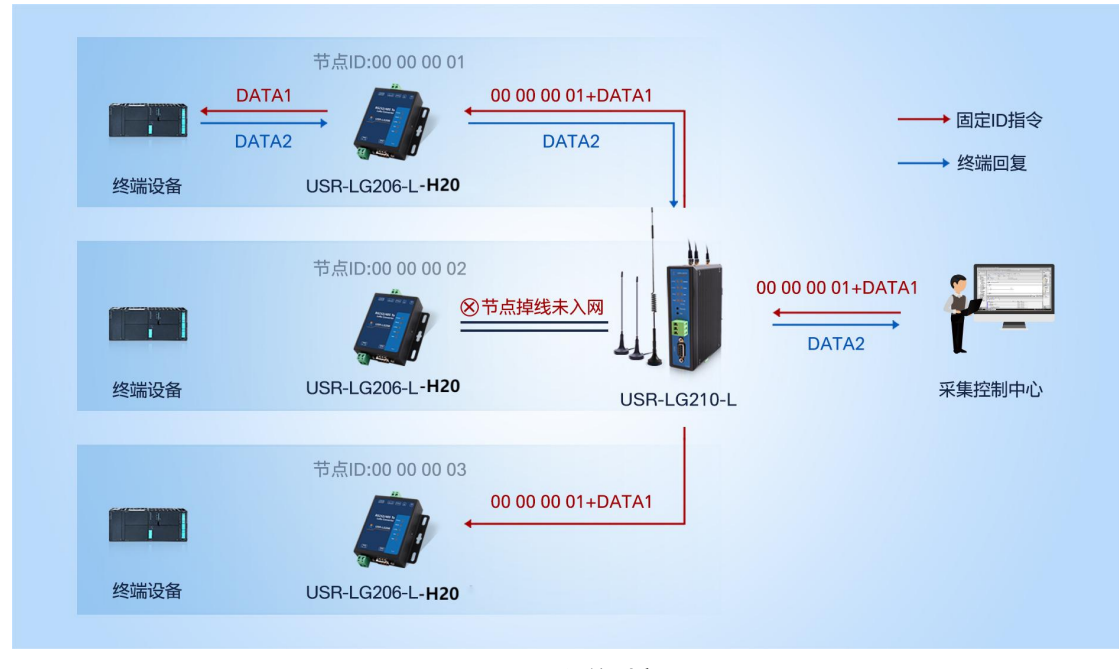

图 4-2 通信过程

#### 使用说明:

1 网关与节点自由组网需保证频率与速率保持一致。若节点只有一个通道参数与网关某一通道参数 一致,则需要在节点的 LORA 参数通道选择使用网关与节点相同的通道;若节点2 个通道设置的参数与网 关都相同,用户可在通道选择 0, 组网成功后由网关自行分配 LORA 参数。

- 2 节点凭借网关 ID 完成入网交互,因此必须保证节点中设置的网关网关 ID 正确。
- 3 选择网络协议连接私有服务器。
- 4 使用设置页面与设置软件参数设置一样。
- 5 设置参数之前建议先读取参数,读取完之后进行设置。

<span id="page-17-0"></span>6 LG210 所有参数设置完成之后,需要点击重启进行生效。

#### **4.2.1.1.** 私有服务器指定节点通讯

私有服务器指定节点通讯,可以在发送数据时灵活的改变目标地址,以"目标节点 ID + 用户数据"的 格式实现一对一的 LORA 通讯功能,网关连接私有服务器可以选择 TCP、MQTT、串口三种方式。

#### (**1**)参数设置:

1 LG210 网关基本设置,打开网关配置——进入配置状态——读取参数——数据通道选择网络、私 有服务器——组网模式选择组网——工作模式选择指定节点,参考图 **4-3** 设置示例。

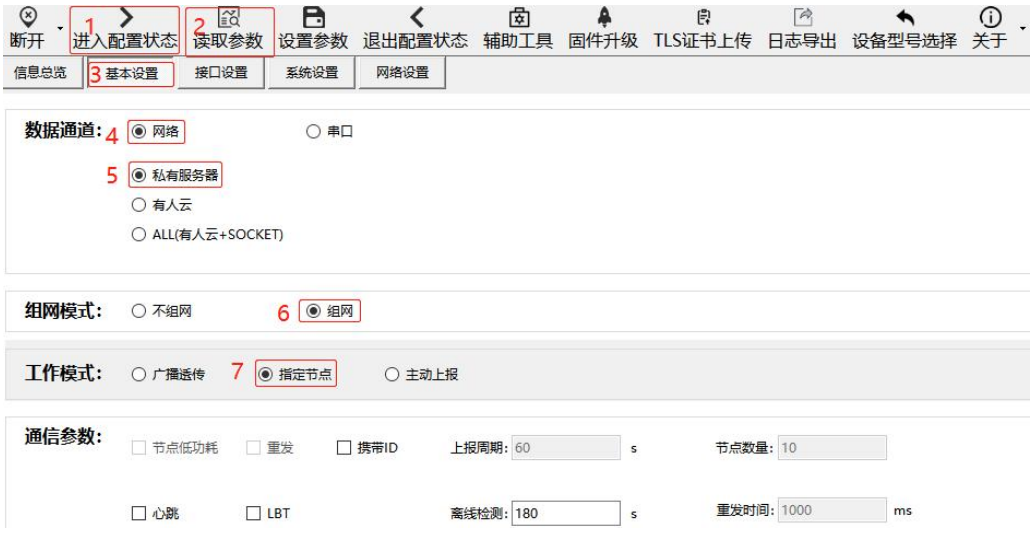

#### 图 4-3 设置示例

2 LG210 网关 LoRa 参数设置,LORA 参数设置【通道一、二根据实际使用需求设置频率、速率、发 射功率、是否开启前向纠错(默认: 通道一频率 4700x100KHz、速率 7、发射功率 25、开启前向纠错,通 道二频率 4800x100KHz、速率 7、发射功率 26、开启前向纠错)】——网口参数设置【选择 DHCP/动态 IP (默认),网卡优先级选择网口优先(默认)】,参考图 **4-4** 设置示例。

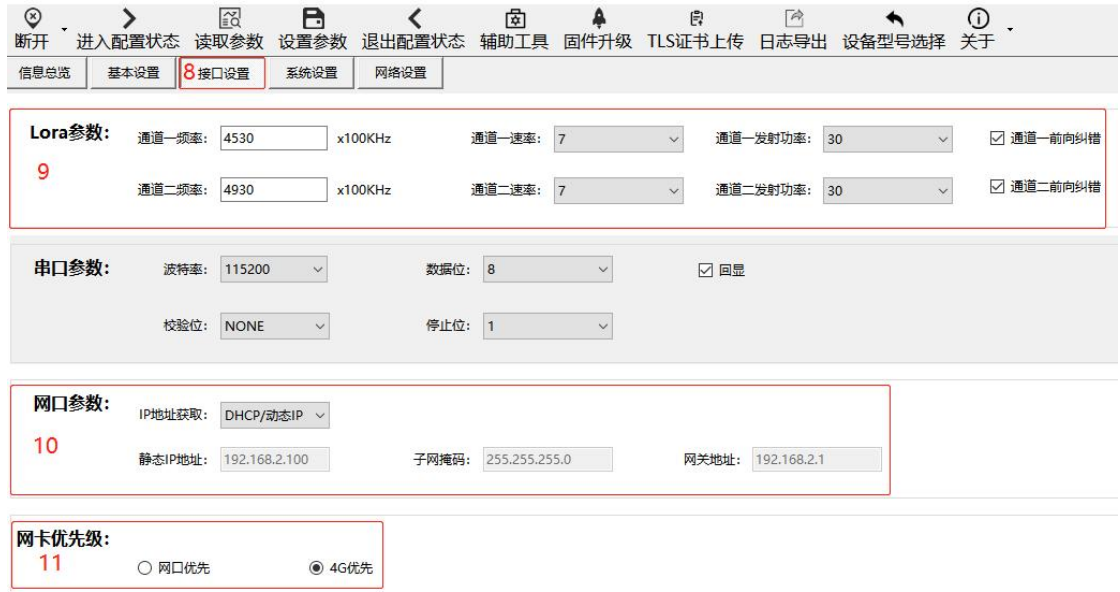

#### 图 4-4 设置示例

3 网络设置,配置 LG210 网关连接到 TCP 私有服务器,设置网络协议为 SOCKET——选择开启 Socket 或 MQTT, SOCKETA(默认) ——点击设置——点击重启生效, 参考图 4-5 设置示例 。

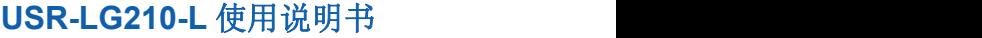

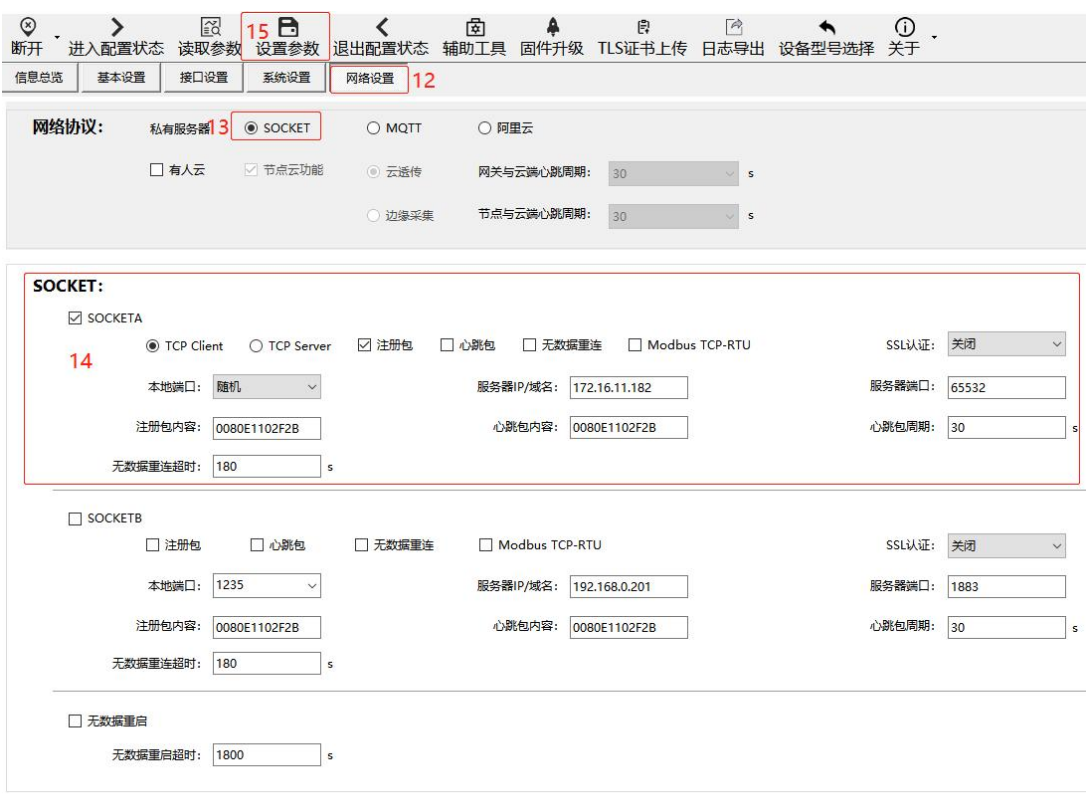

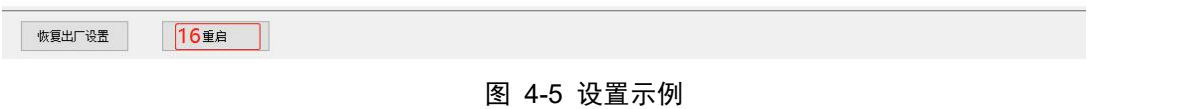

4 节点设置:打开串口——进入配置状态——读取参数——协议选择 LG210——工作模式、LORA 参 数和 LG210 网关设置一致——串口设置根据需要设置——点击设置参数即可完成,参考图 **4-6** 设置示例 。

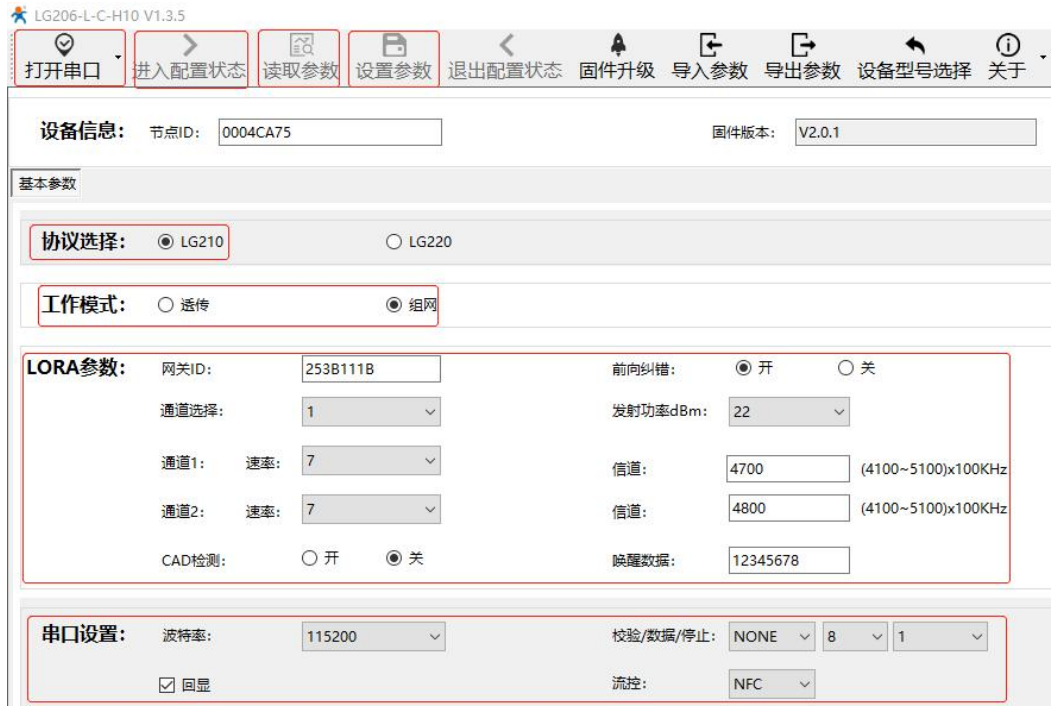

图 4-6 设置示例

#### (**2**)通信测试:

通过以上步骤,可实现终端设备与私有服务器的组网指定节点通信,通信效果如图 **4-7** 数据通信示例:

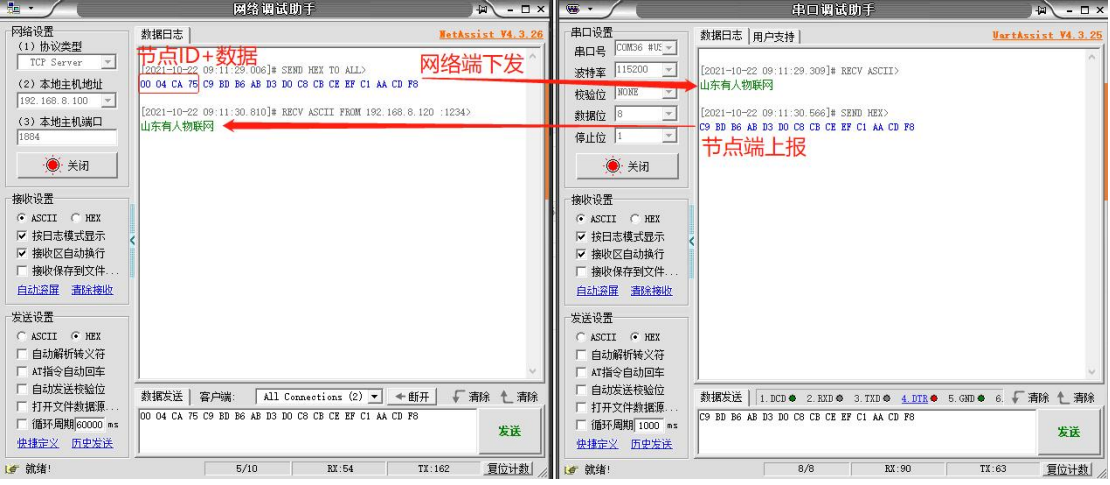

图 4-7 数据通信示例

注: 网络端下发需使用 16 进制"节点 ID+数据"格式, 节点端上报可使用 16 进制或 ASCII 码格式。

#### <span id="page-19-0"></span>**4.2.1.2.** 阿里云指定节点通讯

按照阿里云物联网平台规则添加网关设备, 等待添加设备上线之后, 用户即可订阅与发布 LG210 网关 设置的发布、订阅主题,以"目标节点 ID +用户数据"的格式实现一对一的 LORA 通讯功能。

#### (**1**)参数设置:

1 基本设置中设置 LG210 网关数据通道选择网络、私有服务器;组网模式选择组网,工作模式选择 指定节点。如图 **4-8** 设置示例 。

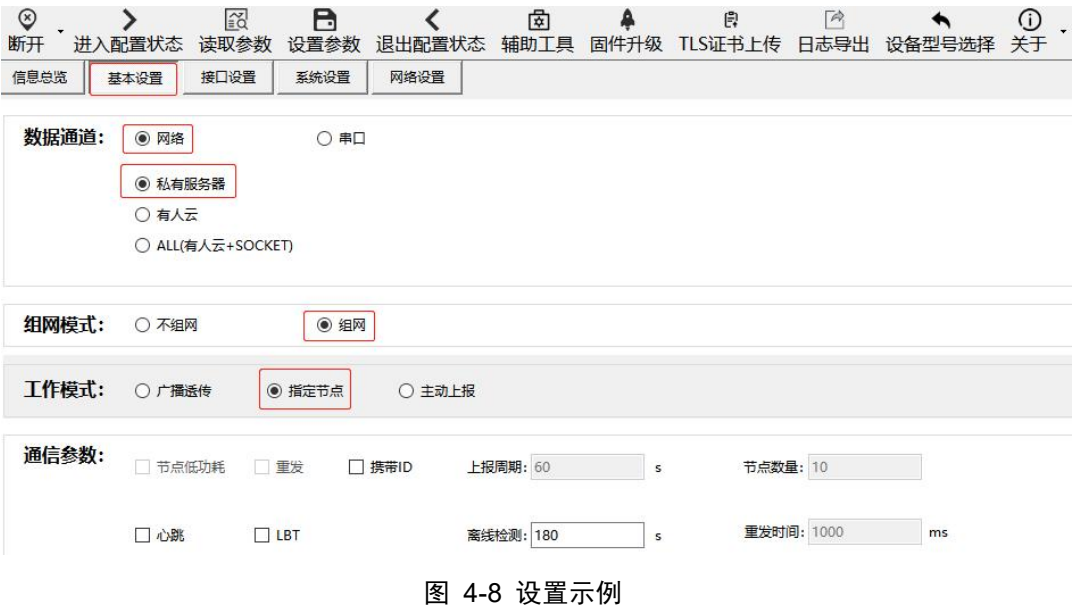

- 2 LORA 参数设置为通用设置,可参考 [4.2.1.1](#page-17-0) [私有服务器指定节点通讯章节](#page-17-0)。
- 3 网络协议设置中,选择阿里云,填写阿里云所添加网关设备信息,如图 **4-9** 设置示例 。

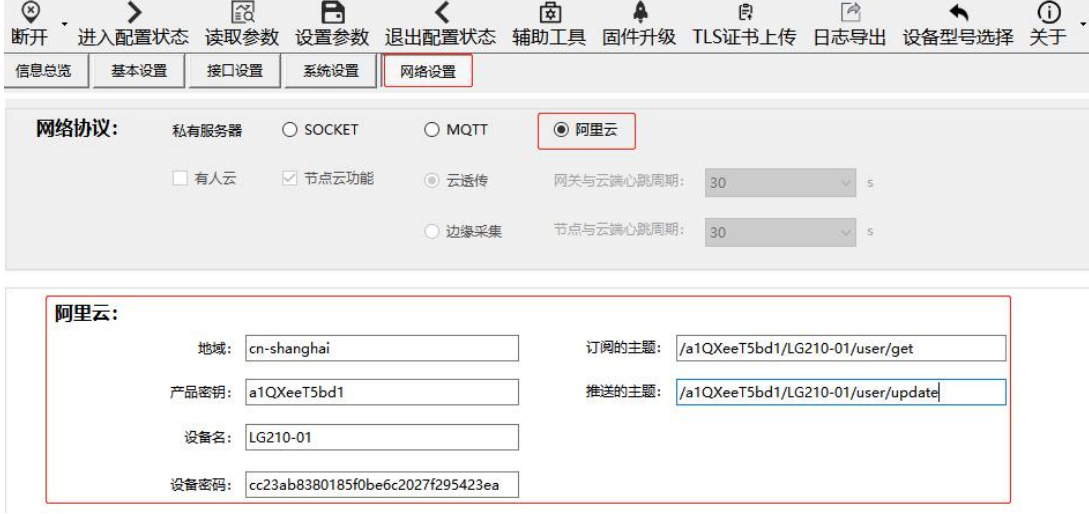

#### 图 4-9 设置示例

(**2**)通信测试:此功能下使用阿里云订阅、发布信息;客户可按照阿里云 API 接口功能进行测试,具体 通信过程可参考 LG210 网关对接平台参考书: <https://www.usr.cn/Download/1175.html>

## <span id="page-20-0"></span>**4.2.2.** 组网广播透传功能

#### 通信过程:

云平台/控制中心下发数据帧到网关后,网关将该数据帧以网内广播的形式发送,所有已成功入网的节 点都可以接收到该数据帧并转发到终端设备,识别数据指令的设备回复数据通过节点、网关上传到云平台/ 控制中心。终端设备主动上报的数据亦可通过已入网的节点将数据发送给网关,网关确认其 ID 正确后上传 至云平台/控制中心,如图 4-10 通信过程示意图。

21

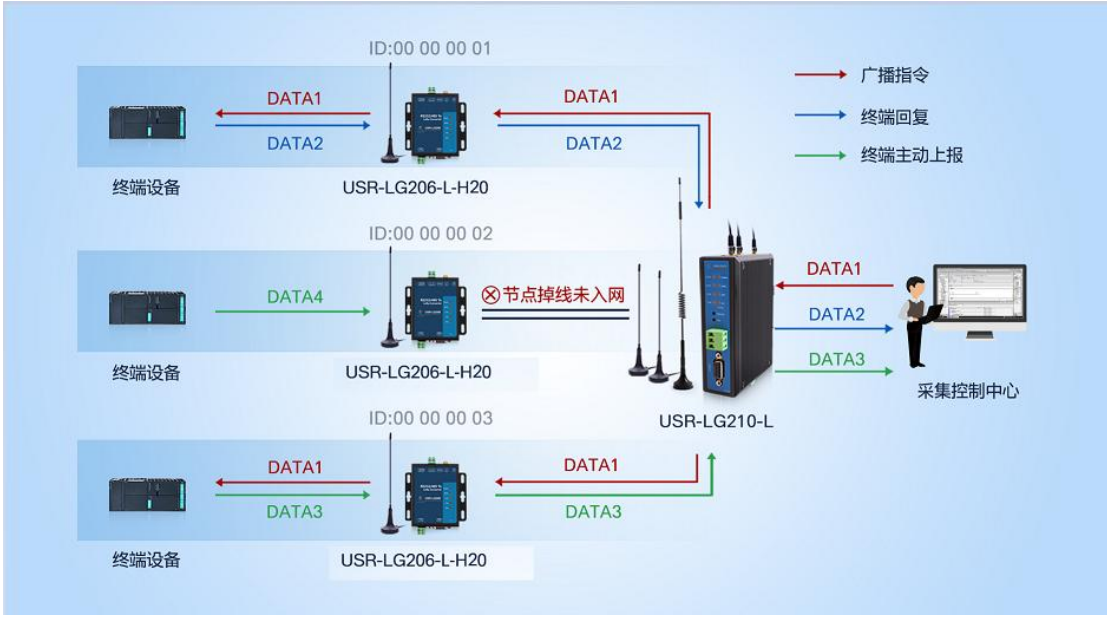

图 4-10 通信过程示意图

#### **4.2.2.1.** 私有服务器广播透传通讯

私有服务器广播透传通讯,所有已成功入网的节点都可以接收到该数据帧并转发到终端设备,识别数 据指令的设备回复数据通过节点、网关上传到云平台/控制中心,网关连接私有服务器可以选择 TCP、MQTT、 串口三种方式。

#### (**1**)参数设置:

1 基本设置中设置 LG210 网关数据通道选择网络、私有服务器;组网模式选择组网,工作模式选择 指定节点,具体可参考 [4.2.1.1](#page-17-0) [私有服务器指定节点通讯章节](#page-17-0)。

2 LORA 参数设置为通用设置,具体可参考 [4.2.1.1](#page-17-0) [私有服务器指定节点通讯章节](#page-17-0)。

3 配置 LG210 网关连接到 TCP 私有服务器,设置网络协议为 SOCKET,选择开启 Socket 或 MQTT, SOCKETA(默认),点击设置。具体可参考 [4.2.1.1](#page-17-0) [私有服务器指定节点通讯章节](#page-17-0)。

(2)通信测试:通过以上步骤,可实现终端设备与私有服务器的组网广播透传通信,通信效果如图 **4-11** 数 据通信示例:

| 网络设置<br>串口设置<br>数据日志<br>MetAssist V4.3.26<br>救据日志 用户支持<br>(1) 协议类型<br>串口号 COR36 #UE -<br>TCP Server<br>网络端下发<br>[2021-10-22 10:07:36.145]# SEND ASCII TO ALL><br>波特率 115200<br>$\overline{\phantom{a}}$<br>[2021-10-22 10:07:36.421]# RECV ASCII><br>山东有人物联网<br>(2) 本地主机地址<br>山东有人物联网<br>校验位 NURE<br>$192.168.8.100$ $+$<br>[2021-10-22 10:07:37.780]# RECV ASCII FROM 192.168.8.120 :1234><br>[2021-10-22 10:07:37.530]# SEND ASCII><br>数据位 8<br>$\overline{\mathcal{F}}$ | 海上         | 网络调试助手    | $\mathbb{R}$ - D $\times$ | $96 -$ | 串口调试助手  | $M - D$ x                 |
|----------------------------------------------------------------------------------------------------|------------|-----------|---------------------------|--------|---------|---------------------------|
|                                                                                                    |            |           |                           |        |         | <b>VartAssist V4.3.25</b> |
| 停止位 1<br>1884<br>$\overline{\phantom{a}}$<br>节点端上报                                                                                                    | (3) 本地主机端口 | 山东有人物联网 ◀ |                           |        | 山东有人物联网 |                           |
| ●关闭<br>● 关闭<br>接收设置<br>接收设置<br>G ASCII C HEX<br>$G$ ASCII $G$ HEX<br>▽ 接日志模式界示<br>Ⅳ 按日志模式显示<br>▽ 接收区自动换行<br>Ⅳ 接收区自动换行<br>厂 接收保存到文件.<br>厂 接收保存到文件<br>自动滚屏 清除接收<br>自动滚屏 直徐接收                                                                                                    |            |           |                           |        |         |                           |
| 发送设置<br>发送设置<br>$C$ HEX<br>G ASCII C HEX<br>$6$ ASCII<br>厂 自动解析转义符<br>自动解析转义符<br>厂 AT指令自动回车<br>AT指令自动回车<br>厂 自动发送校验位<br>自动发送校验位<br>数据发送   客户端:<br>All Connections (4) ▼ 牛断开<br>√ 雨涂 ← 南除<br>数据发送 1.DCD ● 2.RXD ● 3.TXD ● 4.DTR ● 5.GKD ● 6. √ 清除 ← 清除<br>□ 打开文件数据源:<br>  打开文件数据原<br>山东有人物联网<br>山东有人物联网<br>  循环周期60000 ms<br>□ 循环周期 1000 ms<br>发送<br>快捷定义 历史发送<br>快捷定义 历史发送<br>■ 发送完毕<br>夏位计数<br><b>19 就绪!</b><br>17/20<br>TX:354<br>18/19<br>TX:217<br>RX:209<br>RX:234    |            |           |                           |        |         | 发送<br>复位计数                |

图 4-11 数据通信示例

22

注:网络端下发与节点端上报均可使用 16 进制或 ASCII 码格式。

#### **4.2.2.2.** 阿里云广播透传通讯

按照阿里云物联网平台规则添加网关设备, 等待添加设备上线之后, 用户即可订阅与发布 LG210 网关 设置的发布、订阅主题,已成功入网的节点都可以接收到网关下发的数据并转发到终端设备,识别数据指 令的设备回复数据通过节点、网关发布到阿里云物联网平台。

#### (**1**)参数设置:

1 LG210 网关设置,基本设置中选择私有服务器,数据通道选择网络,组网模式选择组网,工作模 式选择广播透传;网络设置选择阿里云,并设置用户阿里云平台参数;如图 **4-12** 设置示例。

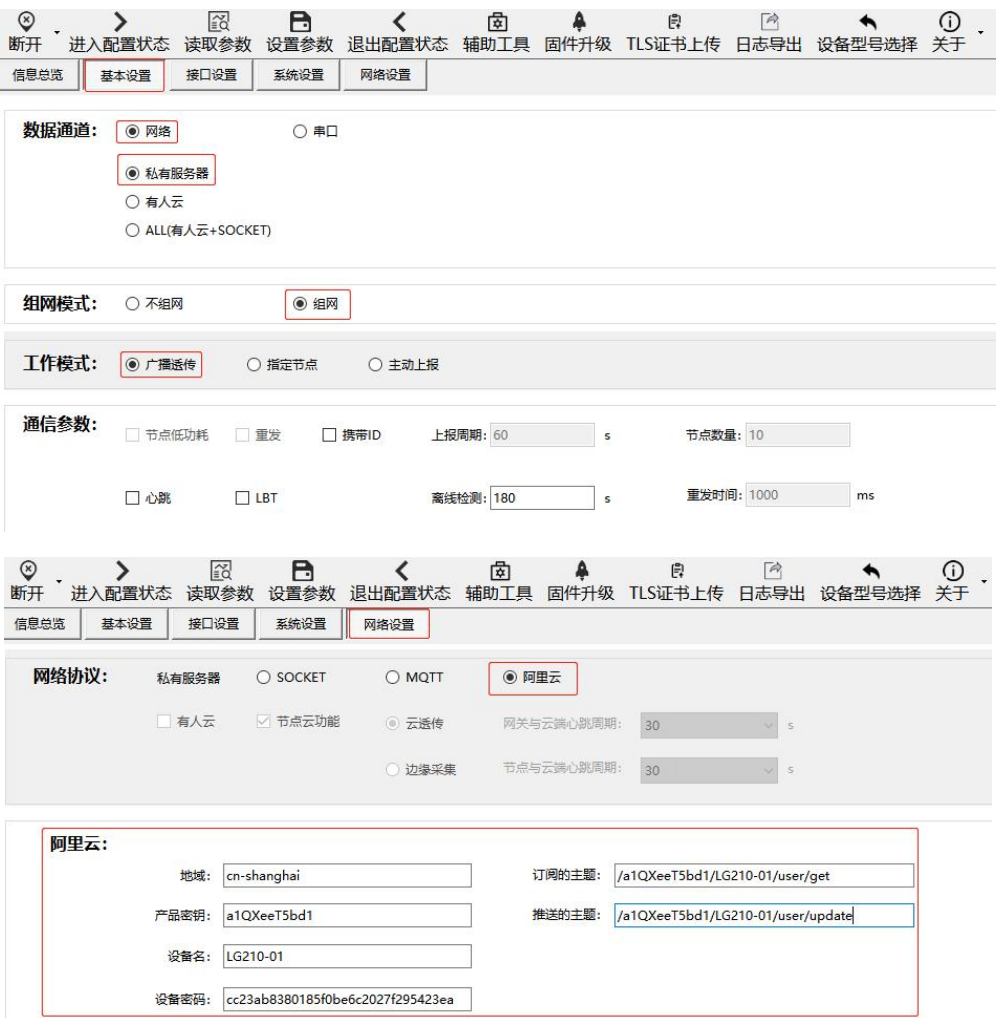

#### 图 4-12 设置示例

2 LORA 参数设置为通用设置,具体可参考 [4.2.1.1](#page-17-0) [私有服务器指定节点通讯章节](#page-17-0)

3 网络协议设置中,选择阿里云,填写阿里云所添加网关设备信息,设备添加过程如图 **4-12** 设置

#### 示例。

(**2**)通信测试:此功能下使用阿里云订阅、发布信息;客户可按照阿里云 API 接口功能进行测试,具体通 信过程可参考 LG210 网关对接平台参考书: <https://www.usr.cn/Download/1175.html>

数据发布、订阅数据如图 **4-13** 数据发布、订阅示例。

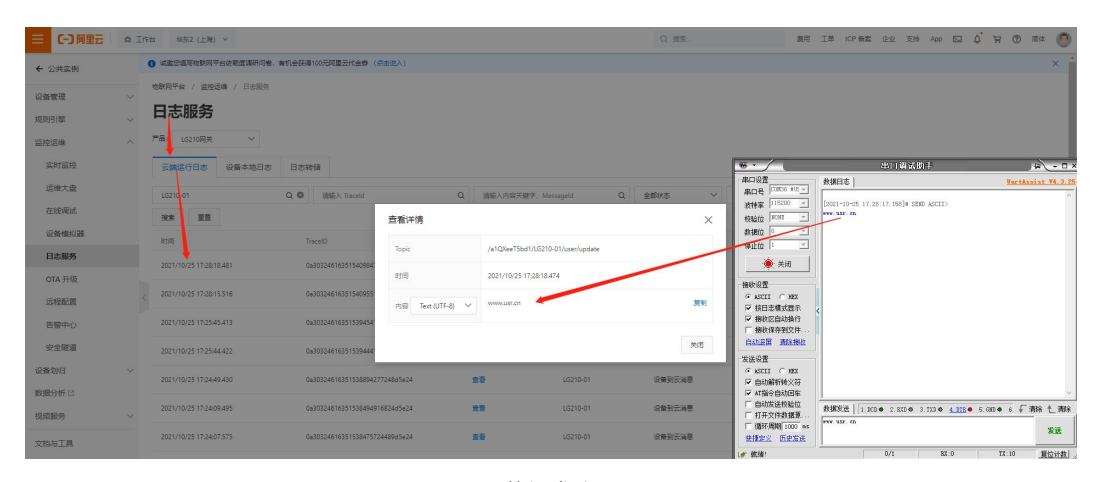

数据发布

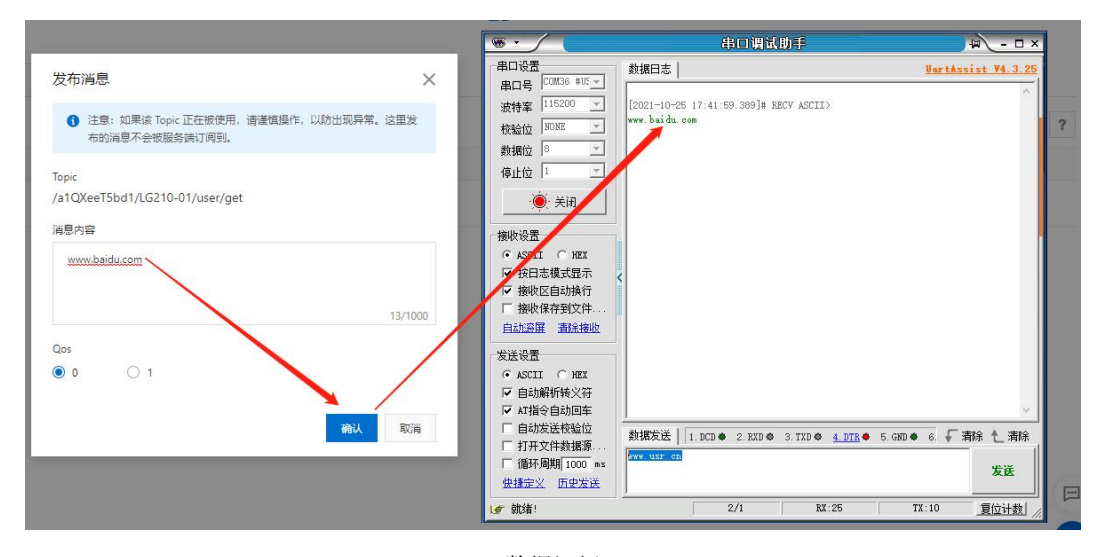

数据订阅 图 4-13 数据发布、订阅示例

#### <span id="page-23-0"></span>**4.2.3.** 有人云透传功能

#### 通信过程:

连接有人云透传通讯, LG210 网关选择使用有人云透传功能, 节点在有人云平台端选择轮询, 用户需 要按照要求及使用需求添加模板,LG210 网关会按照在有人云平台中添加的模板轮询节点设备,LORA 网关 与节点交互使用 MODBUS 协议。有人云平台操作过程详细可参考 LG210 网关对接平台参考书: <https://www.usr.cn/Download/1175.html>。

以有人云平台云透传为例:

#### (**1**)参数设置:

1 基本设置,LG210 网关进入配置状态——读取参数——基本设置——数据通道选择网络——选择 有人云,如图 **4-14** 设置示例。

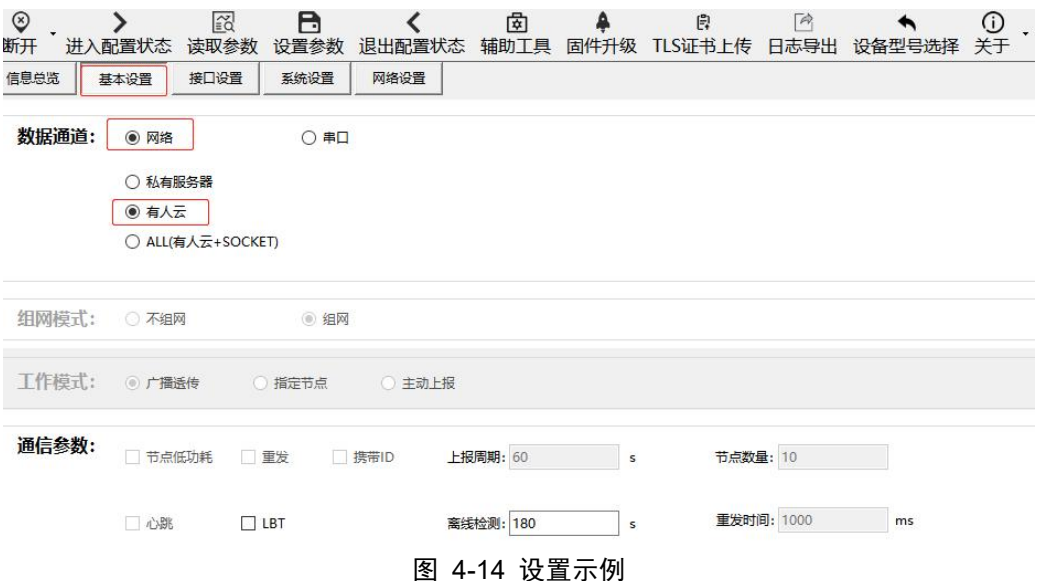

2 网络设置,网络协议中勾选有人云、节点云功能、云透传,设置网关与云端心跳周期(建议使用 默认即可)、节点与云端心跳周期(建议使用默认即可),如图 **4-15** 设置示例。

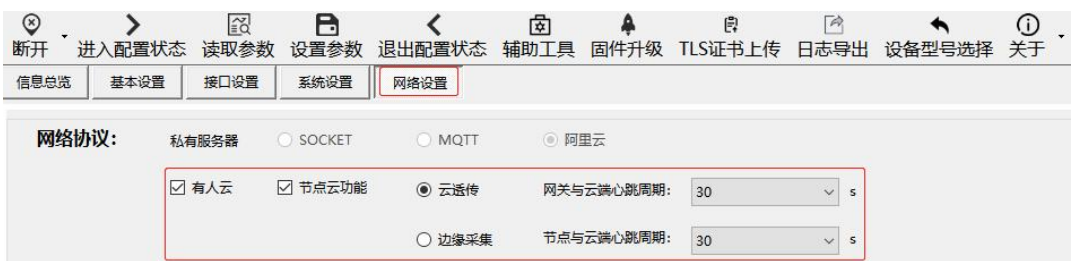

#### 图 4-15 设置示例

3 LORA 参数设置为通用设置,可参考 [4.2.1.1](#page-17-0) [私有服务器指定节点通讯章节](#page-17-0)。

4 有人云添加设备参考 LG210 网关对接平台参考书:<https://www.usr.cn/Download/1175.html>

(**2**)通信测试:

1 通过以上步骤,网关设备和节点设备重启之后,可在有人云平台看到均已成功上线,如图 **4-16** 有 人云平台设备上线示例。

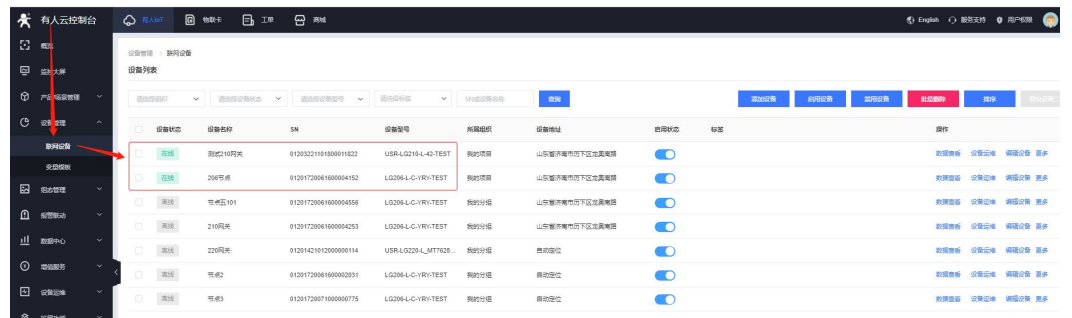

## 图 4-16 有人云平台设备上线示例

2 使用变量模板测试数据,在有人云平台选择节点设备点击进去,选择某一变量点击主动采集,云 端会下发采集数据,节点设备收到节点设备选用模板的 Modbus RTU 数据后,立马回复对应 Modbus RTU 数 据,这时有人云平台节点设备收到回复的数据,如图 4-17 有人云与节点设备通信示例。

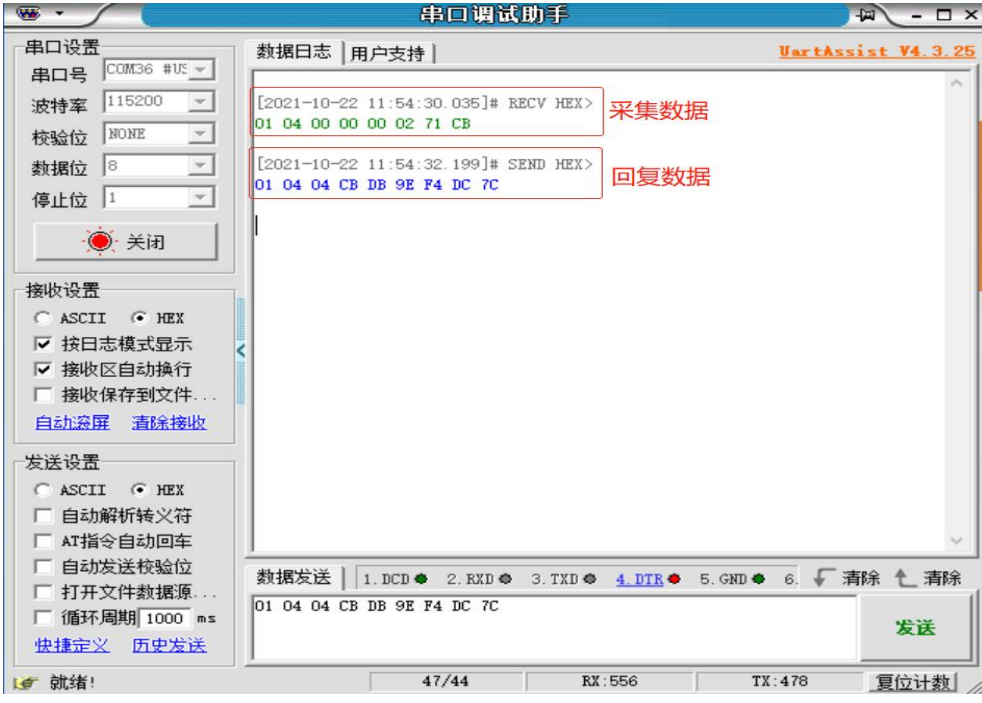

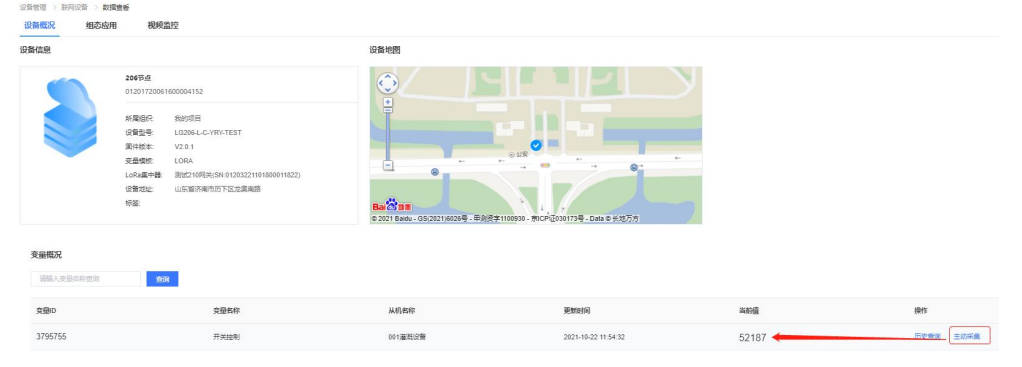

#### 图 4-17 有人云与节点设备通信示例

使用数据调试窗口测试数据,在有人云平台选择节点设备——点击设备运维——进去之后选择数据调 试——调试窗口发送数据,节点端收到数据,节点端回复数据,调试窗口接收到回复数据,如图 4-18

## 数据调试示例。

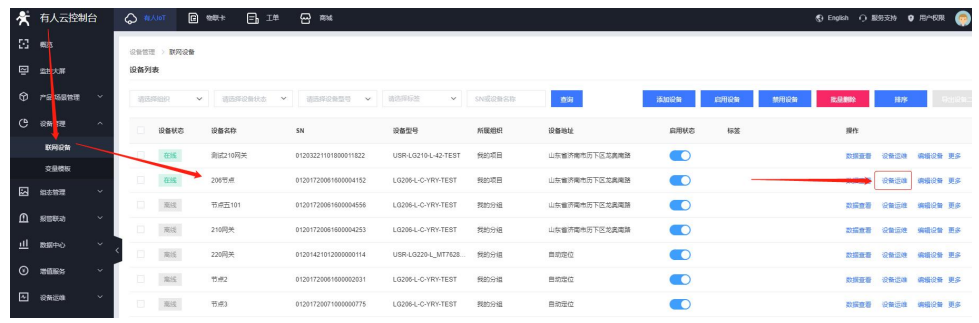

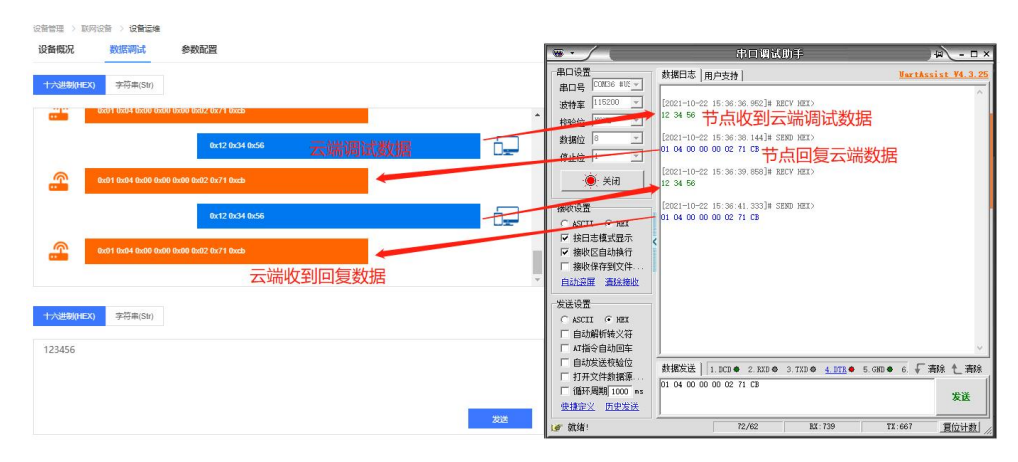

图 4-18 数据调试示例

#### <span id="page-26-0"></span>**4.2.4.** 双向数据流通讯测试

使用有人云透传功能或者边缘采集功能,如果需要把数据上报至有人云平台和指定服务器中,可以 在基本设置中数据通道中选择"ALL(有人云+SOCKET)",网络设置中设置用户私有服务器信息,前提需 要用户把 LORA 网关与节点设备添加至有人云平台,并添加模板。

以上报数据至有人云**+Socket** 如下所示:

#### (**1**)参数设置:

1 基本设置,LG210 网关进入配置状态——读取参数——基本设置——数据通道选择网络——选择 有人云,如图 **4-19** 基本设置示例。

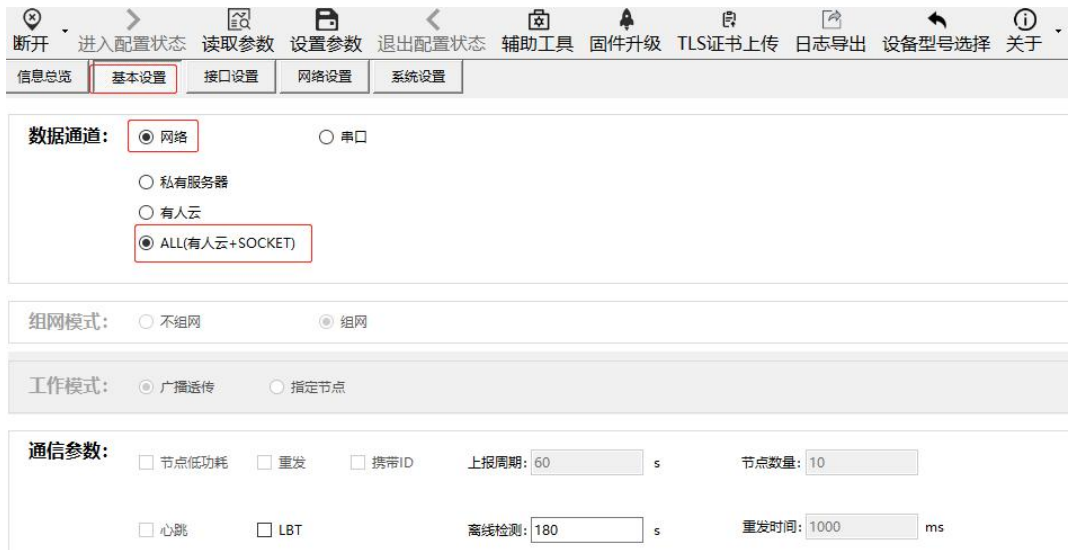

#### 图 4-19 基本设置示例

2 网络设置:网络协议中勾选有人云、节点云功能、云透传,设置网关与云端心跳周期(建议使用 默认即可)、节点与云端心跳周期(建议使用默认即可),如图 **4-20** 基本设置示例。

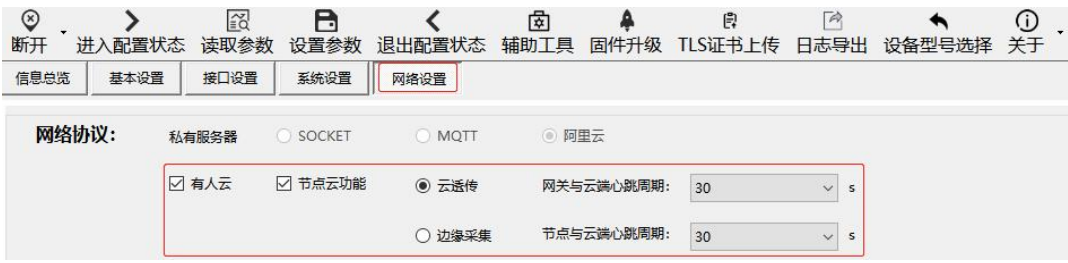

#### 图 4-20 基本设置示例

- 3 LORA 参数设置为通用设置,可参考 [4.2.1.1](#page-17-0) [私有服务器指定节点通讯章节](#page-17-0)。
- 4 有人云添加设备参考 LG210 网关对接平台参考书:<https://www.usr.cn/Download/1175.html>

#### (**2**)通讯测试:

1 通过以上步骤,网关设备和节点设备重启之后,可在有人云平台看到均已成功上线,如图 **4-21** 有

人云平台设备上线。

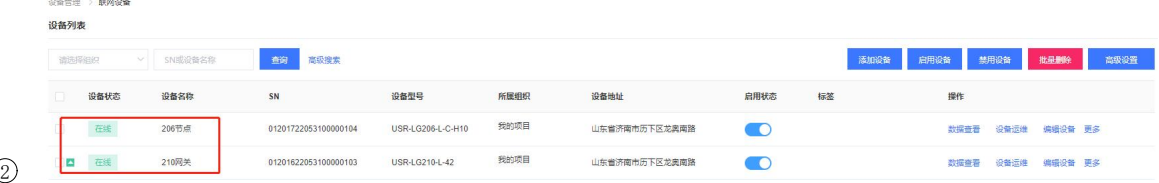

#### 图 4-21 有人云平台设备上线

3 使用变量模板测试数据,有人云平台会按照添加的模板对节点设备进行轮询采集(也可以手动对 节点进行主动采集),下面通过 Modbus Slave 模拟终端设备回复云端采集,可通过有人云平台查看数据以 及私有远程服务器获取的终端数据,如图 4-22 有人云平台采集的数据、图 4-23 Modbus Slave 模拟终端 设备回复数据、图 4-24 私有服务器 Socket 收到的终端回复数据。

4 私有远程服务器去采集终端数据,需要按照十六进制发送一条查询数据,格式是:节点 ID+MODBUS RTU 协议命令。

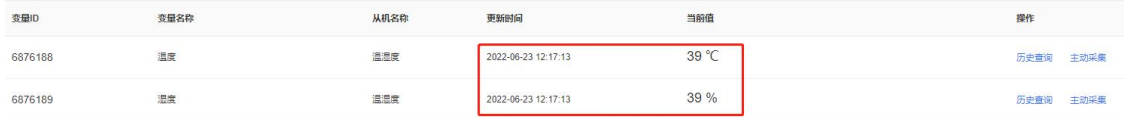

#### 图 4-22 有人云平台采集的数据

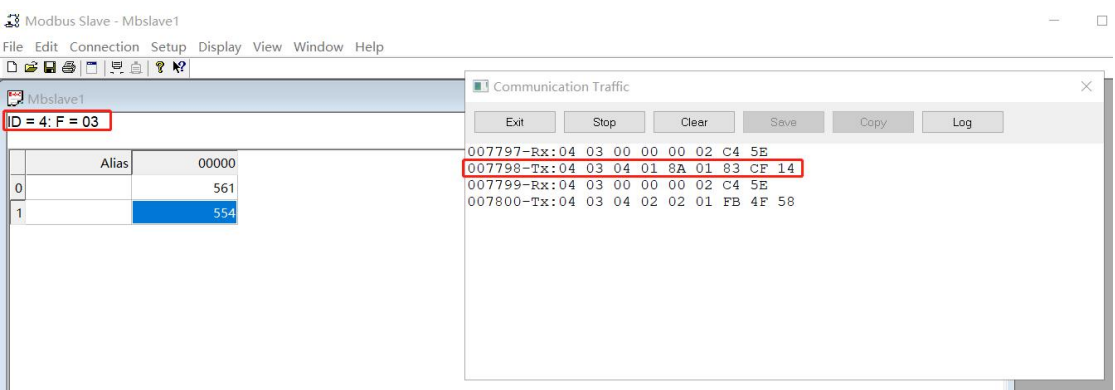

图 4-23 Modbus Slave 模拟终端设备回复数据

| ۴c                                           | 网络调试助手                                                                                                   | $ \Box$ $\times$<br>句 |
|----------------------------------------------|----------------------------------------------------------------------------------------------------|-----------------------|
| 网络设置<br>(1) 协议类型                             | 数据日志                                                                                                    | WetAssist V4.3.26     |
| $\mathbf{v}$<br>TCP Server                   | [2022-06-23 12:17:13 070]# RECV HEX FROM 172.16.11.131 :16975)                                           | ^                     |
| (2) 本地主机地址<br>172.16.11.182<br>$\mathcal{A}$ | 0 00 00 24 04 03 04 01 8A 01 83 CF 14<br>节点ID                                                            |                       |
| (3) 本地主机端口<br>65532                          | [2022-06-23 12:18:13.8111#^RECV HEX FROM 172.16.11.131 :16975><br>00 00 00 24 04 03 04 02 02 01 FB 4F 58 |                       |
| ⊙ 关闭                                         | [2022-06-23 12:19:14.094]# RECV HEX FROM 172.16.11.131 :16975><br>00 00 00 24 04 03 04 02 78 02 71 EF D6 |                       |
| 接收设置                                         | [2022-06-23 12:20:13.083]# RECV HEX FROM 172.16.11.131 :16975)<br>00 00 00 24 04 03 04 02 ED 02 E6 BE 54 |                       |
| $F$ HEX<br>$C$ ASCII<br>▽ 按日志模式显示            | [2022-06-23 12:21:13.194]# RECV HEX FROM 172.16.11.131 :16975>                                           |                       |
| Ⅳ 接收区自动换行<br>厂 接收保存到文件                       | 00 00 00 24 04 03 04 03 63 03 5C 5F AO<br>[2022-06-23 12:22:13.260]# RECV HEX FROM 172.16.11.131 :16975> |                       |
| 自动滚屏 清除接收                                    | 00 00 00 24 04 03 04 03 D9 03 D2 FE 21                                                                   |                       |
| 发送设置<br>$G$ HEX<br>$C$ ASCII                 | [2022-06-23 12:23:13.766]# RECV HEX FROM 172.16.11.131 :16975><br>00 00 00 24 04 03 04 04 50 04 49 60 24 |                       |
| ▽ 自动解析转义符<br>▽ AT指令自动回车                      | [2022-06-23 12:24:12.922]# RECV HEX FROM 172.16.11.131 :16975><br>ON OR BE AS AS AS ON A CO. AC OR OR OR | ◡                     |
| 自动发送校验位<br>厂 打开文件数据源.                        | 数据发送<br>客户端:<br>All Connections $(3)$ $\blacktriangleright$<br>←断开                                       | 清除<br>清除              |

图 4-24 私有服务器 Socket 收到的终端回复数据

#### <span id="page-28-0"></span>**4.2.5.** 有人云边缘采集功能

#### 通信过程:

边缘采集功能需要接入有人云中使用,由有人云下发边缘采集规则和上报规则,网关收到采集规则和 上报规则后下发给节点,节点收到之后按照采集规则从串口下发 modbus-rtu 采集指令,节点将采集的数据 存储在节点内存中,LG210 网关按照周期采集节点存储的数据,按照上报规则条件上报至有人云平台。

使用边缘采集功能,如果需要把数据上报至有人云平台和指定服务器中,可以在基本设置中数据通道 中选择"ALL",网络设置中设置用户私有服务器信息,前提需要用户把 LORA 网关与节点设备添加至有人 云平台,并设置边缘采集规则,参考 4.2.4 [双向数据流通讯测试章](#page-26-0)节。

以有人云平台边缘采集为例:

#### **(1)** 参数设置:

1 基本设置,LG210 网关进入配置状态——读取参数——基本设置——数据通道选择网络——选择 有人云,如图 **4-25** 参数设置示例。

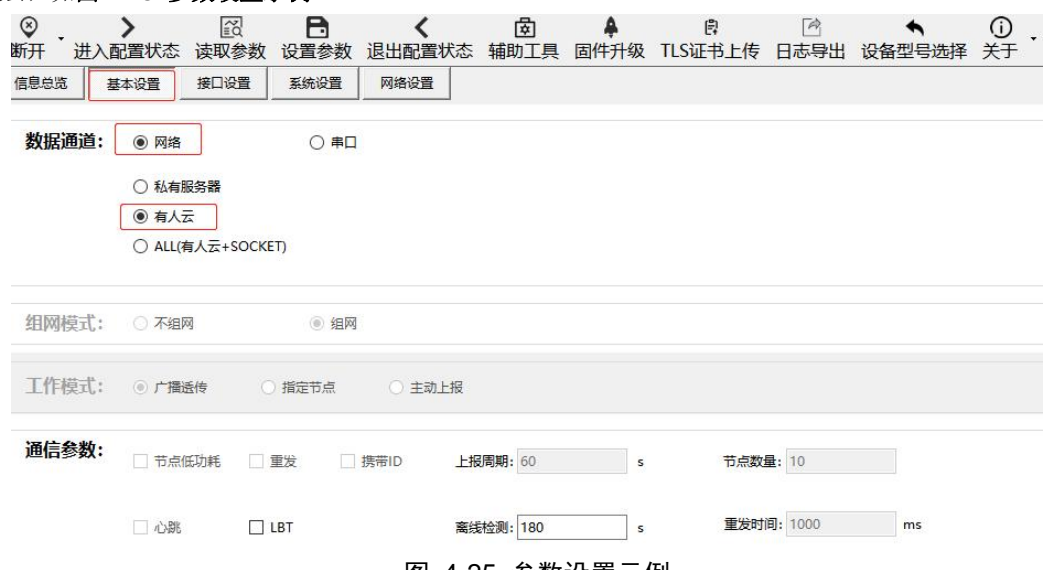

#### 图 4-25 参数设置示例

2 网络设置,网络协议中勾选有人云、节点云功能、边缘采集,设置网关与云端心跳周期(建议使

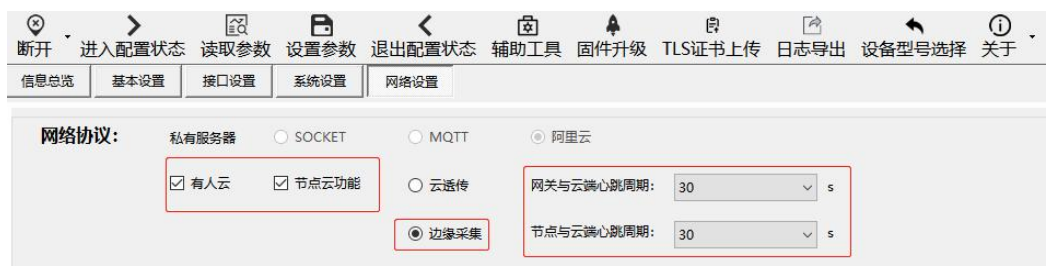

用默认即可)、节点与云端心跳周期(建议使用默认即可),如图 **4-26** 网络设置示例。

#### 图 4-26 网络设置示例

3 有人云平台添加边缘采集模板,配置边缘采集规则;有人云平台添加设备。可参考 LG210 网关对 接平台参考书: <https://www.usr.cn/Download/1175.html>

### **(2)** 通讯测试:

1 有人云端已经添加成功的节点设备选择边缘计算的模板,设定好采集规则,如图 **4-27** 有人云平 台边缘采集模板示例。

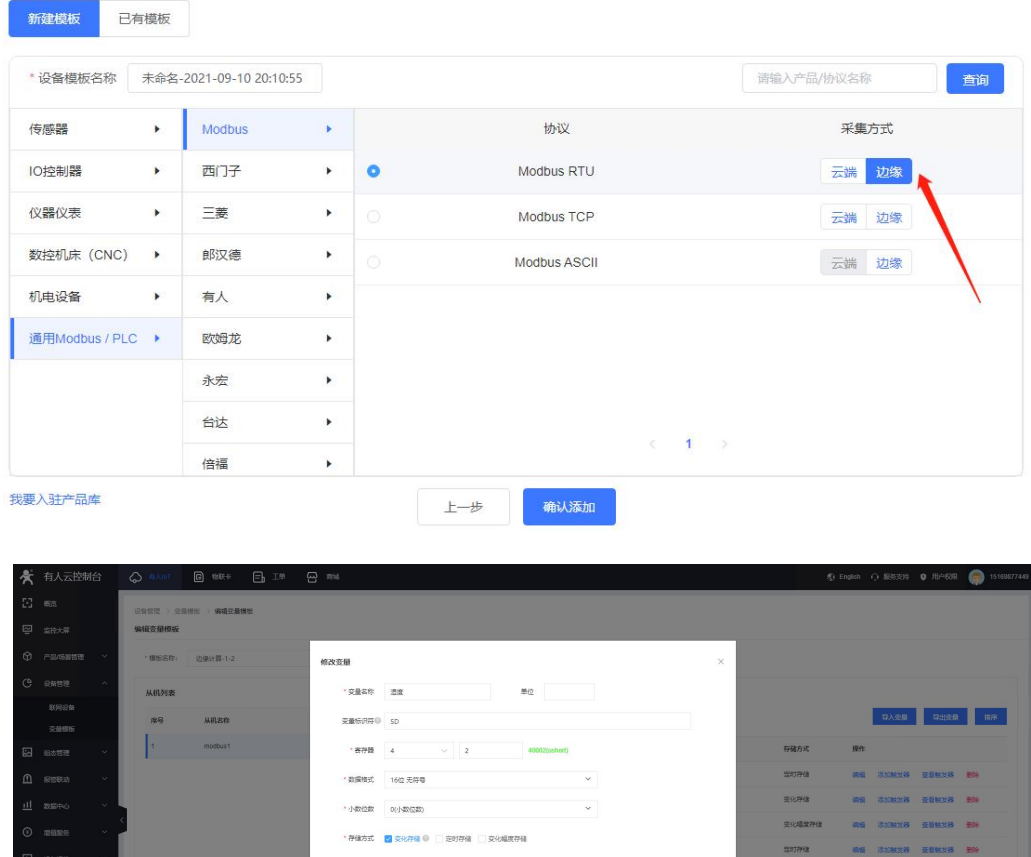

## 可信赖的智慧工业物联网伙伴 30 <mark>/</mark> www.usr.cn

图 4-27 有人云平台边缘采集模板示例

 $RH$  and  $R$ 

 $\begin{tabular}{|c|c|} \hline \rule{0.2cm}{.01cm} & \rule{0.2cm}{.01cm} \rule{0.2cm}{.01cm} \rule{0.2cm}{.01cm} \rule{0.2cm}{.01cm} \rule{0.2cm}{.01cm} \rule{0.2cm}{.01cm} \rule{0.2cm}{.01cm} \rule{0.2cm}{.01cm} \rule{0.2cm}{.01cm} \rule{0.2cm}{.01cm} \rule{0.2cm}{.01cm} \rule{0.2cm}{.01cm} \rule{0.2cm}{.01cm} \rule{0.2cm}{.01cm} \rule{0.2cm}{.$ 

supert ... -<br>10回沿電の量投票 点出書書信格

 $\left\lceil \left\lceil \left\lceil \max\{t\}\right\rceil \right\rceil \right\rceil$ 

2 通过 Modbus Slave 模拟终端设备,设定回复数据;节点与 LG210 网关正常通讯的情况下,LG210 网关会对节点不断的采集数据,然后网关按照边缘采集的规则进行上报至云端,这时,可以从云端看到按 照边缘采集上报的数据,如图 **4-28** 通讯示例。

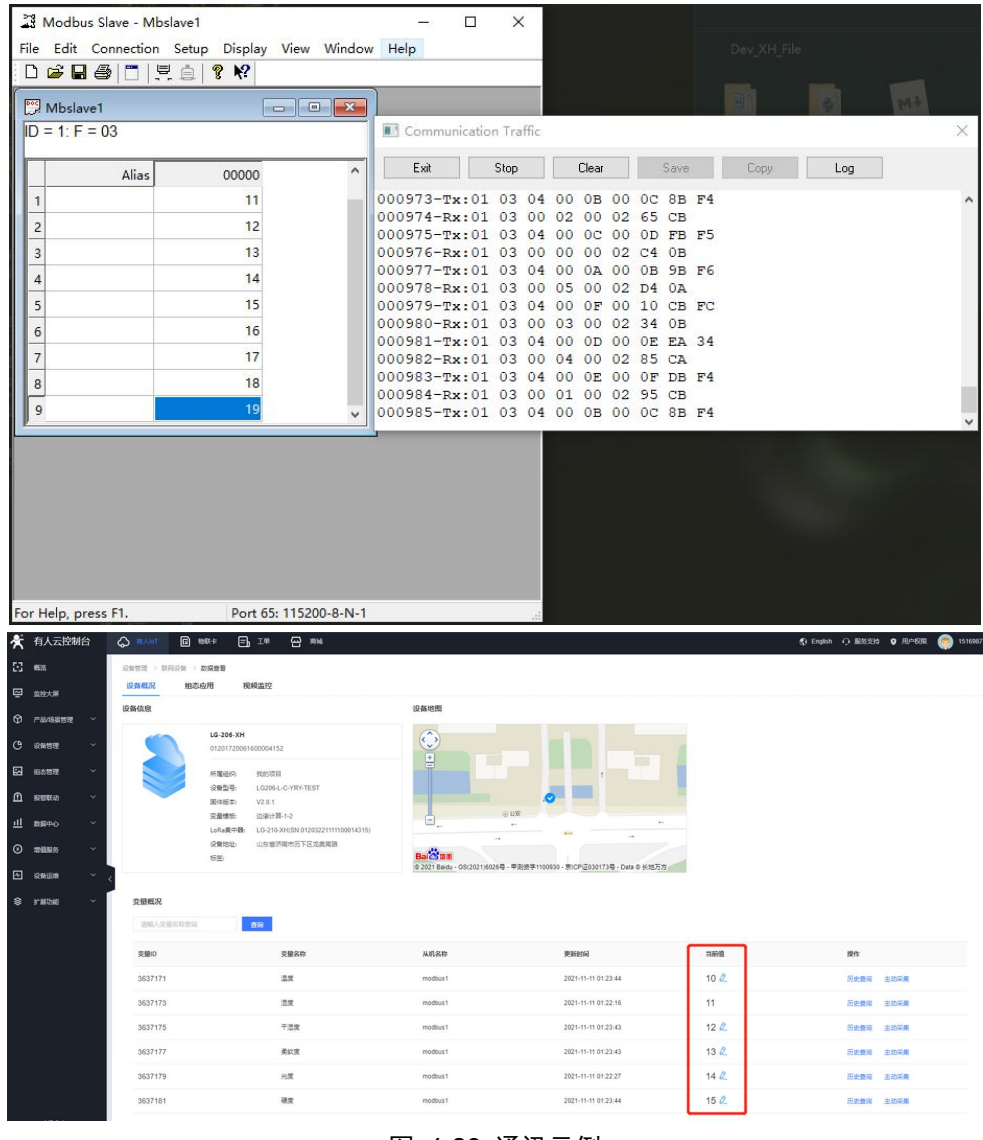

#### 图 4-28 通讯示例

#### <span id="page-30-0"></span>**4.2.6.** 主动上报功能

#### 通信过程:

网关处于主动上报模式下时,会根据用户设置的参数(上报周期/节点总数=上报间隔)计算出每个节 点需要进行上报的时间。当节点进行设备组网时,网关会在组网的 ACK 回复信息中告诉此节点的首次上报 时间,之后,节点依据自身定时开始进行数据上报操作(定时时间到会向串口发送唤醒数据,用户设备收 到唤醒数据之后可将采集数据立即进行上报,节点设备若收到数据,则直接通过 lora 发送给网关,反之, 如果等待 2s 串口无数据,超时后,模块则进行开始定时,等待下一次上报周期的到来)。

网关每次收到节点上报来的数据时,会再次计算此节点下次上报的时间,通过 ACK 回复给节点。若网 关端有数据需要发送给节点,需等待此节点上报数据时,再通过 ACK 回复包发送给节点(上报模式下向节 点发送数据须遵循:节点 ID+数据 的格式)。

#### **(1)** 节点低功耗:

1 选择节点低功耗模式下,节点入网之后按照网关设定的周期唤醒外部 MCU,唤醒时会将

HOST WAKE 引脚拉高(5 毫秒), 同时也会向 TTL 串口发送唤醒数据【唤醒数据可设,开、关可设】,通知 外部主控;

2 如果外部 MCU 不在周期唤醒时间间隔发送数据时,在节点低功耗模式下,将 WAKE 拉低(即产 生下降沿,间隔 5ms),再通过 TTL 串口将数据传出给模块;

3 在不选择节点低功耗时,节点不会进入休眠模式。

注意: 低功耗下模块被唤醒后默认持续等待 2000 毫秒时间等待串口数据【AT+PTM 可设】, 若无数据立 即进入休眠; 模块收到串口数据后, 将立即通过 LoRa 发送数据【若超过 6000ms 数据仍未发送完成, 模 块将自动会进入低功耗;理论上 速率越低、数据量越大,STM 应越大;AT+ STM 可设时长。默认为 6000ms】, 发送完成后,模块还将等待与网关交互,交互完成进入低功耗。

注:具体使用请参照对应节点说明书

#### **(2)** 重发功能:

1 开启重发功能,在一个上报周期内,节点发送数据之后开始计时,到达重发时间之后,网关没有 回复数据,下次重发时间到,会再次重发数据,依次进行 3 次数据重发。

 $(2)$  注意: 1. 重发时间 X3 要小于上报周期时间/节点数量; 2. 私有服务器如需进行回复数据需要按 照"节点 ID+数据"格式。3. 串口等待时间默认 2S。

#### **4.2.6.1.** 私有服务器主动上报通讯

网关设备选择组网主动上报功能,节点端设备按照主动上报的通信过程进行数据发送,网关连接私有 服务器可以选择 TCP、MQTT、串口三种方式。

私有服务器主动上报,选择低功耗为例:

#### **(1)** 参数设置:

1 设置 LG210 网关数据通道选择网络、私有服务器,组网模式选择组网,工作模式选择主动上报, 通信参数选择节点低功耗,填写合理的通信参数进行设置生效(可借助设置软件中辅助工具完成参数计

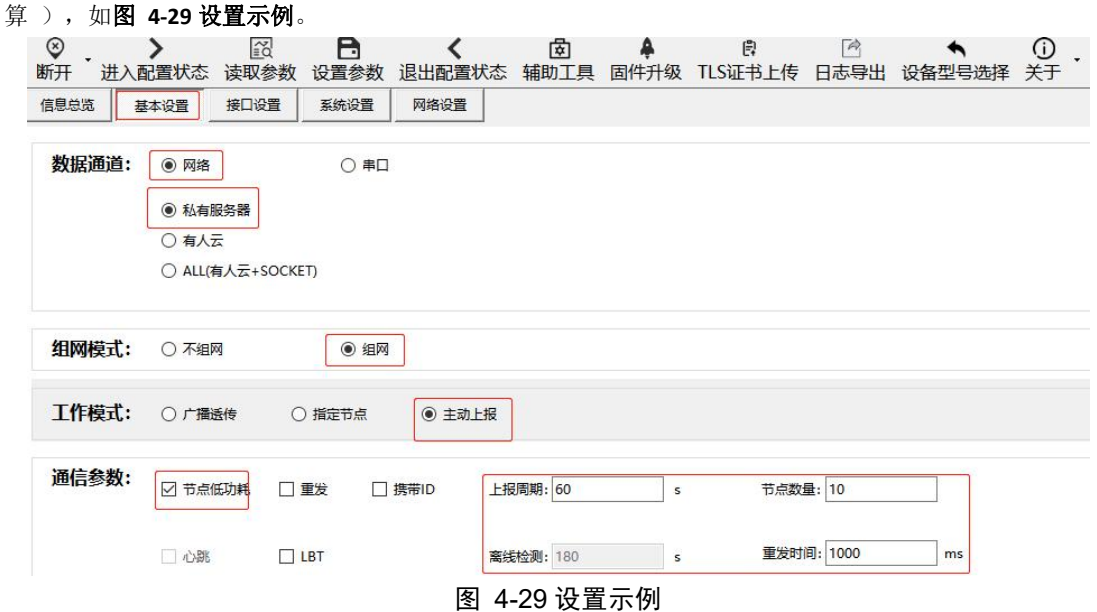

2 LORA 参数设置为通用设置,具体可参考 [4.2.1.1](#page-17-0) [私有服务器指定节点通讯章节](#page-17-0)。

3 配置 LG210 网关连接到 TCP 私有服务器,设置网络协议为 SOCKET,选择开启 Socket 或 MQTT, SOCKETA(默认),点击设置。具体可参考 [4.2.1.1](#page-17-0) [私有服务器指定节点通讯章节](#page-17-0)。

#### **(2)** 通信测试:

节点端接收到唤醒数据之后,进行上报数据,网关收到数据之后会通过内部进行 ACK 回复,如果需要私有

服务器手动回复数据,将会在下次上报数据之后把回复的数据打印到节点串口,如图 4-30 通讯示例。

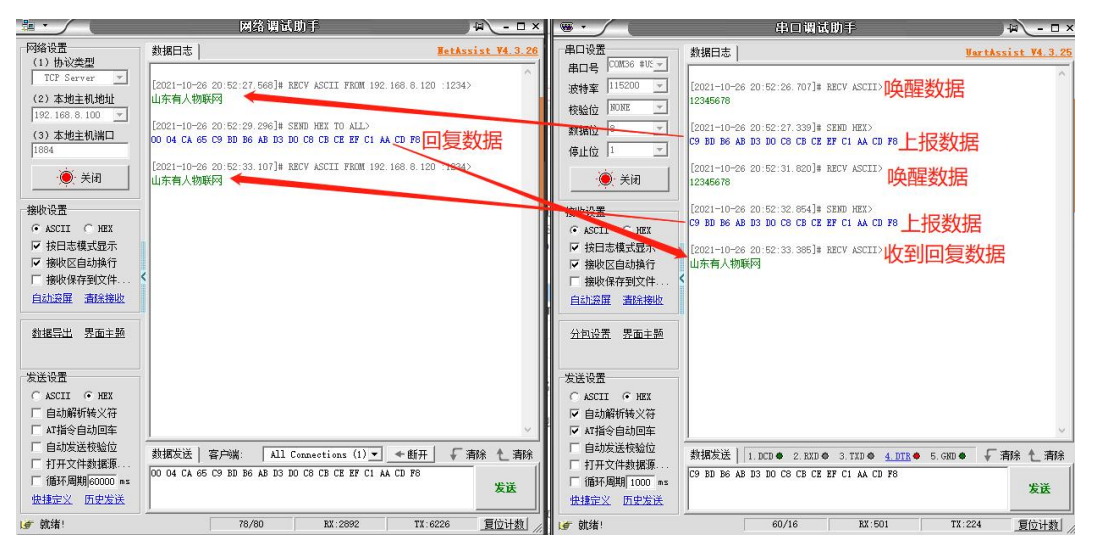

图 4-30 通讯示例

注:节点上报数据可使用 16 进制或 ASCII 码格式, LG210 网关手动回复数据需要按照"节点 ID+数据"格式。

#### **4.2.6.2.** 阿里云主动上报通讯

网关设备选择组网主动上报功能,节点端设备按照主动上报的通信过程进行数据发送,网络协议选择 阿里云,LG210 网关与节点工作逻辑与私有服务器主动上报相同,只是选择向上通信的协议不同。

阿里云主动上报为例:

- **(1)** 参数设置:参数设置参考以及网络设置需要选择阿里云,设置信息参考 4.2.1.2 [阿里云指定节点通讯章](#page-19-0) 节。
- **(2)** 通信测试:开启低功耗的情况下,节点按照设置的周期被唤醒后立即从节点端上报数据,阿里云可订 阅到节点发送的数据,如图 **4-31** 通讯示例。

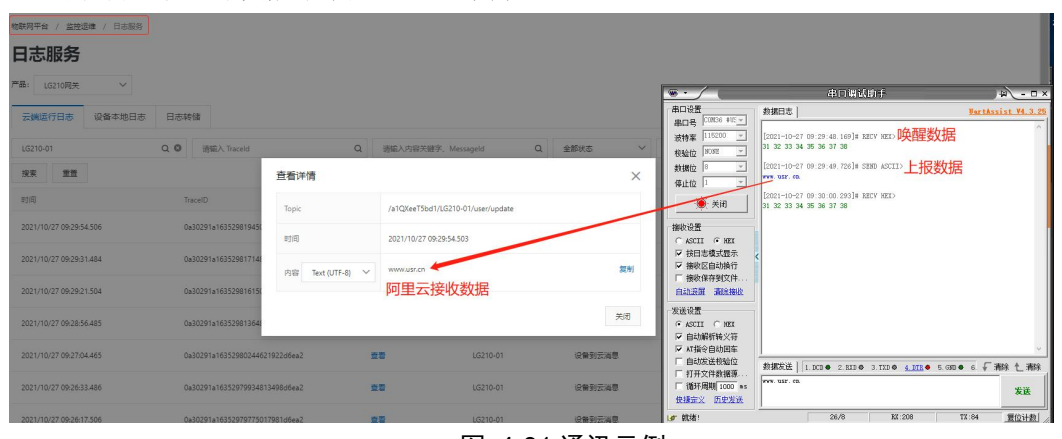

图 4-31 通讯示例

#### <span id="page-32-0"></span>**4.3.** 不组网功能

该模式下,网关与节点之间无需协议组网即可实现服务器与终端设备之间直接透明传输。透明传输共 有以下两种工作模式:指定节点、广播透传模式。下面我们将对两种工作模式详细介绍。

<span id="page-32-1"></span>注意: LG210 网关选择不组网模式, 只能选择网络数据通道为私有服务器或者串口。

#### **4.3.1.** 指定节点功能

#### 通信过程:

指定节点模式可以在发送数据时灵活的改变目标地址,在透明传输的基础上实现一对一的通信功能; 云平台/控制中心以"目标节点 ID + 用户数据"的格式下发数据帧,网关接收解析后,以点对点的方式透

传该数据帧,收到数据且节点 ID 与目标 ID 相同的节点将"用户数据"部分传输到终端设备,设备识别数 据指令后回复数据通过节点、网关上传到云平台/控制中心,同时终端设备传输到节点的数据也可通过网关 上传到采集控制中心,如图 **4-32** 通讯过程示意图。

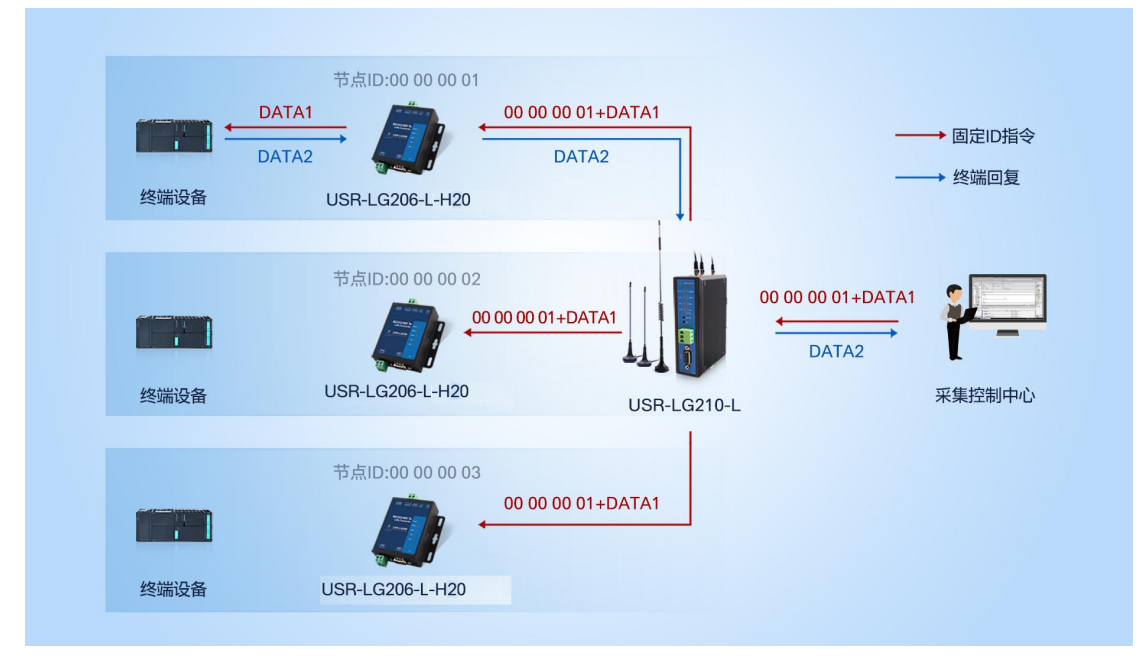

#### 图 4-32 通讯过程示意图

#### **(1)** 模式说明:

1 该模式下网关与节点成功建立通信的前提是确保 LoRa 通道频率与速率一致。

2 节点具有两套通信参数与网关两通道参数相对应。参数设置时,若节点只有一套参数与网关某一 通道参数一致,则需要在节点的参数选择选项中选择使用该套参数;若两套参数与网关两通道参数相同, 则随机参数与指定某一套参数均可。

3 LG210 网关支持选择串口、TCP、MQTT、阿里云,下面将以指定节点串口连接为例展示通信过程。

#### **(2)** 参数设置:

1 设置 LG210 网关数据通道选择串口,组网模式选择不组网,工作模式选择指定节点,如图 **4-33** 参数设置。

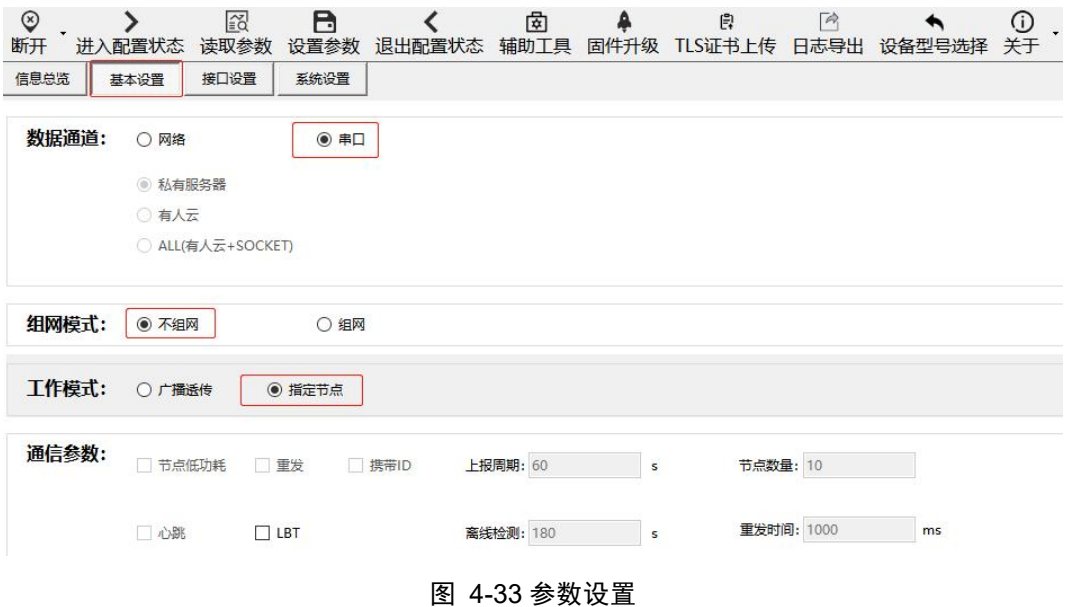

2 LORA 参数设置为通用设置,具体可参考 [4.2.1.1](#page-17-0) [私有服务器指定节点通讯章节](#page-17-0)。

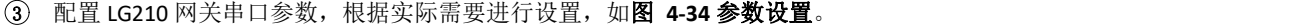

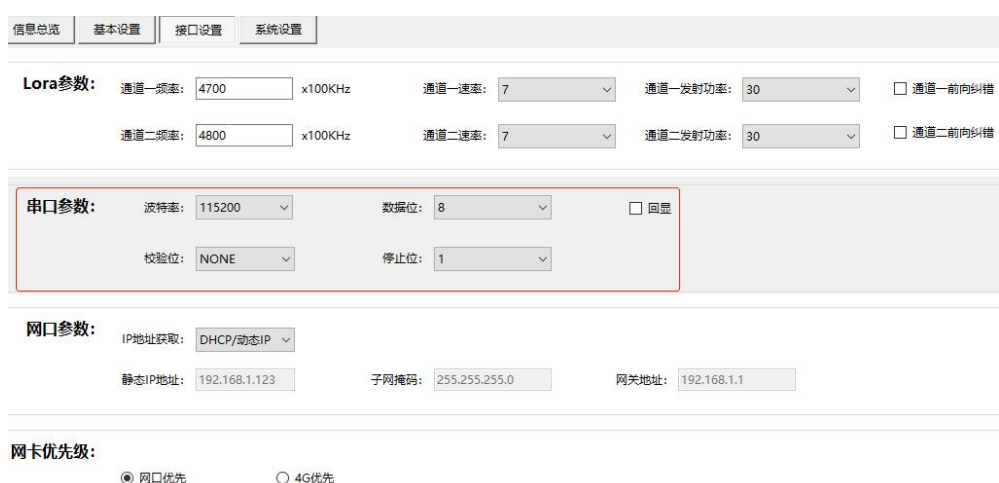

图 4-34 参数设置

**(3)** 通信测试:通过以上步骤,可实现终端设备与私有服务器的不组网指定节点通信,通信效果如图 **4-35** 通讯示例:

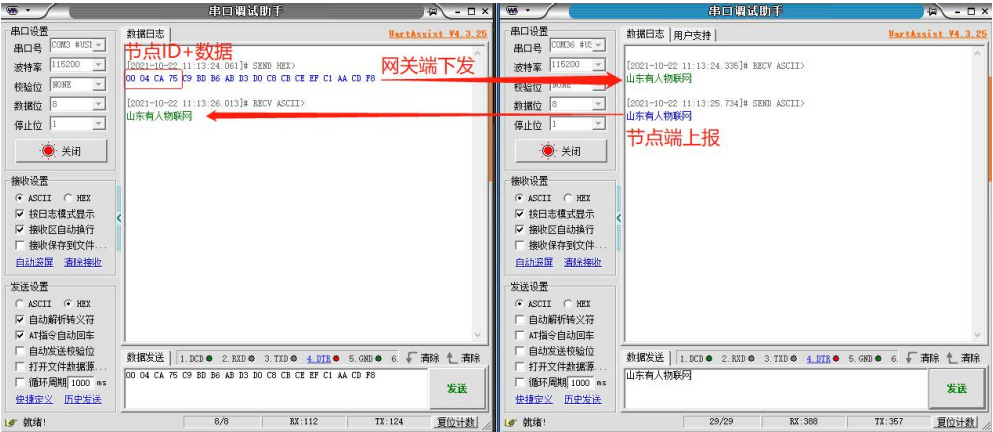

图 4-35 通讯示例

注: 网络端下发需使用 16 进制"节点 ID+数据"格式, 节点端上报可使用 16 进制或 ASCII 码格式。

## <span id="page-34-0"></span>**4.3.2.** 广播透传功能

#### 通信过程:

云平台/控制中心下发数据帧到网关,网关将该数据帧以广播的形式发送,所有工作在与网关频率、速 率的相同的节点都可以接收到该数据帧并转发给终端设备,识别数据帧的终端设备会将回复数据回传,回 复数据通过节点、网关,最终上传到云平台/控制中心。同时,终端设备主动上报到节点的数据亦可通过网 关上传到云平台/控制中心,如图 **4-36** 通讯过程示意图。

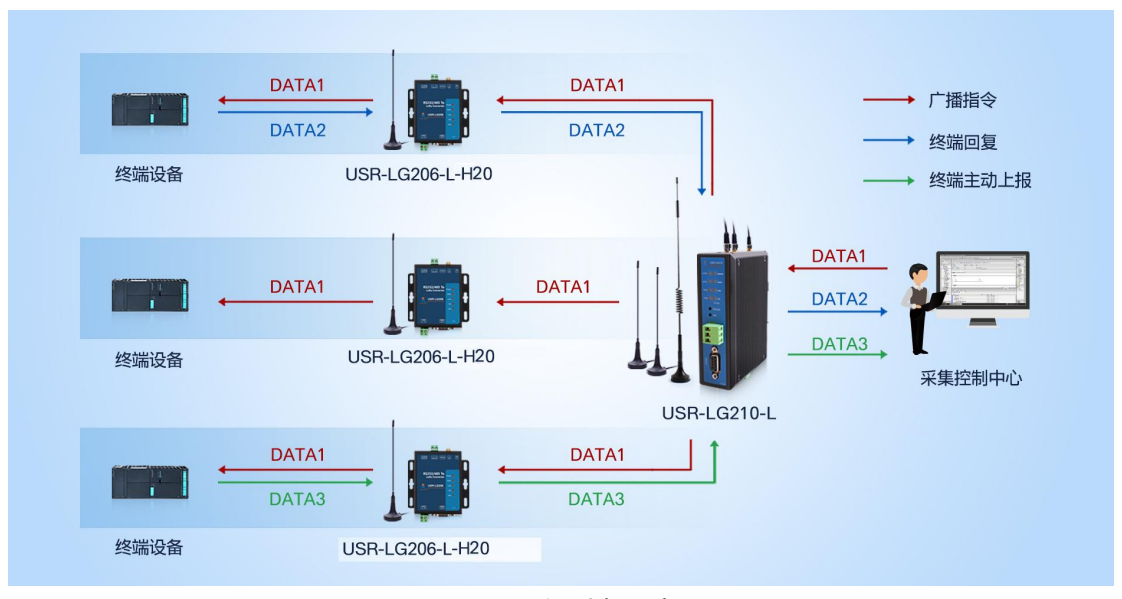

#### 图 4-36 通讯过程示意图

#### **(1)** 模式说明:

1 该模式下网关与节点成功建立通信的前提是确保 LoRa 通道频率、速率一致。

2 节点具有两套通信参数与网关两通道参数相对应。参数设置时,若节点只有一套参数与网关某一 通道参数一致,则需要在节点的参数选择选项中选择使用该套参数;若两套参数与网关两频率参数相同, 则随机参数与指定某一套参数均可。

3 LG210 网关支持选择串口、TCP、MQTT、阿里云,下面将以广播透传私有服务器为例展示通信过 程。

#### **(2)** 参数设置:

1 设置 LG210 网关数据通道选择网络、私有服务器,组网模式选择不组网,工作模式选择广播透传, 如图 **4-37** 参数设置。

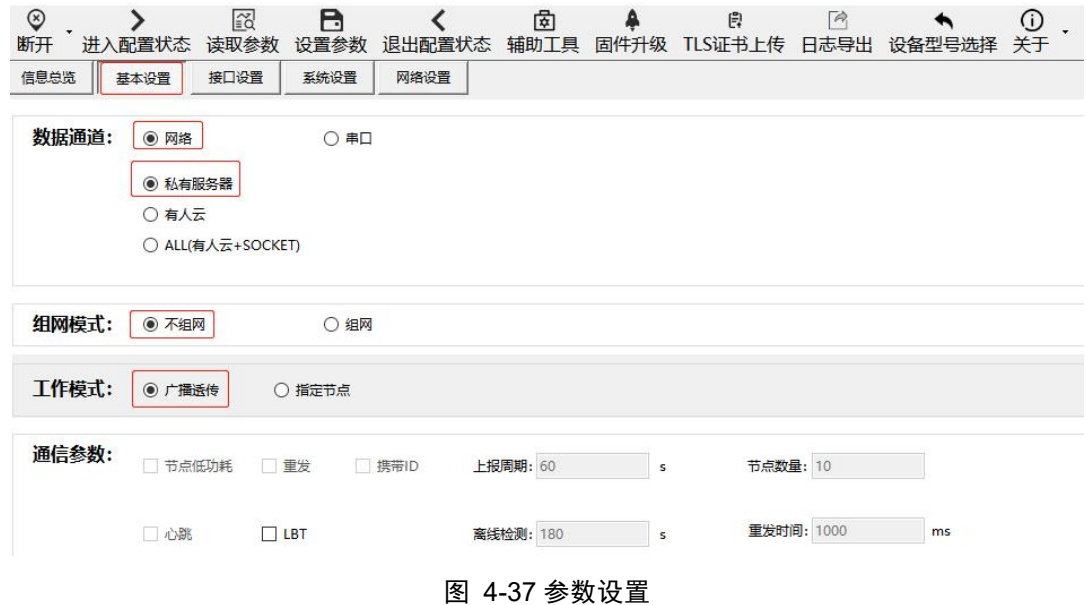

2 LORA 参数设置为通用设置,具体可参考 [4.2.1.1](#page-17-0) [私有服务器指定节点通讯章节](#page-17-0)。

3 配置 LG210 网关连接到 TCP 私有服务器,设置网络协议为 SOCKET,选择开启 Socket 或 MQTT, SOCKETA(默认),点击设置。具体可参考 [4.2.1.1](#page-17-0) [私有服务器指定节点通讯章节](#page-17-0)。

**(3)** 通信测试:通过以上步骤,可实现终端设备与私有服务器的不组网广播透传通信,通信效果如图 **4-38** 通讯过程:

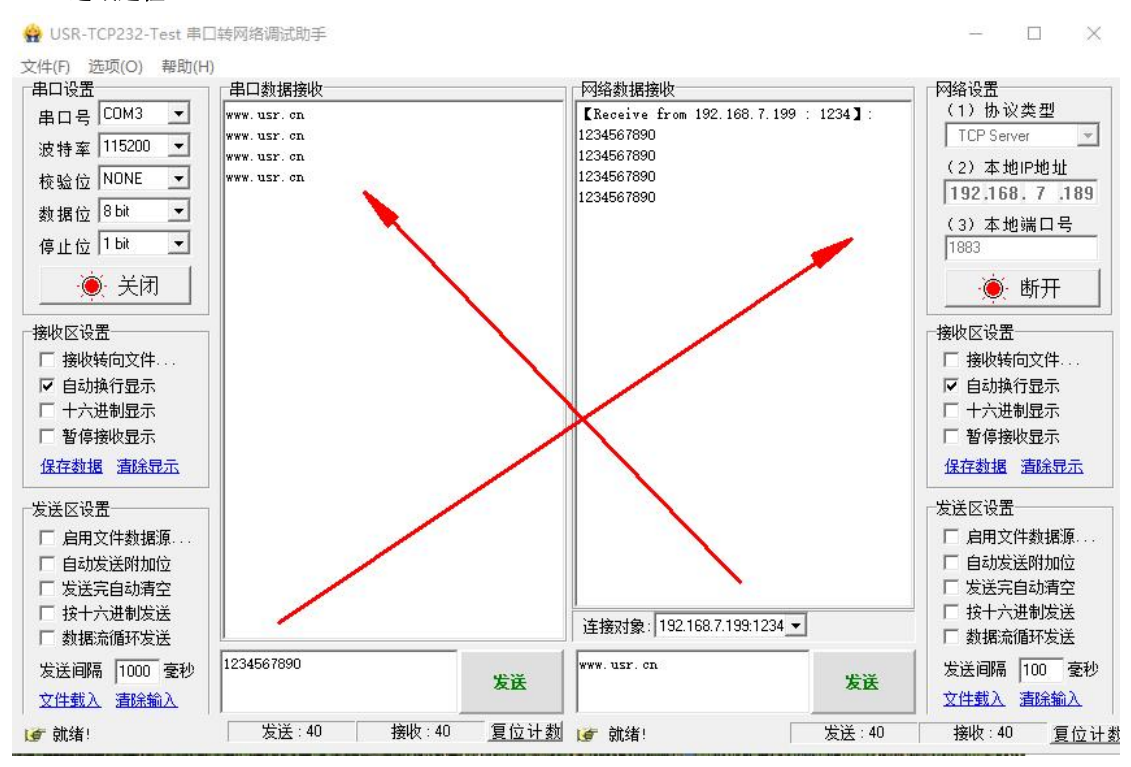

#### 图 4-38 通讯过程

注:网络端下发与节点端上报均可使用 16 进制或 ASCII 码格式。

## <span id="page-36-0"></span>**5.** 其他功能:

## <span id="page-36-1"></span>**5.1.** 节点信息统计

(1) 功能说明:组网模式下网关对入网节点进行管理,管理重要体现在节点信息的储存及更新,节点信息 统计内容可实时刷新统计列表(需要进入配置状态,再点击刷新列表),如图 **5-1** 节点信息统计示意图。

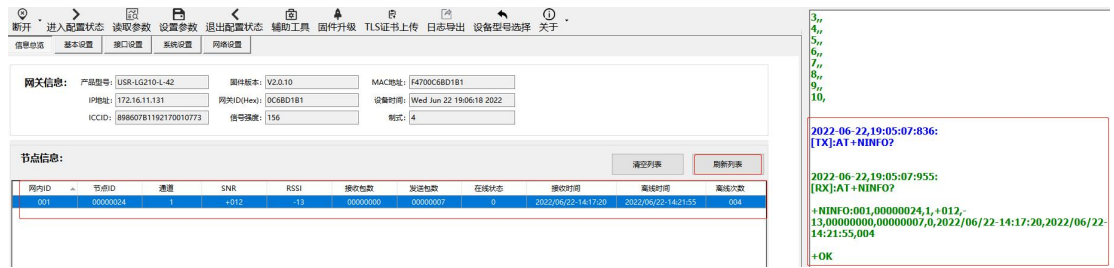

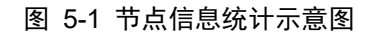

## <span id="page-36-2"></span>**5.2.** 协议转换功能

#### <span id="page-36-3"></span>**5.2.1. ModbusTCP** 与 **ModbusRTU** 互转功能

#### (1) 功能说明:

从网络端接收到的 ModbusTCP 格式的数据转换为 ModbusRTU 格式的数据转发到 LoRa 节点, 或者从 LoRa 端接收到的 ModbusRTU 格式的数据转换为 ModbusTCP 格式的数据然后转发到网络端, 网关工作模式 可以选择组网广播透传、组网指定节点、组网主动上报、不组网广播透传、不组网指定节点,网络通信选 择 TCP。(下面以组网指定指定节点与组网广播透传示例)

注: 指定节点与主动上报模式下,服务器下发数据需按照"节点 ID+Modbus TCP"格式, 广播透传模式下, 服务器下发数据只需按照"Modbus TCP"格式,节点上报数据按照"Modbus RTU"格式。

- **(2)** 参数设置:
	- 1 保证网关与节点正常通讯。
	- 2 网络协议选择 SOCKET,勾选 Modbus TCP-RTU,如图 **5-2** 设置参考图。

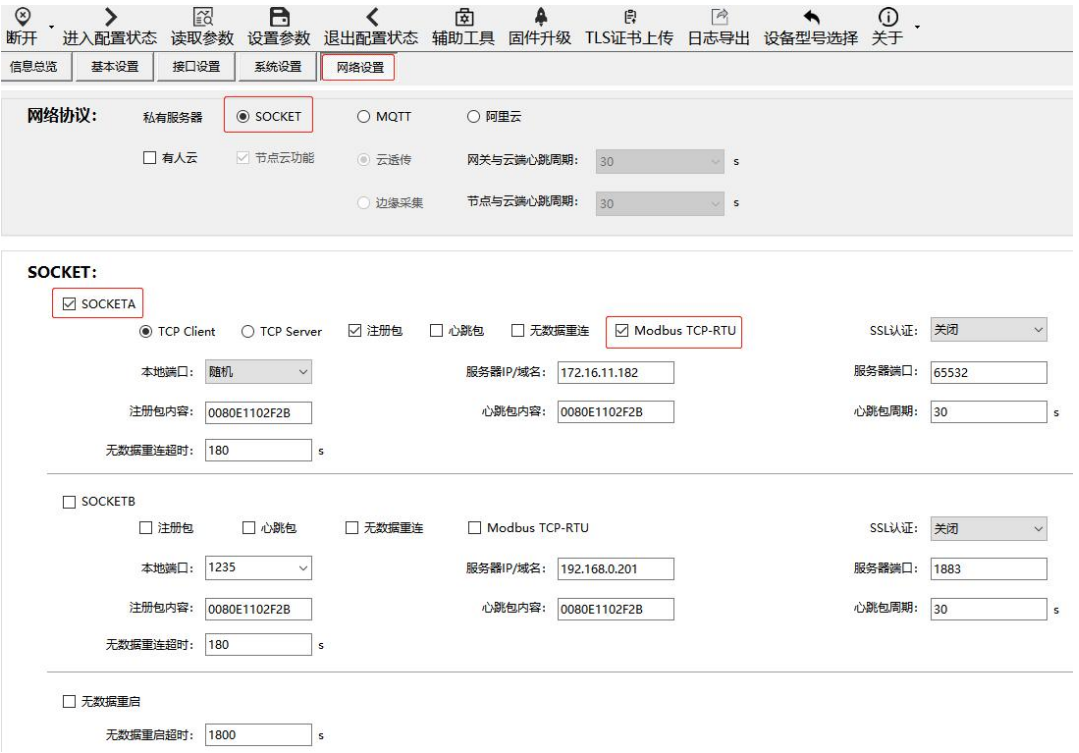

图 5-2 设置参考图

**(3)** 通信测试:

1 组网广播透传模式,如图 **5-3** 通讯示例:

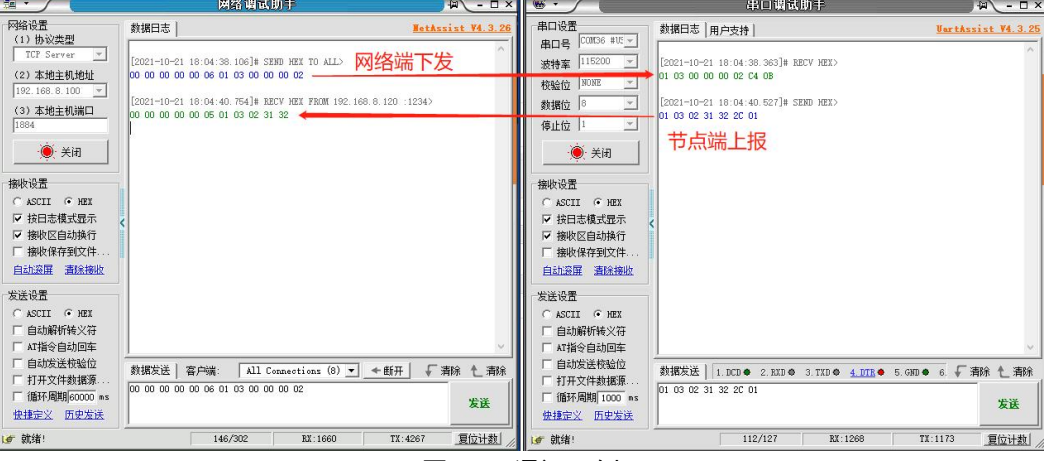

#### 图 5-3 通讯示例

2 组网指定节点模式,如图 **5-4** 通讯示例:

| 网络设置<br>(1) 协议类型                                                                 | 数据日志                                                                                                    |                                  |                                                                                                    |                                                                                                    |                           |
|----------------------------------------------------------------------------------|----------------------------------------------------------------------------------------------------|----------------------------------|----------------------------------------------------------------------------------------------------|----------------------------------------------------------------------------------------------------|---------------------------|
| TCP Server<br>$\psi$                                                             | 节点ID+Modbus TCP<br>[2021-10-21 18:44:22.018]# SEND HEX TO ALL>                                                                                       | NetAssist V4.3.26<br>网络端下发       | 串口设置<br>串口号 CONS6 #UE -<br>波特率 115200<br>$\mathbf{v}$                                               | 数据日志 用户支持  <br>[2021-10-21 18:44:22.308]# RECV HEX>                                                | <b>WartAssist V4.3.25</b> |
| (2) 本地主机地址<br>192.168.8.100 -<br>(3) 本地主机端口<br>1884                              | 00 04 CA 75 00 00 00 00 00 06 01 03 00 00 00 02<br>[2021-10-21 18:44:23.980]# RECV HEX FROM 192.168.8.120 :1234><br>00 00 00 00 00 05 01 03 02 31 32 |                                  | 校验位 NONE<br>$\overline{\phantom{a}}$<br>$\mathbf{w}$<br>数据位 8<br>停止位  1<br>$\overline{\mathscr{L}}$ | 01 03 00 00 00 02 C4 0B<br>[2021-10-21 18:44:23.747]# SEND HEX><br>01 03 02 31 32 2C 01<br>节点端上报   |                           |
| $\bullet$ $\star$<br>擦收设置<br>CASCII GHEX<br>▽ 接口志模式显示<br>Ⅳ 接收区自动换行<br>厂 接收保存到文件. |                                                                                                    |                                  | ● 关闭<br>接收设置<br>C ASCII G HEX<br>Ⅳ 按日志模式显示<br>▽ 接收区自动换行<br>海收保存到文件                                  |                                                                                                    |                           |
| 自动滚屏 直除擦收<br>发送设置<br>C ASCII G HEX<br>厂 自动解析转义符<br>厂 AT指令自动回车                    |                                                                                                    |                                  | 自动滚屏 直除接收<br>发送设置<br>C ASCII G HEX<br>自动解析转义符<br>T AT指令自动回车                                         |                                                                                                    |                           |
| 厂 自动发送校验位<br>厂 打开文件数据源:<br>厂 循环周期60000 ms<br>快捷定义 历史发送<br>■ 就绪!                  | 数据发送   客户端:<br>All Connections (9) $\bullet$ $\bullet$ ###<br>00 04 CA 75 00 00 00 00 00 06 01 03 00 00 00 02<br>1/1<br>RX:11                        | √ 酒除 ← 酒除<br>发送<br>夏位计数<br>TX:16 | 自动发送校验位<br>打开文件数据原<br>[循环周期 1000 ms<br>快捷定义 历史发送<br>↓ (# 就绪!                                        | 数据发送   1.DCD ● 2.RXD ● 3.TXD ● 4.DTR ● 5.GKD ● 6. √ 南除 ← 南除<br>01 03 02 31 32 2C 01<br>1/1<br>RX:8 | 发送<br>夏位计数<br>TX:7        |

图 5-4 通讯示例

网络端下发 Modbus TCP 格式数据,节点端收到转换后的 Modbus RTU 格式数据;节点端上报 Modbus RTU 格式数据, 网络端收到转换后的 Modbus TCP 格式数据。

## **5.3.** 固件升级

<span id="page-38-1"></span><span id="page-38-0"></span>网关支持本地网络连接去固件升级,下面对固件升级步骤进行简要介绍。

#### **5.3.1.** 设置软件升级

(1) 网关设备使用网线与电脑连接到同一网络中,打开设置软件选择网络连接——进入到搜索设备中—— 点击搜索设备——点击搜索到的设备——点击选择设备——右侧 LOG 界面可以看到网络已连接, 如图

#### **5-5** 设置示意图。

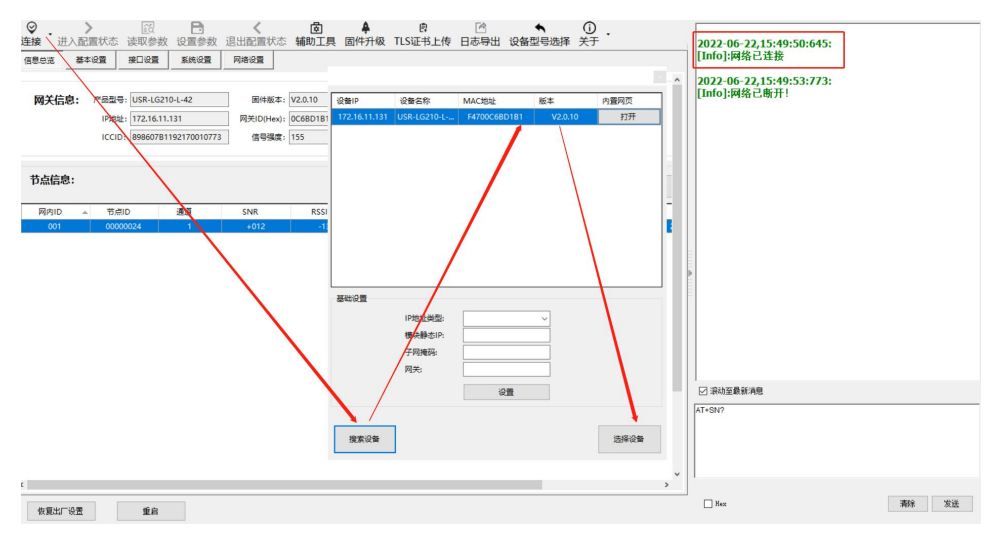

图 5-5 设置示意图

(2) 点击设置界面固件升级——可以看到目标选择已经自动填充——选择固件——点击升级——待升级 进度条完成,提示固件升级成功退出即可完成(升级固件自动保存前期配置),如图 5-6 固件升级 示意图。

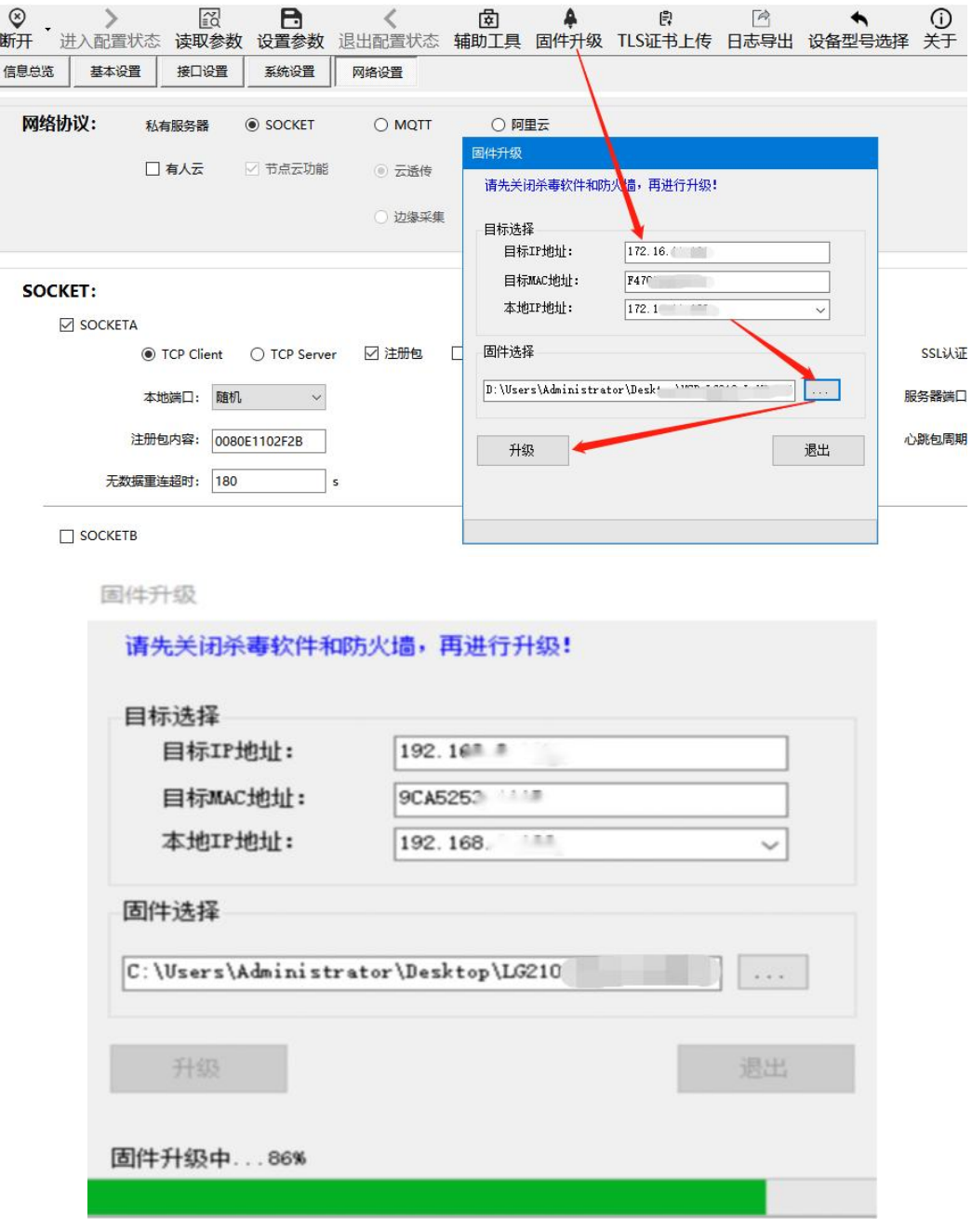

#### 图 5-6 固件升级示意图

## <span id="page-39-0"></span>**5.4.** 网卡功能

LG210 网关带有网口与 LTE 两个上网卡可供用户选择,网卡功能实现了网关设备的初始化配置及多网卡 同时工作时的网卡切换。

(1) 网卡优先级可选择网口优先与 4G 优先两种,如图 **5-7** 网卡选择设置示意图。(默认开启网口优先)

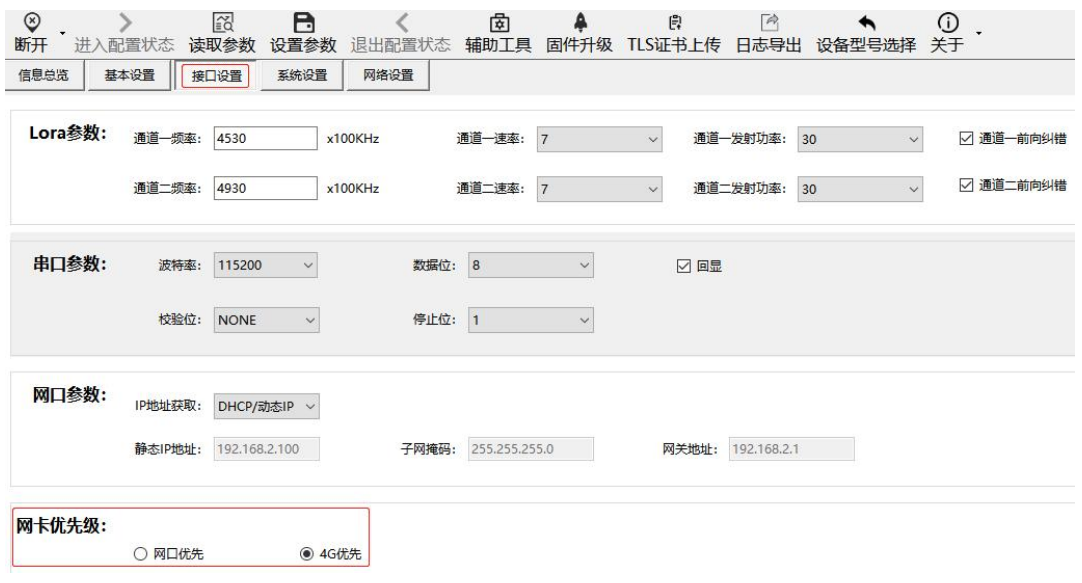

图 5-7 网卡选择设置示意图

(2) 网口参数配置,默认 DHCP/动态 IP 自动获取,用户可以选择使用 STATIC/静态 IP。静态 IP 地址:网 关使用的静态 IUP 地址,子网掩码: 网络地址掩码, 网关 IP 地址: 网关上级路由 IP 地址, 如图 5-8

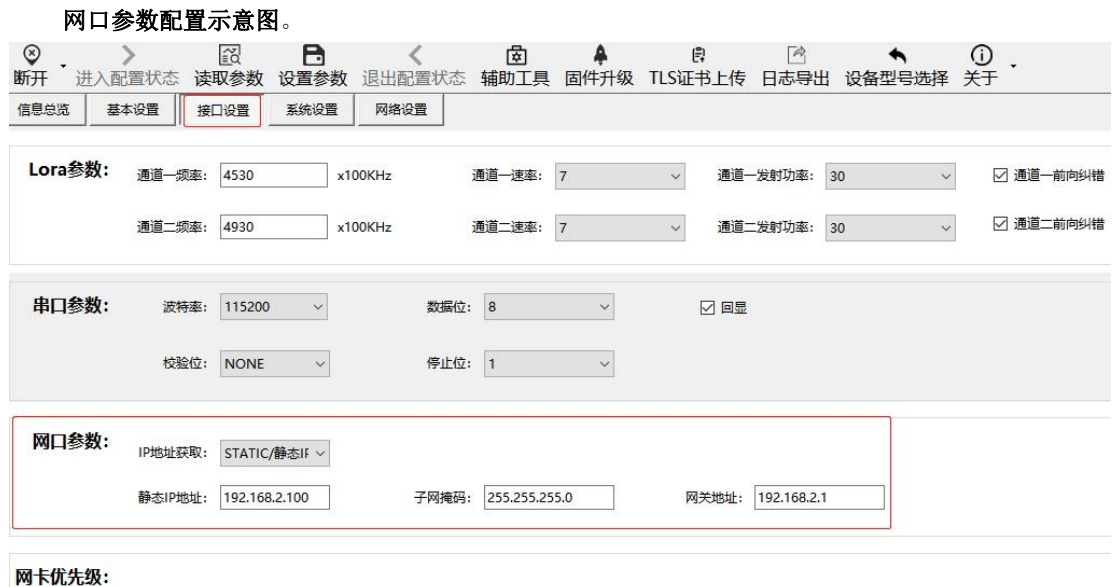

○ 网口优先

**◎ 4G优先** 

图 5-8 网口参数配置示意图

## <span id="page-40-0"></span>**5.5.** 网络诊断

LG210 网关支持网络诊断功能,输入要诊断的网络 IP 或域名,正常显示 success,错误显示 failed, 网 络诊断过程如图 **5-9** 网络诊断示意图:

(1) 设置软件网络诊断:

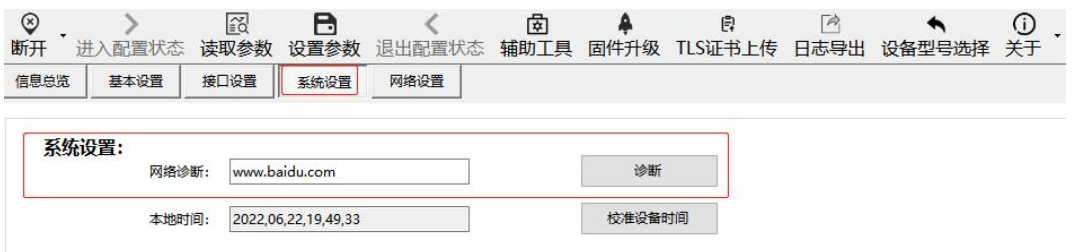

图 5-9 网络诊断示意图

#### <span id="page-41-0"></span>**5.6.** 校准设备时间

LG210-L 网关具有内部实时时钟,网关时间可通过指令查询、校准,下面通过设置软件和内置页面进行 网关校准本地 PC 时间,校准过程如图 **5-10** 设备校准时间设置示意图:

(1) 进入配置这状态,设置软件校准设备时间,设置完成之后点击重启生效:

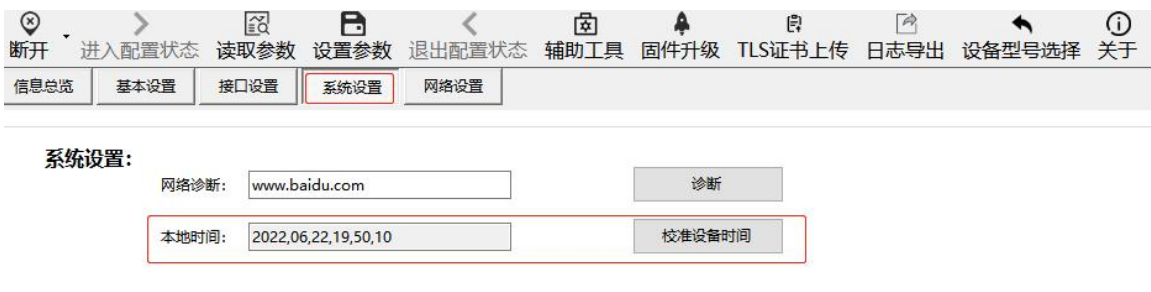

图 5-10 设备校准时间设置示意图

## <span id="page-41-1"></span>**6. AT** 指令配置

<span id="page-41-2"></span>LG210-L 网关支持串口 AT 指令与网络 AT 指令两种方式, 以下分别介绍两种指令模式的使用方法。

#### **6.1.** 串口 **AT** 指令

串口 AT 指令模式下用户可通过串口软件(网关配套设置软件或其它通用串口软件)或者串口设备发送 AT 指令给 LG210-L 网关,实现对网关参数的查询、设置。网关配套设置软件(USR\_LoRa)基本上包含了网 关大部分的功能查询、设置,若使用配套设置软件对网关进行参数配置,请参考设置软件介绍 **3.2.** [配置软](#page-9-0)

#### 件使用介绍

使用其它串口软件或串口设备对网关进行参数配置大体需要以下步骤:

- (1)进入 AT 指令模式。
- (2)发送 AT 指令集对网关进行参数配置。

(3)若设置参数为重启生效,则发送网关重启 AT 指令使网关重启;若即时生效,则只需发送指令退出 AT 指令模式即可。

注:AT 指令集:即在 AT 指令模式下用户通过 UART 与网关进行命令传递的指令集,指令集及指令详细介绍 请见 **USR-LG210-L** 网关 **AT** 指令集**:<https://www.usr.cn/Download/1174.html>**

#### <span id="page-41-3"></span>**6.1.1.** 串口 **AT** 指令操作

#### **AT** 指令模式进入

(1) 串口软件设备向网关发送"+++",网关在收到"+++"后会返回一个确认码"a"。

(2) 串口软件收到"a"后, 必须在 3s 内(即 T3 < 3s)给网关回复确认码"a"。

(3) 网关收到确认码后,返回"+OK"确认,即进入 AT 指令模式,如图 **6-1 AT** 指令模式进入示意图。

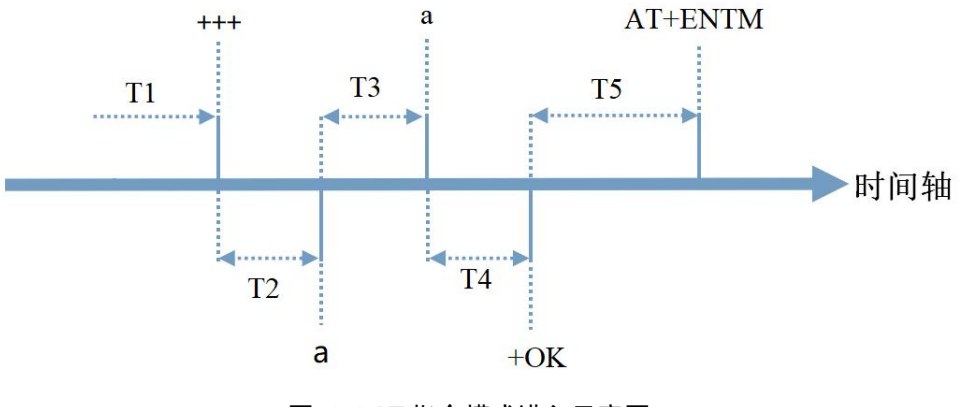

图 6-1 AT 指令模式进入示意图

#### **AT** 指令模式退出

在 AT 指令模式下通过串口给网关发送 "AT+ENTM"指令,网关则会退出 AT 指令模式。

## <span id="page-42-0"></span>**6.2.** 网络 **AT** 指令

网络 AT 指令需要网关设备使用网线与电脑连接到同一网络中,连接成功后即可进行读取参数,可以看 到设置软件右侧 LOG 框内读取的指令中带有网络协议。用户可通过设置软件或者网络助手使用网络 AT 指令 查询或设置。

**210** 网关通过网络连接:打开设置软件选择网络连接——进入到搜索设备中——点击搜索设备——点 击搜索到的设备——点击选择设备——右侧 LOG 界面可以看到网络已连接,然后进行读取参数,如图 6-2 网络连接设置示意图。

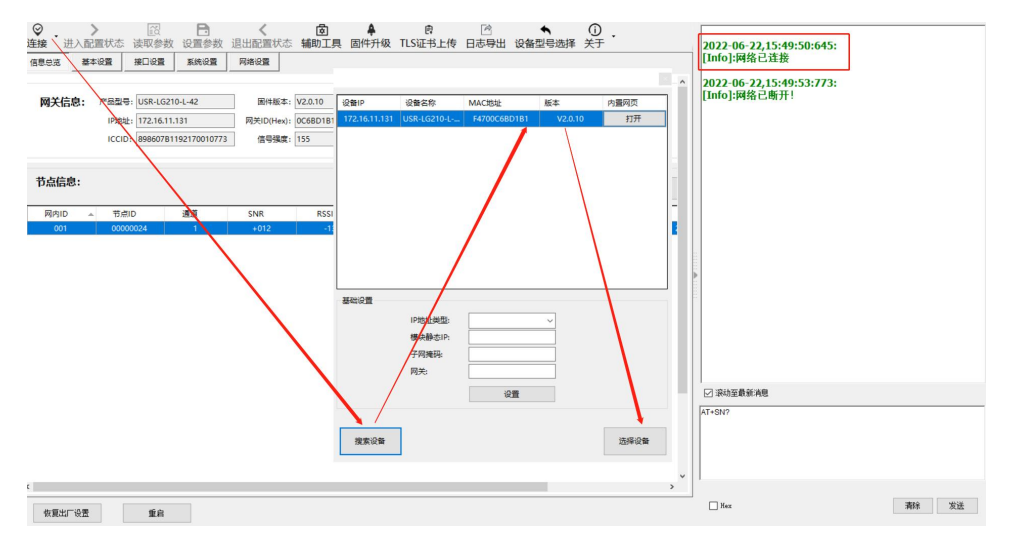

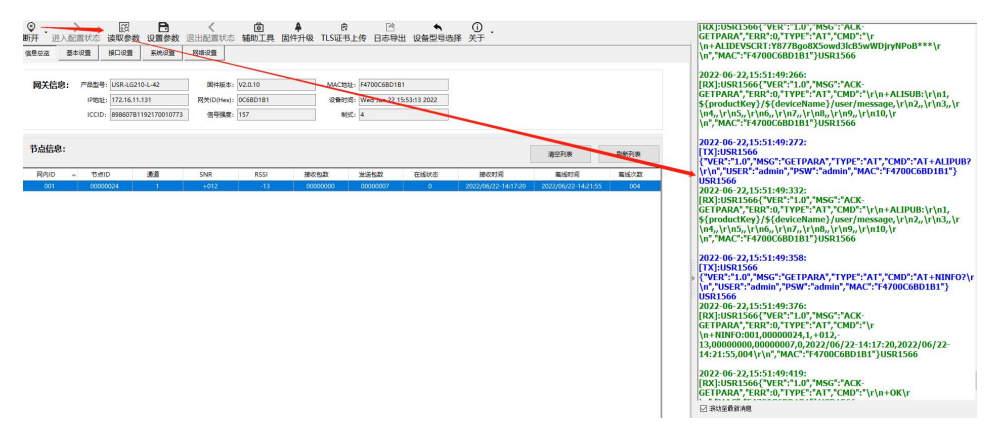

#### 图 6-2 网络连接设置示意图

注意:使用我司配置软件进行网络 AT 指令查询或设置只需要在发送框中发送 AT 指令即可,不需要使 用指定网络 AT 指令协议;如果使用其他网络调试助手进行网络 AT 指令查询或设置需要按照网络 AT 指令协 议进行

#### <span id="page-43-0"></span>6.2.1. 网络 AT 指令操作

#### 通过我司设置软件使用网络 AT 指令:

1 使用设置软件进行查询:使用网络连接成功后,点击读取参数即可;如图 **6-2** 网络连接设置示意 图。

2 使用设置软件进行设置:使用网络连接成功后,点击相关设置参数或者右侧输入框中输入 AT 指令, 设置软件会自动形成网络 AT 指令协议发送到 210 网关,设置完成之后进行重启生效即可。如图 6-3 使用 设置软件进行网络 AT 指令设置。

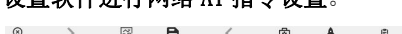

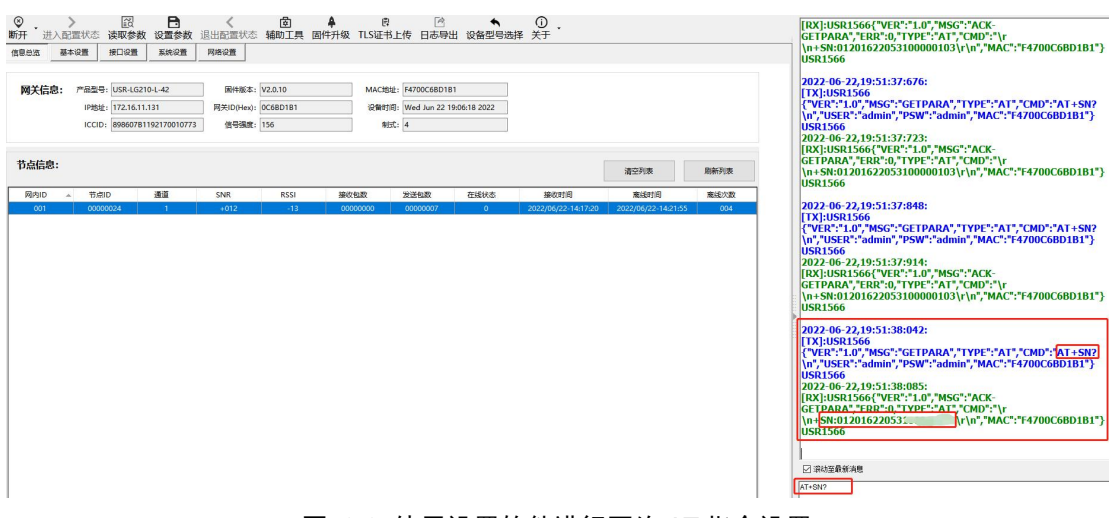

#### 图 6-3 使用设置软件进行网络 AT 指令设置

注: 在网络连接状态下进行。

#### 使用其他网络调试助手使用网络 AT 指令:

使用之前需要使用网络助手工具建立 UDP 进行广播, 本机地址、端口随机, 远程主机需要手动设置成 (255.255.255.255:1566),随后按照网络 AT 指令协议进行发送。

注: 需要在网络连接下进行,网络 AT 指令无需使用进入/退出配置的指令,只需要按照协议格式发送 查询、设置参数即可。

1 使用网络调试助手进行查询:

需要按照【USR1566{"VER":"1.0","MSG":"GETPARA","TYPE":"AT","CMD":"AT 指令\r\n","USER":"用 户名称","PSW":"用户密码","MAC":"MAC 地址" } USR1566】的格式进行查询,其中(AT 指令、用户名称(默 认 admin)、用户密码(默认 admin)、MAC 地址)按照使用 LG210-L 网关实际进行填充。 例如,查询设备版本号(AT+VER?), 如图 6-4 使用其他网络助手进行网络 AT 指令查询:

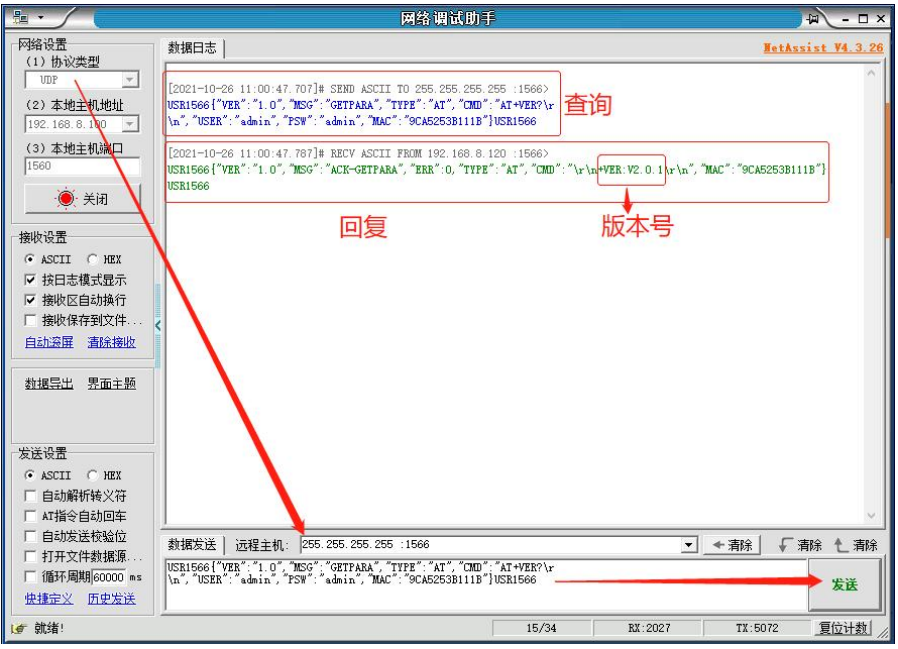

图 6-4 使用其他网络助手进行网络 AT 指令查询

可以查询到回复的版本号为:V2.0.1。

 $[[USR1566]^{\prime\prime}VER'': "1.0", "MSG": "ACK–GETPARA", "ERR":0," Type"': "AT", "CMD": "\r\n1+VER: V2.0.1\r\nn+11:10"$ ","MAC":"9CA5253B111B"}USR1566】

2 使用网络调试助手进行设置:

需要按照【USR1566{"VER":"1.0","MSG":"SETPARA","TYPE":"AT","CMD":"AT 指令\r\n","USER":"用 户名称", "PSW":"用户密码", "MAC":"MAC 地址" } USR1566】的格式进行查询, 其中(AT指令、用户 名称(默认 admin)、用户密码(默认 admin)、MAC 地址)按照使用 LG210-L 网关实际进行填充。 例如,设置设备组网广播透传工作模式(AT+WMODE=0),如图 6-5 使用其他网络助手讲行网络 AT 指令设置:

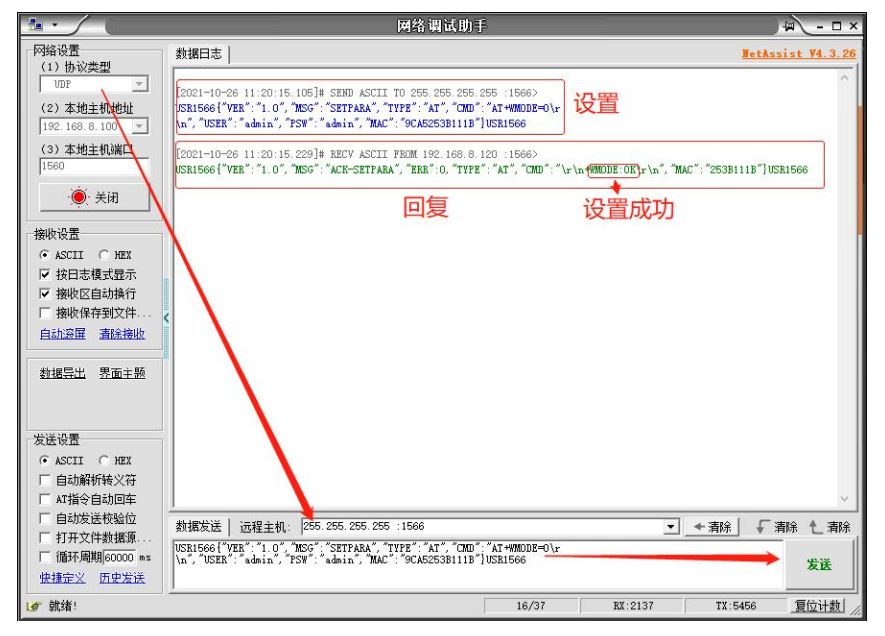

图 6-5 使用其他网络助手进行网络 AT 指令设置

可以收到回复 OK, 证明设置成功。

USR1566{"VER":"1.0","MSG":"ACK-SETPARA","ERR":0,"TYPE":"AT","CMD":"\r\n+WMODE:OK\r\n","MAC": "253B111B"}USR1566

## <span id="page-45-0"></span>**6.3. AT** 指令格式

## **6.3.1.** 指令中"问"的格式

<span id="page-45-1"></span>发送指令以回车<CR>、换行<LF>或者回车换行<CR><LF>结尾

#### 表 6-1 AT 指令查询格式

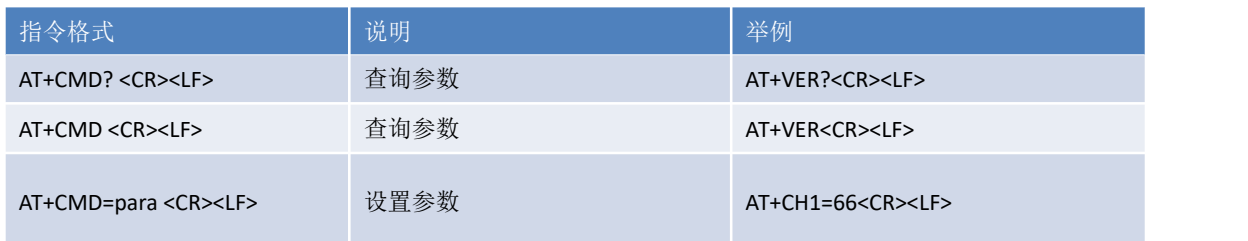

#### **6.3.2.** 指令中"答"的格式

<span id="page-45-2"></span>终端回复格式(关闭回显):

设置参数指令回复:<CR><LF><CR><LF>OK<CR><LF>

查询参数指令回复:<CR><LF> +CMD:PARA<CR><LF><CR><LF>OK<CR><LF>

CMD:命令字

PARA:参数

#### 表 6-2 AT 指令回复格式

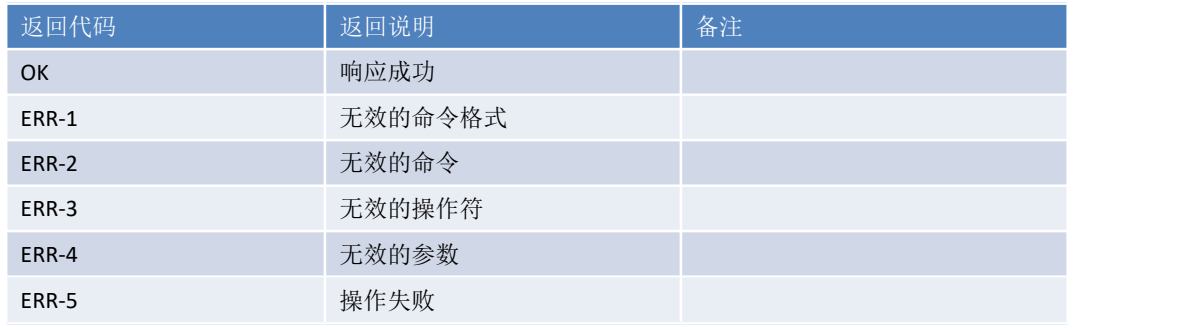

## <span id="page-45-3"></span>**6.4. AT** 指令列表

## 表 6-3 AT 指令列表

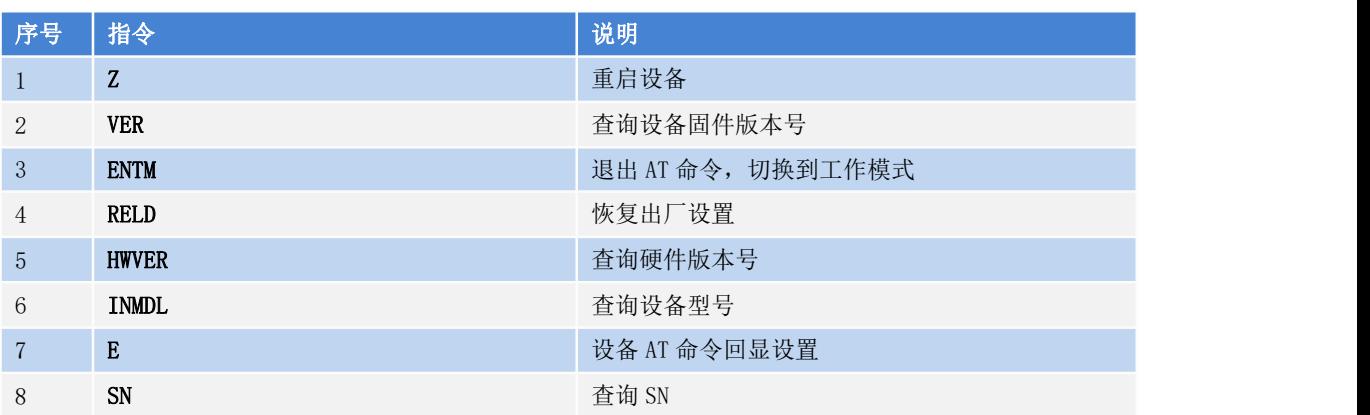

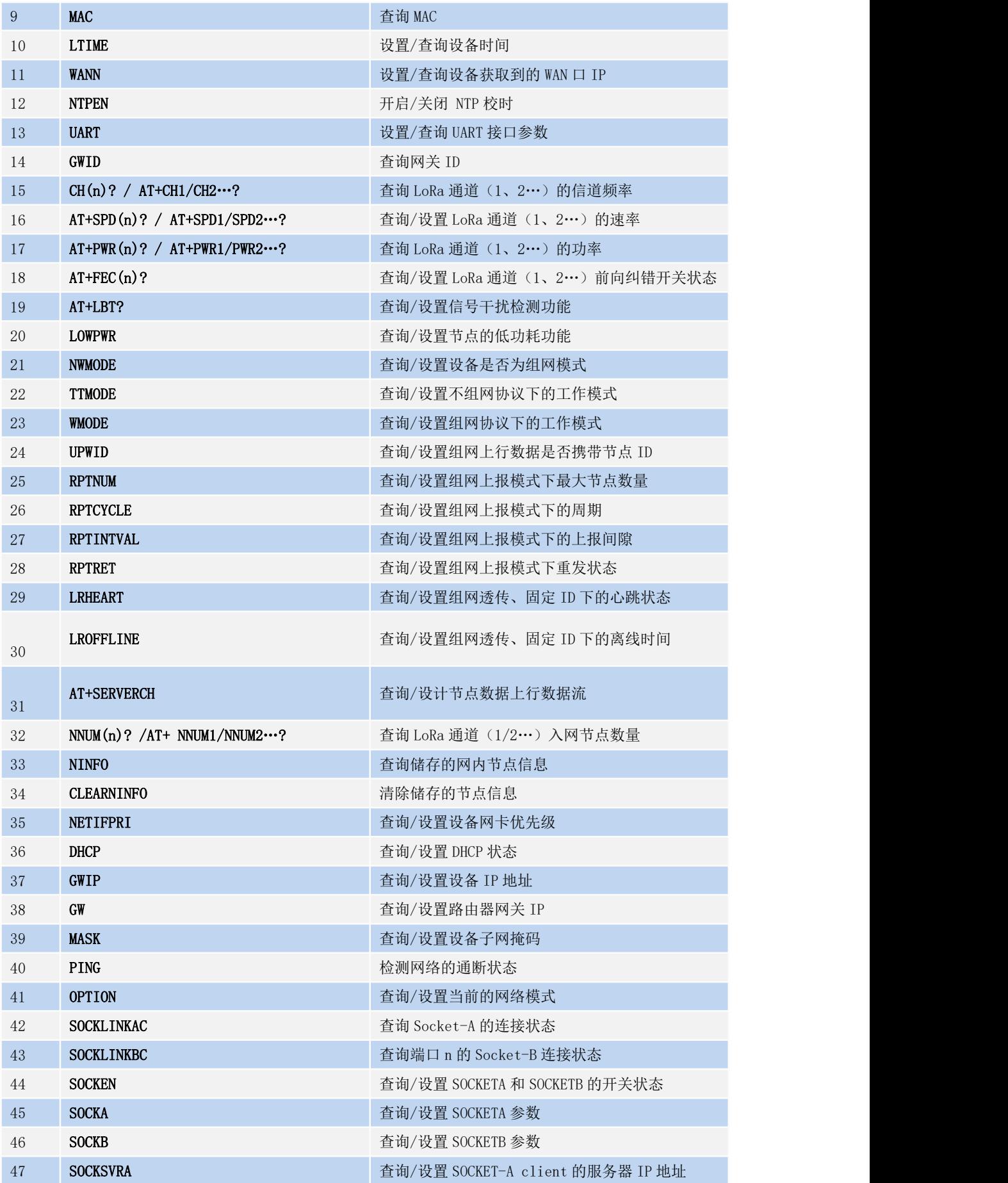

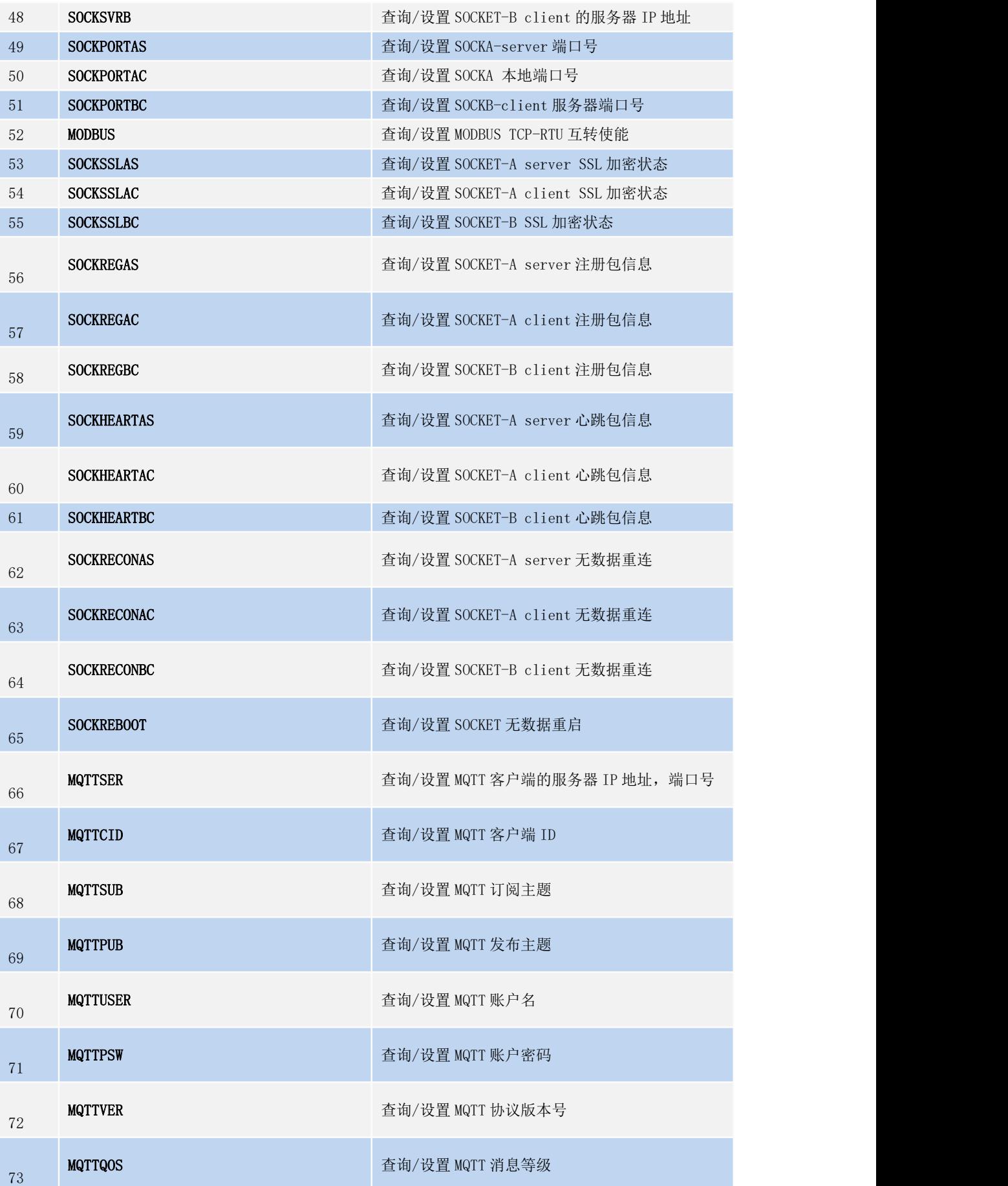

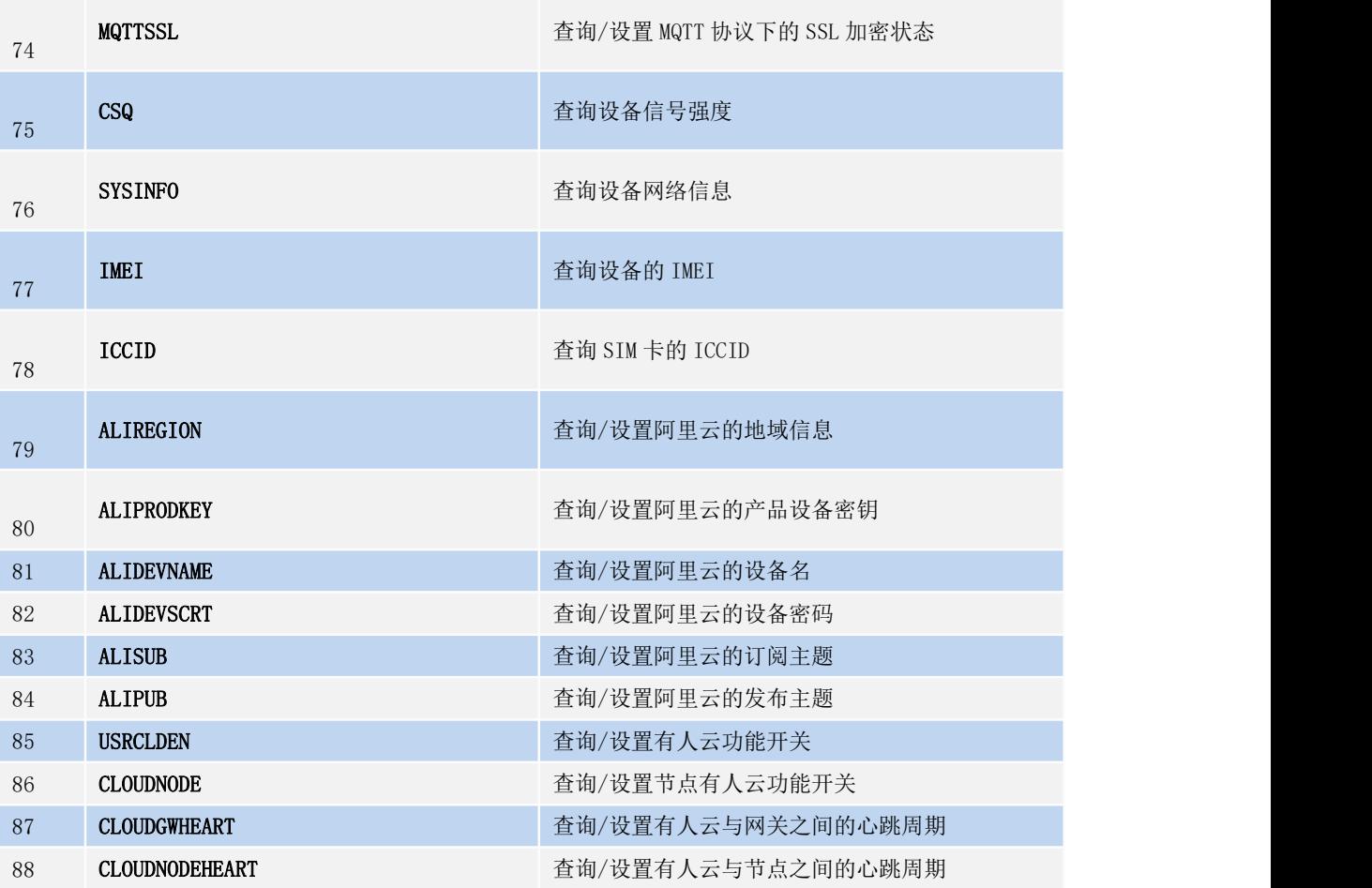

## <span id="page-48-0"></span>**7.** 典型应用问题

(1) 通讯距离近

可能有以下原因:

- 天线放置于金属壳内部或地下室,信号衰减会高一些。
- 大雾或雨天会导致网关与节点通讯成功率降低。
- 速率设置过高,扩频因子与带宽会高,传输距离会近。
- 发射功率低。

#### 解决方式:

- 天线放置于室外高处。
- 需要远距离通讯时,设置 LoRa 低速率、高发射功率。
- (2) 同频干扰

使用过程中出现速率一致频率不同的 USR-LG206-L-H20, 收到了网关发出的数据。 可能有以下原因:

- 节点工作频率比较接近
- 节点天线距离比较近

### 解决方式:

- 不同节点频率设置间隔大一些,至少 5000KHZ 频率以上
- 建议相邻节点吸盘天线间隔 2m 以上
- 节点设置不同的速率

(3) 丢包率高

可能有以下原因:

- 1 传输距离超过极限值。
- 2 环境因素干扰大。

#### 解决方式:

- 1 减少节点与网关通信距离。
- 2 排查周围干扰源。
- (4) 网关无法连接服务器
	- 1 可能有以下原因:
	- 2 服务器地址和端口号有误。
	- 3 网关无法连接外网。

## 解决方式:

- 1 确保服务器地址和端口号准确且服务器正常工作。
- 2 网口模式下查询网关是否获得 IP,确保网关可与外网交互;

4G 模式下, 查询网关是否读取到 SIM 卡信息, 无信息则断电插拔 SIM 卡, 确保接触正常, 重新 启动后若仍然无法连接服务器,则读取网关 4G 信息, 查看其网络状态, 若 SIM 卡网络注册失败, 请 检查 SIM 卡是否能够上网。

(5) 节点无法与网关组网

可能有以下原因:

- 1 节点与网关 LoRa 参数不同。
- 2 节点入网网关 ID 有误。

#### 解决方式:

- 1 确保节点设置 LoRa 参数与网关保持一致。
- 2 检查节点入网网关 ID 是否和网关网关 ID 相同。
- (6) 网关固件升级失败
	- 可能有以下原因:
	- 1 固件文件选择错误。
	- 2 固件升级步骤不符合规范。

#### 解决方式:

- 1 确保选择升级所选择的固件文件为".bin"格式的文件。
- 2 确保在按住 Relaod 按键上电后及时松开按键,不要在整个升级过程中一直按着 Reload 按键。

## <span id="page-50-0"></span>**8.** 负责声明

本文档提供有关 USR-LG210-L 产品的信息,本文档未授予任何知识产权的许可,并未以明示或暗示,或以 禁止发言或其它方式授予任何知识产权许可。除在其产品的销售条款和条件声明的责任之外, 我公司概不 承担任何其它责任。并且,我公司对本产品的销售和/或使用不作任何明示或暗示的担保,包括对产品的特 定用途适用性,适销性或对任何专利权,版权或其它知识产权的侵权责任等均不作担保。本公司可能随时 对产品规格及产品描述做出修改,恕不另行通知

## <span id="page-50-1"></span>**9.** 版本记录

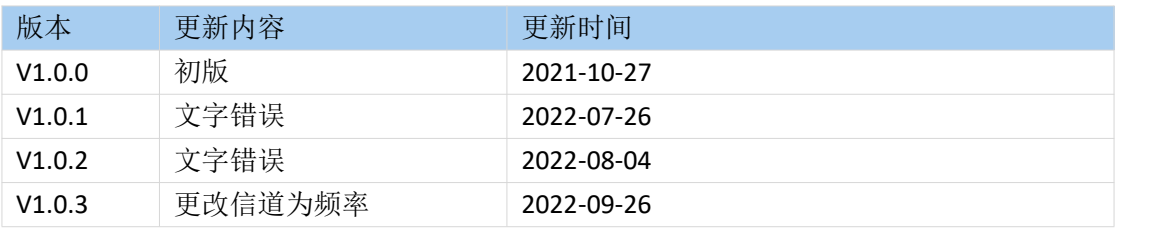